# HP Universal CMDB

Windows および Solaris オペレーティング・システム用

ソフトウェア・バージョン 7.0

# デプロイメント・ガイド

文書番号 : T8348-90001 発行日: 2007 年 8 月(英語版) ソフトウェア・リリース日 : 2007 年 8 月 (英語版)

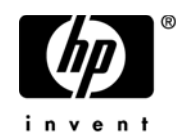

# 利用規約

保証

HP の製品およびサービスに対する保証は,かかる製品およびサービスに付属する明示的な保証 の声明において定められている,保証に限ります。本文書の内容は,追加の保証を構成するもの ではありません。HP では、本文書に技術的な間違いまたは編集上の間違い、あるいは欠落が あった場合でも責任を負わないものとします。

本文書に含まれる情報は,事前の予告なく変更される場合があります。

制限事項

本コンピュータ・ソフトウェアは,機密性があります。これらを 所有,使用,または複製する には, HP からの有効なライセンスが必要です。 FAR 12.211 および 12.212 に従って, 商用コン ピュータ・ソフトウェア,コンピュータ ソフトウェアのドキュメント,および商用アイテムの 技術データは,HP の標準商用ライセンス条件に基づいて米国政府にライセンスされています。

サードパーティ Web サイト

HPは、補足情報の検索に役立つ外部サードパーティ Web サイトへのリンクを提供します。サイ トの内容と利用の可否は予告なしに変更される場合があります。 HP は,サイトの内容または利用 の可否について、いかなる表明も保証も行いません。

Copyright 2005 - 2007 Hewlett-Packard Development Company, L.P.

商標

Adobe および Acrobat は、Adobe Systems Incorporated の商標です。

Intel, Pentium および Intel Xeon<sup>TM</sup> は, 米国およびその他の国において Intel Corporation の商標です。

Java<sup>TM</sup> は, Sun Microsystems, Inc. の米国商標です。

Microsoft, Windows, Windows NT および Windows XP は, Microsoft Corporation の米国登録商標です。

Oracle は,米国カリフォルニア州 Redwood City に所在する Oracle Corporation の米国登録商標です。

UNIX は,The Open Group の登録商標です。

# 文書の更新

本マニュアルのタイトル・ページには,以下の識別情報が記載されています。

- ソフトウェア・バージョン番号。ソフトウェアのバージョンを示します。
- マニュアルのリリース日。マニュアルが更新されるたびに変更されます。
- ソフトウェアのリリース日。ソフトウェアのバージョンのリリース日を示します。

最近の更新状況や、お手元のマニュアルが最新のものであることを確認する場合は、次の Web サイトにアクセスしてください。

<http://h50146.www5.hp.com/doc/manual/openview>

# サポート

Mercury 製品サポート

Mercury が以前作成した製品のサポート情報は,以下の場所から入手できます。

- HP Software Services Integrator (SVI) パートナーをご利用の場合 (http:// h20230.www2.hp.com/svi\_partner\_list.jsp), 担当の SVI 代理店にお問い合わせください。
- 有効な HP Software サポート契約がある場合は,HP Software のサポート Web サイトにアクセス し, Self-Solve Knowledge Search を利用して技術的な質問に対する回答を検索してください。
- サポート・プロセスおよび Mercury が以前作成したツールに関する最新情報については, Mercury カスタマ・サポート Web サイト <http://support.mercury.com> ( 英語サイト ) にアクセ スしてください。
- その他の質問については,HP 販売代理店にお問い合わせください。

HP Software のサポート

HP Software のサポート Web サイト www.hp.com/go/hpsoftwaresupport をご利用いただけま す。

HP Software オンライン・サポートでは,インタラクティブなテクニカル・サポート・ツールを 効率的にご利用いただけます。有償サポートをご利用のお客様は,サポート・サイトの以下の機 能をご利用いただけます。

- 関心のある情報や文書の検索
- サポート相談や改善依頼の送信および追跡
- ソフトウェア・パッチのダウンロード
- サポート契約の管理
- HP サポート連絡先の検索
- 使用可能なサービスに関する情報の閲覧
- 他のソフトウェア・カスタマとの意見交換
- ソフトウェア・トレーニングの検索と申し込み

ほとんどのサポート・エリアでは、HP Passport ユーザとして登録し、ログインする必要があります。 また、多くの場合、サポート契約も必要です。アクセス·レベルに関する詳細は、以下の Web サイト をご覧ください。

[http://h20230.www2.hp.com/new\\_access\\_levels.jsp](http://h20230.www2.hp.com/new_access_levels.jsp)

HP Passport ID の登録は、以下の Web サイトにアクセスしてください。 <http://h20229.www2.hp.com/passport-registration.html>

# 目次

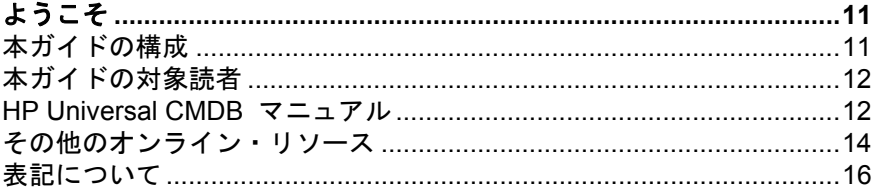

## 第1部:はじめに

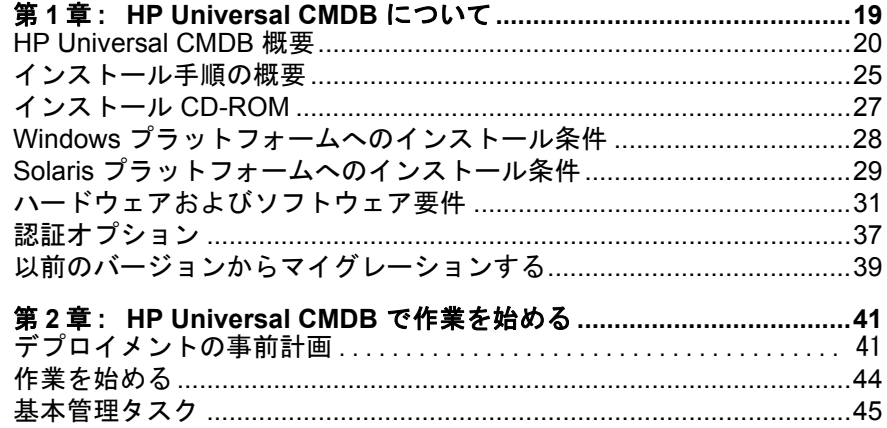

## 第2部:インストール

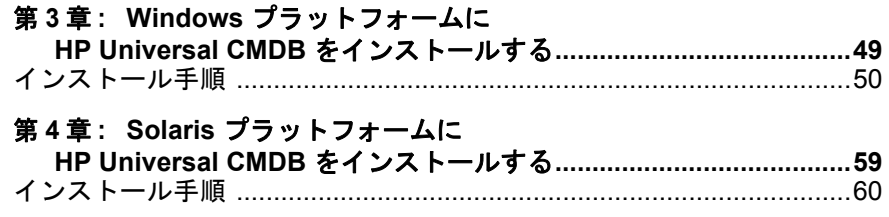

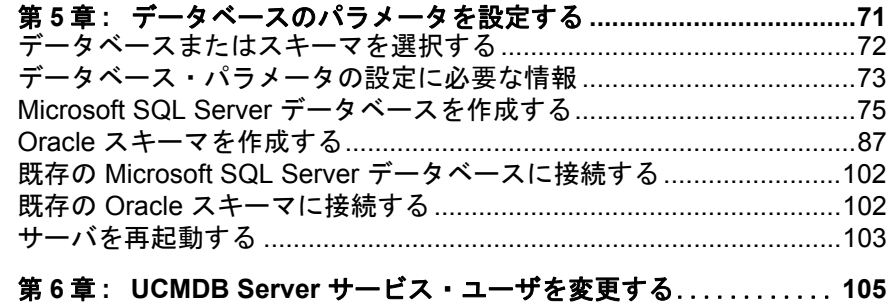

#### 第 **3** 部 **[: HP UNIVERSAL CMDB](#page-106-0)** のアップグレード

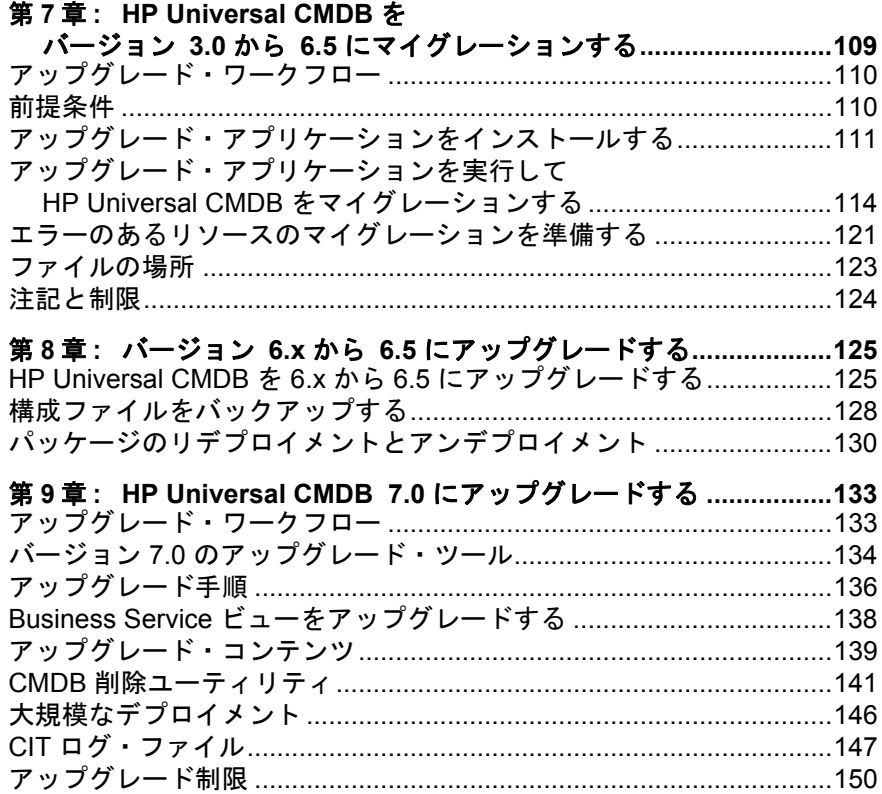

#### 第4部:障害復旧

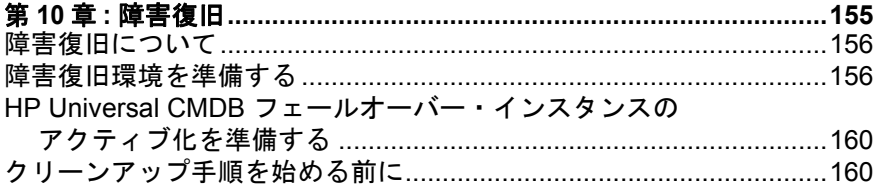

#### 第5部: HP UNIVERSAL CMDB にアクセスする

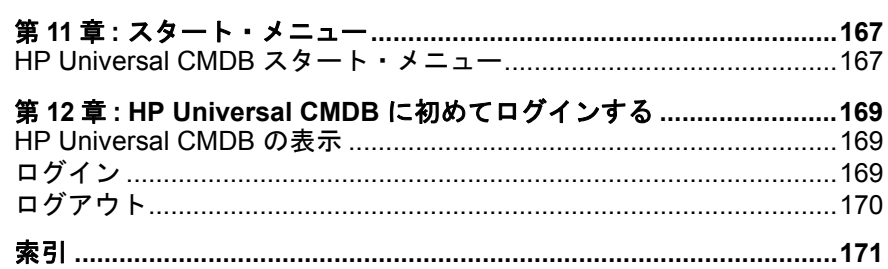

# <span id="page-10-0"></span>ようこそ

『HP Universal CMDB デプロイメント・ガイド』にようこそ。本ガイドでは、 HP Universal CMDB を紹介し、作業を開始するための情報を提供し、サーバの インストールやサーバの強化について説明し、アップグレード・プロセスを詳 説します。

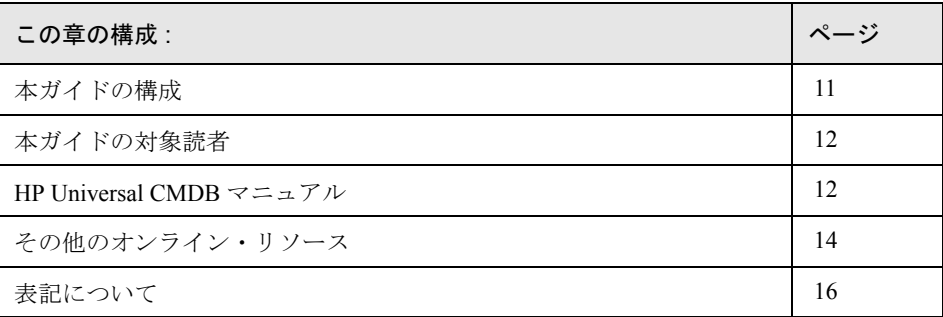

# <span id="page-10-1"></span>本ガイドの構成

本ガイドは、次の各章で構成されます。

第1部 [はじめに](#page-16-1)

HP Universal CMDB のインストール中にインストールされるコンポーネントを 紹介し、インストール・ワークフローおよびデプロイメントの種類について説 明します。

#### 第 2部 [インストール](#page-46-1)

データベース設定など、HP Universal CMDB のサーバのインストール手順を説 明します。

#### 第 3 部 [HP Universal CMDB](#page-106-1) のアップグレード

HP Universal CMDB をバージョン 7.0 にアップグレード ( マイグレーション ) す る方法を説明します。

#### 第4部 [障害復旧](#page-152-1)

障害復旧システムをセットアップする方法に関する基本原則とガイドラインを 説明します。

#### 第 5 部 [HP Universal CMDB](#page-164-1) にアクセスする

インストール後、すぐに [ スタート ] メニューから HP Universal CMDB に初め てログインする方法について説明します。

## <span id="page-11-0"></span>本ガイドの対象読者

本ガイドは、次の HP Universal CMDB ユーザを対象にしています。

- ➤ IT 管理者
- ➤ システム管理者
- ▶ データベース管理者

本ガイドの読者は、IT、システムおよびデータベース管理に関する知識が豊富で、 アプリケーションのインストールについて深い知識が必要です。

#### <span id="page-11-1"></span>**HP Universal CMDB** マニュアル

HP Universal CMDB マニュアルでは、HP Universal CMDB のデプロイメント、 管理および使用に関するすべての情報を提供します。

HP Universal CMDB には、以下のマニュアルが含まれます。

はじめにお読みください **(What's New** を含む **)** :新機能、バージョン制限およ び最新の更新情報のリストを提供します。 HP Universal CMDB で、[ ヘルプ ] > [**What's New**] を選択します。また[、カ](http://support.mercury.com)スタマ・サポート Web サイトから最新の はじめにお読みください ファイルを入手できます。

オンライン・ヘルプ: HP Universal CMDB で [ ヘルプ ] > [**UCMDB** ヘルプ ] を選 択して、HP Universal CMDB のヘルプにアクセスできます。コンテキスト・セ ンシティブ・ヘルプは HP Universal CMDB の各ページで [ヘルプ ] > [このペー ジのヘルプ1をクリックするか、各ウィンドウで [ヘルプ1ボタンをクリックす ることで利用できます。

HP Universal CMDB のヘルプには、以下のオンライン・ガイドが含まれます。

- ▶ Documentation Updates: HP Universal CMDB のヘルプの更新情報がリストされ ます。
- ▶ Glossary: HP Universal CMDB で使われる主な用語を定義します。
- ➤ Discovery: IT インフラストラクチャのリソースと相互依存関係を検出して、 システムのデータを収集するための HP Universal CMDB ディスカバリ プロ セスについて説明します。
- ▶ IT World Model Management : IT 組織の CMDB ベース・モデルを構築および 管理する方法を説明します。
- ▶ CI Attribute Customization: 表示や動作に影響する構成アイテムおよびオブ ジェクトを作成、カスタマイズする方法を説明します。
- **► Reference Information: 共通のユーザ・インターフェイス要素、HP Universal** CMDB API、日時、およびトラブルシューティングについて説明します。

オンライン・ドキュメントと印刷マニュアル:すべての HP Universal CMDB マ ニュアルは、PDF 形式で利用できます。 PDF ファイルにアクセスするには、 HP Universal CMDB で [ ヘルプ ] > [**UCMDB** ヘルプ ] を選択して、[PDFs] タブを 選びます。

以下の オンライン・ドキュメントは、PDF 形式のみで利用でき、HP Universal CMDB ヘルプの [Main Topic] タブからアクセス可能です。

- ▶ 『HP Universal CMDB Database Guide』(英語版):推奨データベース構成の セットアップ方法を含め、HP Universal CMDB で最適な動作を実現するため に、エンタープライズ・データベース・インフラストラクチャを準備および 構成する方法を説明します。
- ► 『HP Universal CMDB デプロイメント・ガイド』 ( このガイド ) : HP Universal CMDB での作業の開始、インストールおよびアップグレード方法を説明し ます。

オンライン・ドキュメントを表示および印刷するには、Adobe Reader 4.0 以降が 必要です。 Reader は、Adobe Web サイト (<www.adobe.com/jp>) からダウンロード できます。

# <span id="page-13-0"></span>その他のオンライン・リソース

ナレッジ・ベース:Mercury カスタマ・サポート Web サイトのサポート情報ラ ンディング・ページに直接入ります。[ ヘルプ ] > [**Troubleshooting & Knowledge base**] を選択します。この Web サイトの URL は [support.mercury.com/cgi-bin/portal/CSO/kbBrowse.jsp](http://support.mercury.com/cgi-bin/portal/CSO/kbBrowse.jsp) です。

カスタマ・サポート **Web** サイト:Mercury カスタマ・サポート Web サイトに アクセスします。このサイトでは,Mercury サポートのサポート情報を閲覧した り、自分の情報を追加することができます。また、ユーザ・ディスカッショ ン・フォーラムへの投稿,フォーラム内の検索,サポートの依頼,パッチや最 新ドキュメントのダウンロードなどを行うことができます。[ ヘルプ > [ カスタ マサポート **Web** サイト ] を選択します。この Web サイトの URL は[,](http://support.mercury.com) [support.mercury.com](http://support.mercury.com) ( 英語サイト ) です。

**HP Software Web** サイト:HP Software Web サイトにアクセスします。このサイ トでは、HP Software 製品に関する最新情報を紹介します。それらの情報には、新 しいソフトウェア・リリース、セミナーおよび見本市、カスタマ・サポートなど が含まれます。[ ヘルプ ] > [**HP** ソフトウェア **Web** サイト ] を選択します。この Web サイトの URL は、<www.hp.com/go/software> です。

ようこそ

## <span id="page-15-0"></span>表記について

本ガイドでは、次の表記方法を使用しています。

- **[UI** 要素 **]** と関数名 この書式は,アクションを実行するインターフェイス要 素の名前,ファイル名またはパス,および強調する必要 のあるその他の項目を示します。例:「保存]ボタンをク リックしてください。また , メソッド名や関数名は次の ように表します。 例 : **wait\_window** ステートメントに は次のパラメータがあります。
- 引数 この書式は、メソッド、プロパティ,または関数の引数, および書籍のタイトルを示します。例 : 『*HP* ユーザ・ガ イド』を参照してください。

<代替値> インボ 山括弧は、実際値と置き換える必要のあるファイル パス または URL アドレスの一部を囲みます。例 : *<***MyProduct** インストール フォルダ *>\***bin**。

- 例 この書式は,そのまま入力する例やテキストに使われます。 例えば,編集ボックスに Hello と入力してください。
- CTRL+C この書式は、キーボード キーを示します。例: 入力を押 してください。
- [] <br>
[] 角括弧は、オプションの引数を囲みます。
- { } 波括弧は,囲んだ値の 1 つを現在の引数に割り当てる必 要があることを示します。
- ... 1 行の構文で、三点リーダは、同じ形式の項目が複数含 まれる可能性があることを示します。プログラミング構 文の場合,三点リーダは,意図的に省略されたプログラ ムの行を示します。
	- 縦棒線は、この棒線で区切られたオプションの1つを選 択する必要があることを示します。

# <span id="page-16-0"></span>第 **1** 部

<span id="page-16-1"></span>はじめに

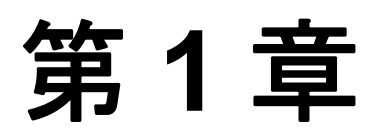

# <span id="page-18-0"></span>**HP Universal CMDB** について

この章では,HP Universal CMDB や HP Universal CMDB インストールの主な段 階を紹介します。インストール・ワークフローや、必要なハードウェア,ソフ トウェア,および設定情報を紹介して,作業の開始をサポートします。

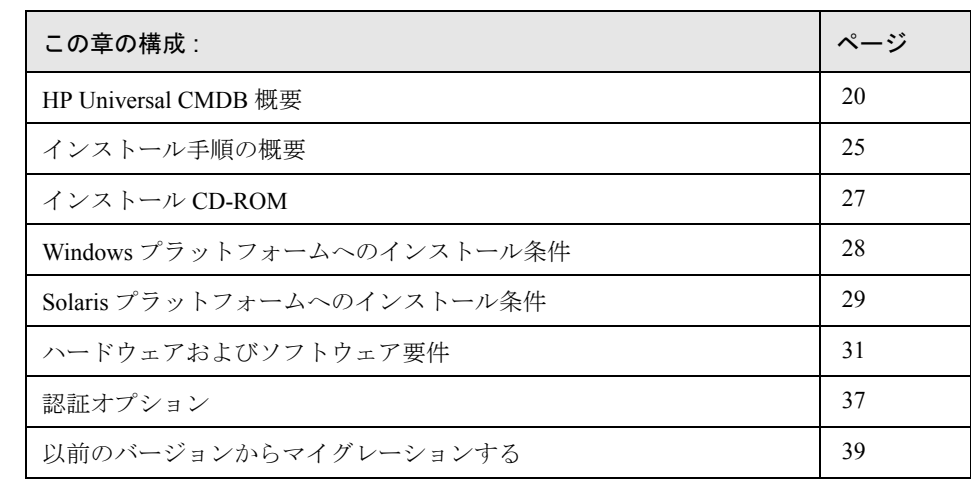

# <span id="page-19-0"></span>**HP Universal CMDB** 概要

このセクションは、次の項で構成されます。

- ➤ 20 ページ「[HP Universal CMDB](#page-19-1) について」
- ➤ 21 ページ「HP Universal CMDB [のシステム・アーキテクチャ」](#page-20-0)
- ➤ 22 ページ「[HP Universal CMDB](#page-21-0) のデプロイメント」
- ► 22 ページ 「[Configuration Management Database \(CMDB\)](#page-21-1)」
- ▶ 23 [ページ「ディスカバリ」](#page-22-0)
- <span id="page-19-1"></span>➤ 23 [ページ「トポロジ・クエリ言語](#page-22-1) (TQL)」

#### **HP Universal CMDB** について

HP Universal CMDB は,構成アイテム (CI) のビルトイン・ディスカバリおよび 構成アイテムの依存関係,ビジネス・サービスのビジュアル化とマッピング, および構成変更の追跡が含まれる豊富なビジネス・サービス指向データ・モデ ルで構成されます。

HP Universal CMDB では,管理された世界に含まれるすべての CI を管理できます。 管理された世界とは,トポロジ・モデル (HP の Topology Query Language (TQL)) を 使って記述可能な自己充足型の環境を言います。たとえば,大規模な企業の IT イ ンフラストラクチャにおける管理された世界では,トポロジはネットワークやプ ロトコル,データベース,オペレーティング・システムなどの複数のレイヤで構 成されます。ビューを管理して必要なフォーマットどおりに情報を表示します。

また,各 TQL の結果に含まれる情報は最新の情報で自動的に更新されて, Configuration Management Database (CMDB) に入ります。その結果,TQL および ビューが定義されると,管理された世界の現在のステータスに関する更新情報 を継続的に提供します。ビューは,複数レベルのマップに表示され,必要に応 じて主要 CI を識別できます。また,システムで収集された情報に関するレポー ト(HTML, Excel またはテーブル形式)を作成することもできます。

HP Universal CMDB は、以下のオペレーションおよび機能のニーズに応えます。

- ➤ IT リソースおよびアプリケーションの配置:ビジネス・サービス・パースペク ティブから IT リソースおよびそれらの相互依存関係を自動検出します。
- ➤ 問題の特定と解決。 CI 間の因果関係を理解して,インフラストラクチャの問題 の原因を特定し,トラブルシューティング時間を短縮します。
- ➤ ビジネスへの影響分析:ビジネス・サービスのインフラストラクチャ・イベン トの影響を評価して,それらの影響と優先度を評価し,応答する。
- ➤ 資産および変更管理制御:インフラストラクチャの変更を自動的に検出して, 関連するすべてのサブシステムを自動的に更新できるようにします。
- ➤ パフォーマンスや変更などのカスタマイズ状況の管理: CI 管理状況を定義でき ます。
- ➤ パフォーマンス管理とキャパシティ・プランニング
- ➤ アーキテクチャおよびインフラストラクチャのプランニング
- <span id="page-20-0"></span>➤ 既存のレポジトリおよびその他の CMDB からのフェデレーションおよびリコン シリエーション・データ

#### **HP Universal CMDB** のシステム・アーキテクチャ

以下は、HP Universal CMDB システム・アーキテクチャの概要を図で表現した ものです。

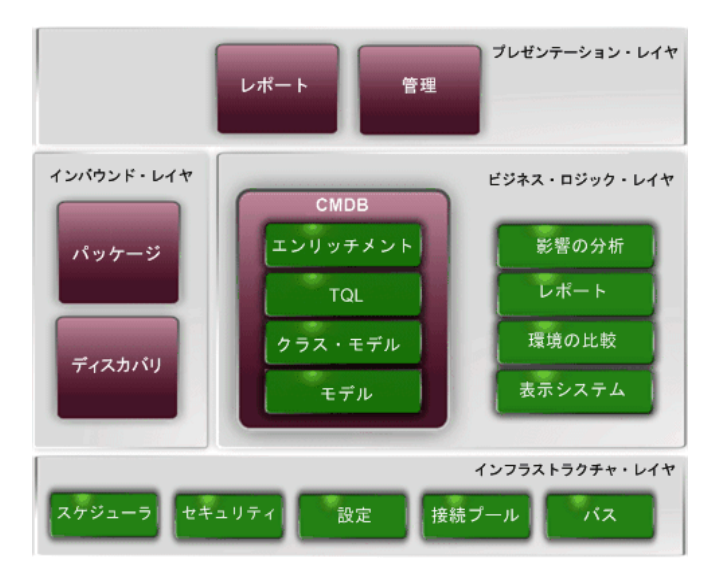

# <span id="page-21-0"></span>**HP Universal CMDB** のデプロイメント

以下は,HP Universal CMDB システムの一般的なデプロイメントの概要を図で 表現したものです。

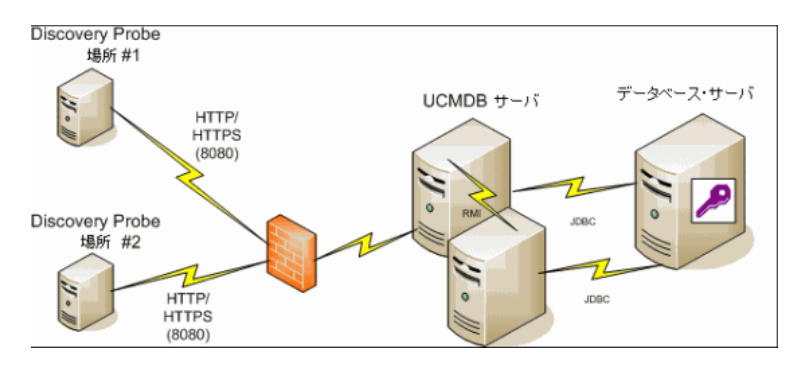

#### <span id="page-21-1"></span>**Configuration Management Database (CMDB)**

CMDB は,HP Universal CMDB およびさまざまなサードパーティ・アプリケー ションおよびツールによって収集された構成情報の中央レポジトリです。

CMDB には,ディスカバリ プロセスで自動的に作成された,または手動で挿入 した CI と関係性が含まれます。 CI と関係性は、ビジネス機能の IT ワールドの コンポーネントのモデルを表現します。

また,CMDB では ディスカバリで収集および更新したインフラストラクチャ・ データを保存,処理します。

IT モデルは,何千もの CI を含み,非常に大きくなることがあります。これらの CI を管理しやすくするために,IT ワールドのコンポーネント全体のサブネット を提供するビューで CI を扱います。

ビュー (HP Universal CMDB に付属の,またはトポロジ・マップに定義されている ファクトリ・ビュー)を使って、CMDBの CI および関係性を表示、管理します。 ビューを使うと,特定の IT 分野に焦点を当てることができます。

また, CMDB には、以下のプレゼンテーションについて、CMDB からデータを クエリして取得するのに使われる TQL クエリ定義も含まれます。

- ➤ パターン・ビュー (TQL に基づくビュー )
- > 構成アイテム・タイプ (CIT) モデル ( すべての CI タイプと関係性定義のレポジ トリ )

注:他の HP 製品から CMDB に接続できます。詳細については,製品のインス トール・マニュアルを参照してください。

# <span id="page-22-0"></span>ディスカバリ

HP Universal CMDB ディスカバリ プロセスは、IT インフラストラクチャのリ ソースと相互依存関係を検出して,システムのデータを収集するためのメカニ ズムです。ディスカバリでは,アプリケーション,データベース,ネットワー ク・デバイス,さまざまなタイプのサーバなどのリソースを検出できます。検 出された各 IT リソースは,管理された構成アイテム (CI) として表現される Configuration Management Database (CMDB) に配信および保存されます。

#### <span id="page-22-1"></span>トポロジ・クエリ言語 **(TQL)**

TQL は,IT インフラストラクチャ・データを検出,編成,管理するための言語 およびツールです。 TQL を使って, Configuration Management Database (CMDB) から特定のデータを取得して表示するクエリを作成します。

TQL クエリでは,CMDB を検索して,管理リソースの状況で生じた変更を特定し, 関連するサブシステムに最新情報を通知します。

TQL は、次の2つの機能が追加された、従来のクエリ言語の拡張です。

- ▶ TOL を使うと, HP Universal CMDB は, 実際の相互依存関係を表す構成アイテム (CI) 間の概念上の関係を表すことができます。定義済みの演算子を使って,CI 間 に存在するさまざまな相互接続を確立し,その結果,インフラストラクチャの設 計とパフォーマンスをより正確に表現できます。この表現は,複雑なインフラス トラクチャの ディスカバリ,配置,クエリおよび管理の土台になります。
- ▶ TOL には、リソースおよびそれらの相互接続を表す視覚的な記号や構文で構成 されたグラフィカルな面があります。この IT インフラストラクチャの視覚化によ り, IT ビジネス・オペレーションの理解, 監視および管理が簡素化されます。

# <span id="page-24-0"></span>インストール手順の概要

インストール中,以下の HP Universal CMDB コンポーネントがインストールさ れます。

- ► HP Universal CMDB サーバ
- ➤ Configuration Management Database (CMDB)
- ➤ 履歴 CMDB
- ➤ HP Universal CMDB パッケージ
- **► Discovery Probe (適切なライセンスがある場合の詳細については,『Discovery』** (英語版)の「Licensing Models」を参照してください )

このセクションは、次の項で構成されます。

- ▶ 25 [ページ「インストール段階」](#page-24-1)
- ➤ 26 [ページ「インストールの順番」](#page-25-0)
- <span id="page-24-1"></span>► 26ページ「[HP Universal CMDB](#page-25-1) を起動する」

#### インストール段階

インストール・ワークフローには,以下の主な段階が含まれます。

 **1** MS SQL Server に CMDB および履歴 CMDB データベースをセットアップするか, または Oracle Server か Windows プラットフォームにスキーマをセットアップし ます。

Oracle Server または Solaris プラットフォームに CMDB および 履歴 CMDB ス キーマをセットアップします。

詳細については,『*HP Universal CMDB Database Guide*』( 英語版 ) PDF の 「Deploying and Maintaining the MS SQL Server Database」および「Deployment and Maintaining the Oracle Server Database」を参照してください。

 **2** Standard または Advanced Edition をインストールしている場合,適切なライセン スを取得して、HP Universal CMDB をインストールしているマシンからアクセ ス可能なマシンにライセンスをおく必要があります。詳細については, 『*Discovery*』(英語版)の「Licensing Models」を参照してください。

 **3** HP Universal CMDB をインストールします。詳細については,第 3 章「[Windows](#page-48-0)  プラットフォームに HP Universal CMDB [をインストールする」](#page-48-0)また[は 第](#page-58-1) 4 章 「Solaris プラットフォームに HP Universal CMDB [をインストールする」を](#page-58-1)参照 してください。 サーバ・インストールの最後に,インストール手順はデータベースのインス

トールに直接続きます (Foundation, CMDB および CMDB 履歴)。新しいデータ ベース (Microsoft SQL Server) またはスキーマ (Oracle Server) を作成することも, 既存のデータベースまたはスキーマに接続することもできます。

 **4** Collector (Discovery Probe) をインストールします。詳細については,『*Discovery*』 (英語版)の「Installing the Discovery Probe」を参照してください。

注: Solaris インストールの場合, Windows CD-ROM から Discovery Probe をイン ストールします。

**5** UCMDB Server Service 認証権限を設定します。詳細については、37[ページ「認証](#page-36-0) [オプション」](#page-36-0)を参照してください。

# インストールの順番

HP Universal CMDB をインストールする際は、以下の順番をお勧めします。

- <span id="page-25-0"></span>➤ HP Universal CMDB サーバのインストール
- ➤ HP Universal CMDB Discovery Probe のインストール
- <span id="page-25-1"></span>➤ データベースのセットアップ

#### **HP Universal CMDB** を起動する

詳細については,169 [ページ「ログイン」を](#page-168-3)参照してください。

# <span id="page-26-0"></span>インストール **CD-ROM**

Windows または Solaris CD-ROM を使って HP Universal CMDB をインストール します。

- ➤ HP Universal CMDB Windows インストール CD-ROM
- ➤ HP Universal CMDB Solaris インストール CD-ROM

次のリストは,インストール・ファイルとそれらの説明です。

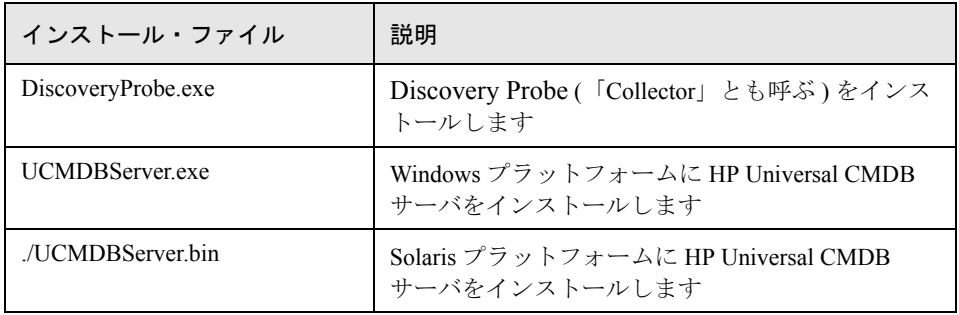

# <span id="page-27-0"></span>**Windows** プラットフォームへのインストール条件

Windows プラットフォームに HP Universal CMDB をインストールする前に、以 下の事項を検討してください。

- ➤ ネットワーク・リソースにマッピングされているドライブに HP Universal CMDB をインストールしないでください。
- **► Web** ブラウザの制限のために, HP Universal CMDB サーバを実行するサーバ· マシンの名前には、英数字 (a-z, A-z, 0-9), ハイフン (-) およびピリオド (.) だ けを使用してください。

HP Universal CMDB サーバを実行するマシンの名前にアンダースコアが含まれ ると,HP Universal CMDB にログインできない可能性があります。この場合, マシン名の代わりに,マシンの IP アドレスを使用する必要があります。

▶ データベース・ユーザおよびパスワード名には、データベース文字セットの英 数字とアンダースコア記号だけを使用できます。名前は必ず英数字で始まり, 30 字以内で指定します。

# <span id="page-28-0"></span>**Solaris** プラットフォームへのインストール条件

Solaris プラットフォームに HP Universal CMDB をインストールする前に,以下 の事項を検討してください。

- ➤ 4 GB 以上のディスク容量のあるドライブに HP Universal CMDB をインストール することをお勧めします。
- ► HP Universal CMDB サーバは, 他の HP 製品がインストールされているマシン にインストールしないでください。
- ➤ ネットワーク・リソースにマッピングされているドライブに HP Universal CMDB サーバをインストールしないでください。
- ▶ 各 HP Universal CMDB マシンに, 最新の推奨 Patch Cluster (Solaris オペレーティ ング・システム版 ) をインストールする必要があります。 Patch Cluster のインス トールには数時間かかることがあります。Patch Cluster は、SunSolve からアクセ スできます。パッチのインストール後,サーバ・マシンを再起動します。
- > 各 HP Universal CMDB サーバ・マシンに、以下のファイルを置く必要がありま す。これらのファイルがないと,インストールが失敗することがあります。

#### /usr/xpg4/bin/id

#### /usr/openwin/bin/xdpyinfo

- **► インストールする人は、サーバ・マシンに HP Universal CMDB をインストール** するためのルート・ユーザでなければなりません。
- ▶ データベース・ユーザおよびパスワード名には、データベース文字セットの英 数字とアンダースコア記号だけを使用できます。名前は必ず英数字で始まり, 30 字以内で指定します。
- ➤ サポートされている唯一のインストール方法は,CD-ROM デバイスのある Solaris マシンに HP Universal CMDB セットアップ CD-ROM をマウントするこ とがです。 CD-ROM から直接インストールすることも, Solaris マシンのディレ クトリにファイルをコピーして,そこからインストールすることもできます。 Windows オペレーティング・システムから Solaris オペレーティング・システム にファイルをコピーする場合,インストール中にファイルが失われることがあ ります。
- ➤ UI モードで HP Universal CMDB をインストールします。 MS-DOS Telnet やシリ アル・コンソール接続を使って,HP Universal CMDB サーバをインストールす ることはできません。

▶ DISPLAY 環境変数を HP Universal CMDB サーバ・マシンで正しく設定する必要 があります。インストール先のマシンでは,X-server を実行中である必要があ ります。

# <span id="page-30-0"></span>ハードウェアおよびソフトウェア要件

このセクションでは、HP Universal CMDB に必要なセットアップについて説明 します。

このセクションは、次の項で構成されます。

- ▶ 32 [ページ「サーバ要件」](#page-31-0)
- ▶ 35 ページ「GUI Web [クライアント要件」](#page-34-0)
- ▶ 35 [ページ「データベース・システム要件」](#page-34-1)
- ► 35 ページ「Collector 要件 [\(Discovery Probe\)](#page-34-2)」

<span id="page-31-0"></span>サーバ要件

注: HP Universal CMDB は, 小規模, 標準およびエンタープライズ・サイズの システムで、必ずマシン 1 台のデプロイメントにインストールする必要があり ます。

# ハードウェア要件

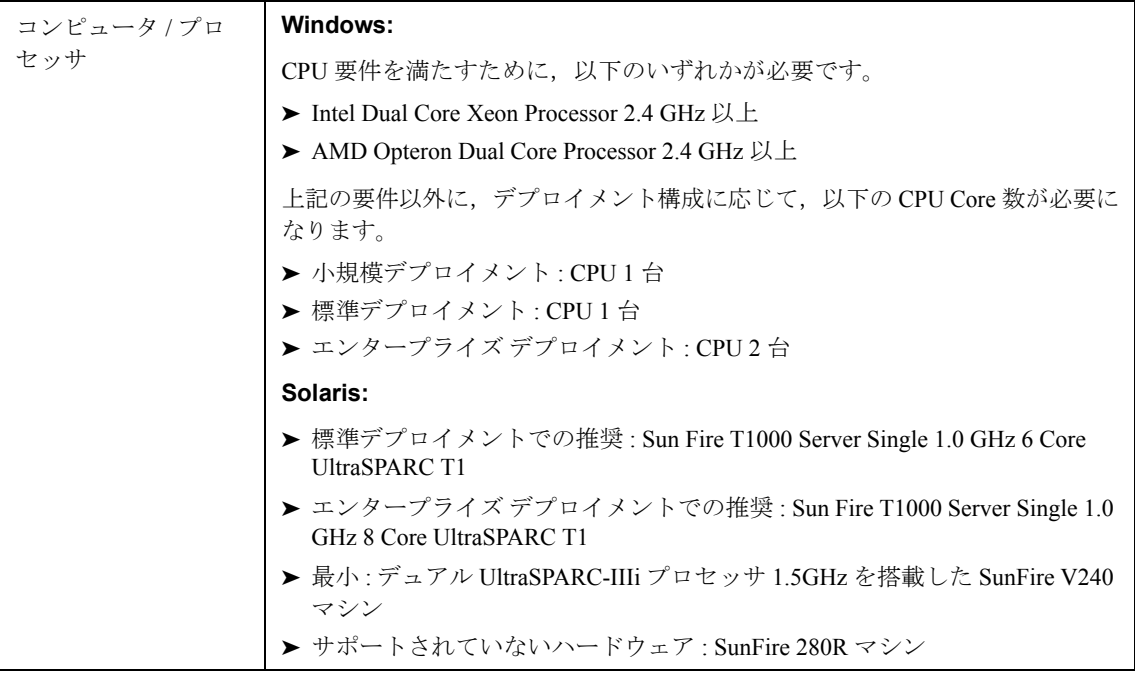

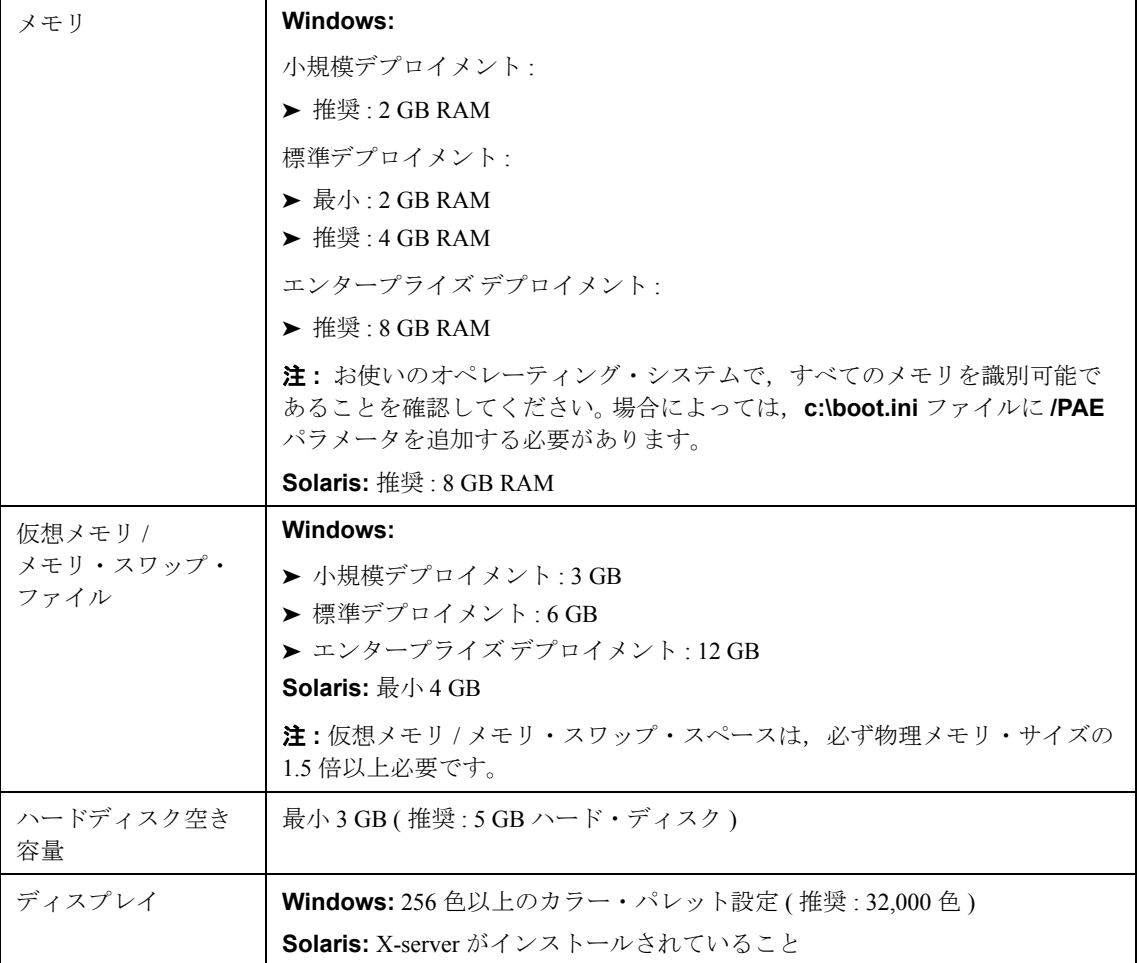

# キャパシティ・プラニング要件

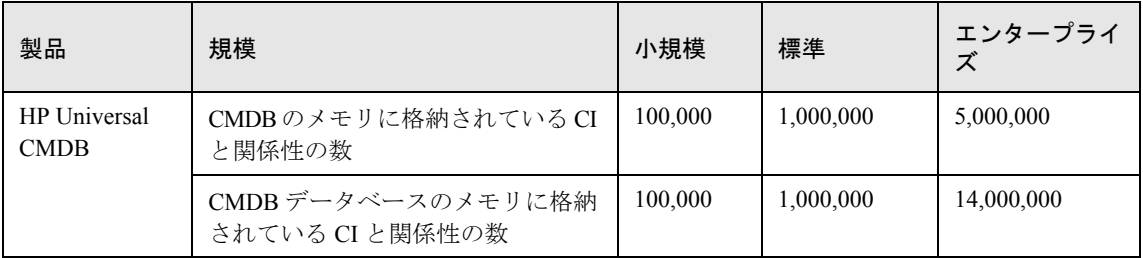

ソフトウェア要件

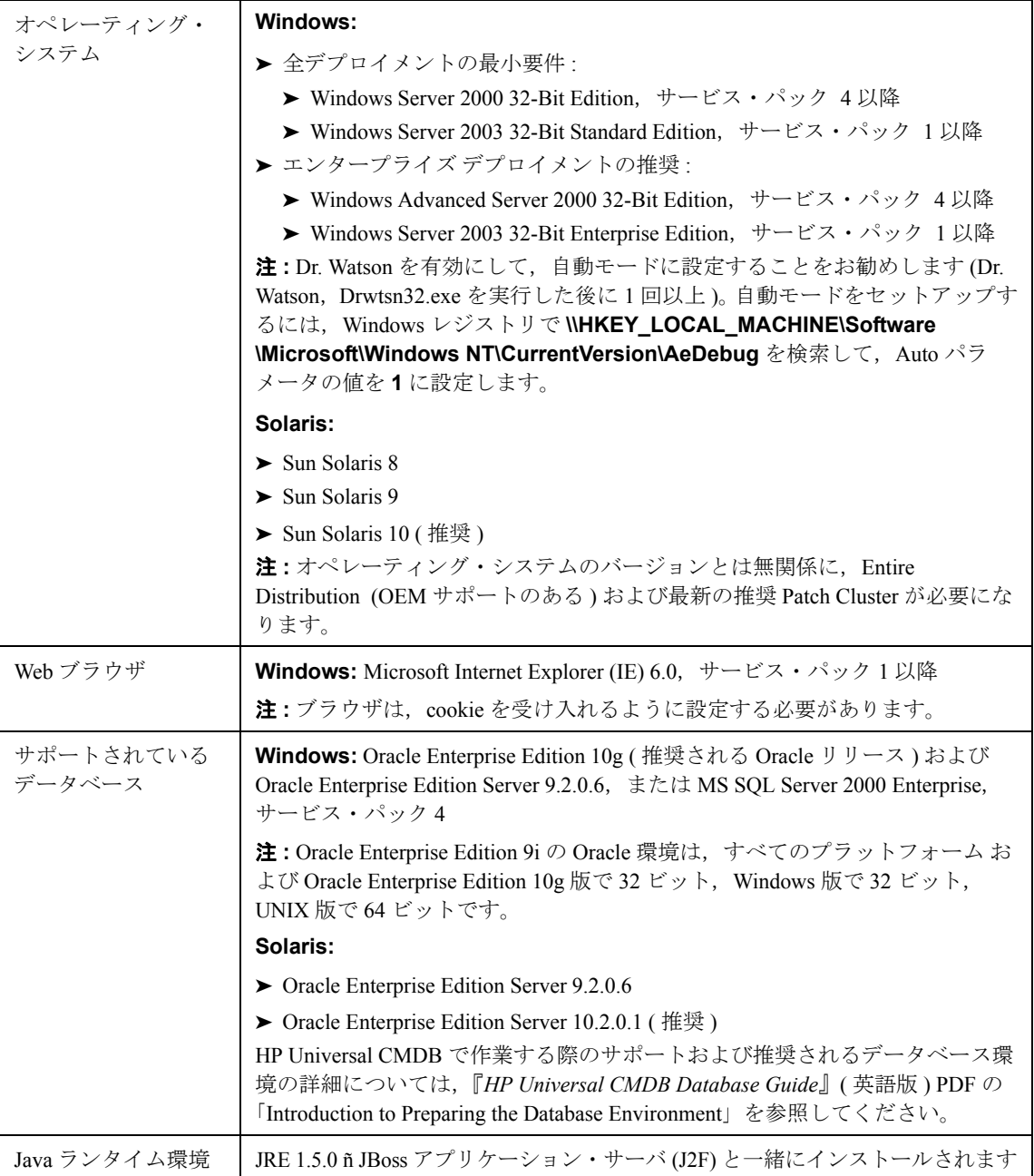

#### **GUI Web** クライアント要件

#### ソフトウェア要件

<span id="page-34-0"></span>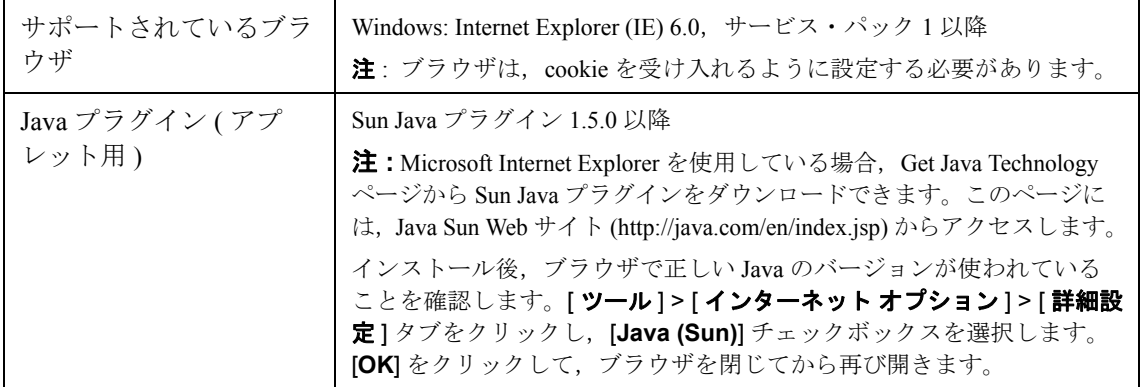

# <span id="page-34-1"></span>データベース・システム要件

#### **Oracle** システム要件

特定の Oracle [プラットフォームについては,](http://otn.oracle.com/documentation/index.html)Oracle インストール・ガイドを参 照してください。 Oracle [ソフトウェア配布メディアおよび](http://otn.oracle.com/documentation/index.html) Oracle オンライン・ マニュアル (http://otn.oracle.com/documentation/index.html) で追加情報を確認 できます。HP Universal CMDB では、Solaris および Windows データベース・ サーバの両方をサポートしています。

#### **MS SQL Server** システム要件

Windows プラットフォームのみ。

ハードウェアおよびソフトウェア要件の詳細については,『*HP Universal CMDB Database Guide*』( 英語版 ) PDF の「Deploying and Maintaining the MS SQL Server Database」を参照してください。

#### **Collector** 要件 **(Discovery Probe)**

#### ハードウェア要件

<span id="page-34-2"></span>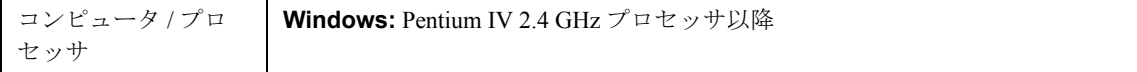

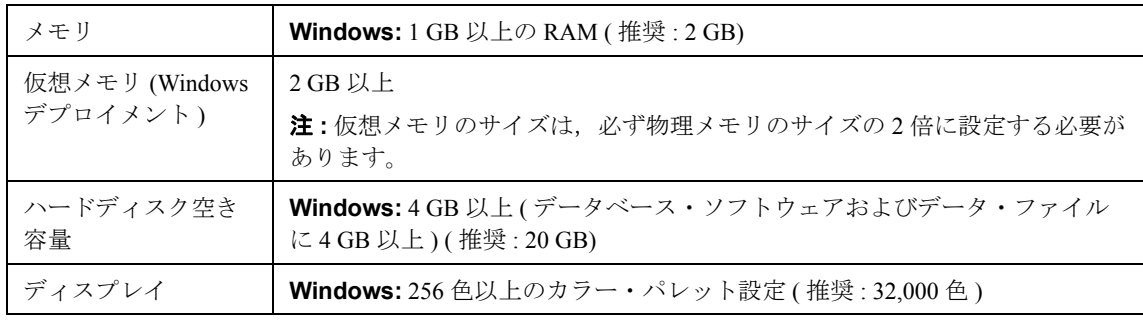

# ソフトウェア要件

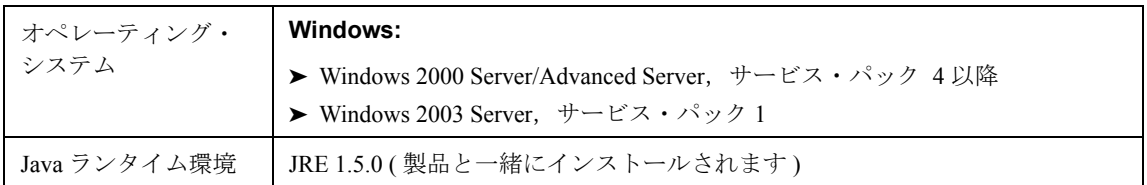
#### 認証オプション

データベースの構成プロセスが正常に完了したら,UCMDB Server Service のロ グイン証明書を設定できます。[スタート] > [設定] > [コントロール パネル] > [ 管理ツール ] > [ サービス ] に移動して, [ サービス ] ディレクトリから [**UCMDB Server Service**] を選択および右クリックして,[ プロパティ ] を選択し ます。[ログオン]タブをクリックして, [アカウント]を選択し, コンピュータ のアカウント名とパスワードを入力します。 HP Universal CMDB サーバを起動 します。

UCMDB Server Service で使用するログイン証明書では、最小限として、以下の 権限が必要です。

- ▶ 十分なデータベース権限 (データベース管理者によって定義されます)
- ▶ 十分なネットワーク権限 (共有アダプタのフォルダにアクセスするため)
- ▶ ローカル・サーバの管理者権限

注:認証プロセスは、Solaris 環境に関係ありません。

### 以前のバージョンからマイグレーションする

Windows インストールで,HP Universal CMDB のリソースをバージョン 3.0 か らバージョン 6.5 にマイグレーションできます。詳細については、第7章「HP Universal CMDB を バージョン 3.0 から 6.5 [にマイグレーションする」を](#page-108-0)参照し てください。

HP Universal CMDB をバージョン 6.x から 7.0 にアップグレードする方法につい ては,第 9 章 「HP Universal CMDB 7.0 [にアップグレードする」を](#page-132-0)参照してく ださい。

#### 第1章 HP Universal CMDB について

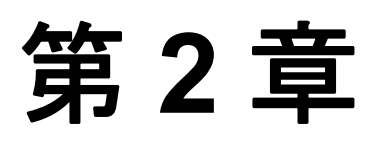

### **HP Universal CMDB** で作業を始める

この章では、HP Universal CMDB をセットアップして作業を始めるための高度 なタスクについて説明します。

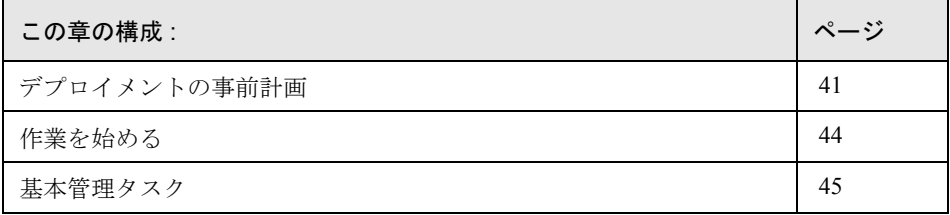

#### <span id="page-40-0"></span>デプロイメントの事前計画

エンタープライズ・ネットワーク環境での HP Universal CMDB のデプロイメン トプロセスでは、リソース計画、システム・アーキテクチャ設計、および十分 に計画されたデプロイメント戦略を要します。以下のチェックリストは,イン ストール前に検討する必要のある基本事項の一部をまとめたものです。デプロ イメント計画に関する包括的なベスト·プラクティス文書については、HPプ ロフェッショナル サービス にお問い合わせください。

以下のチェックリストを使って,HP Universal CMDB のデプロイメントを計画 するときに必要な基本事項を社内で検討してください。

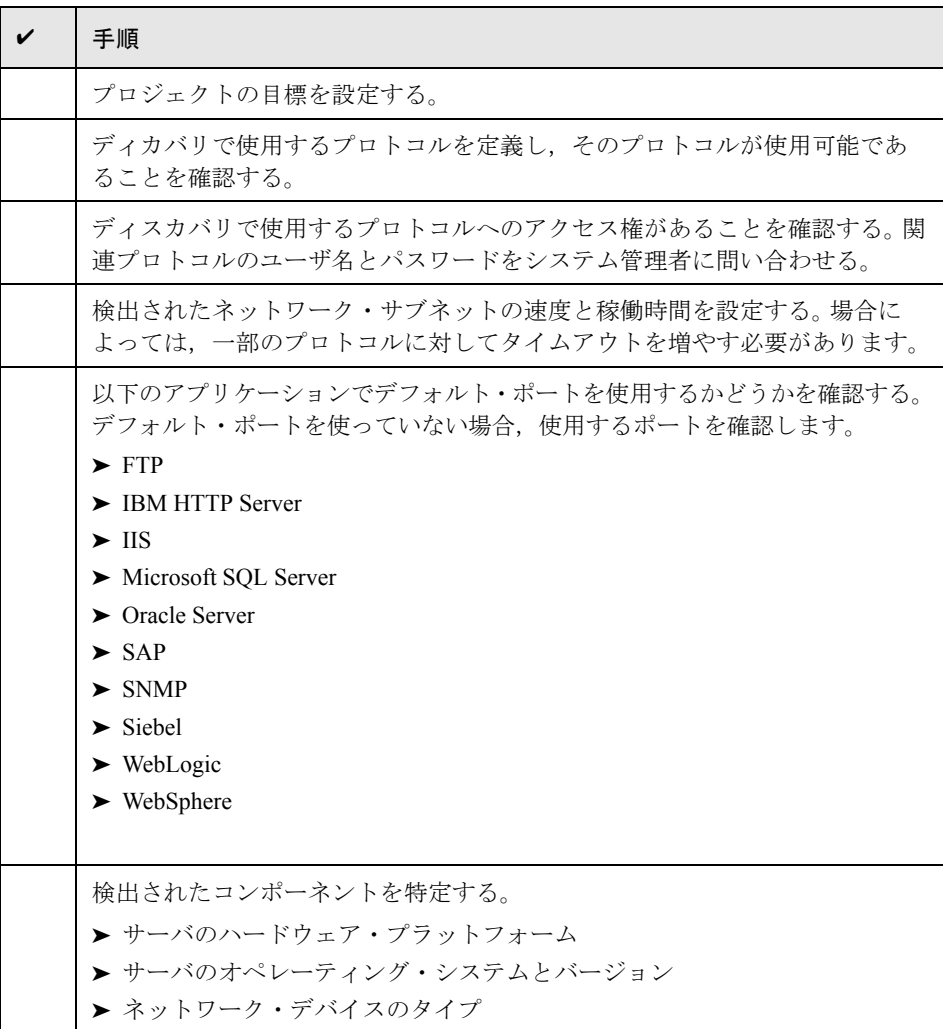

42

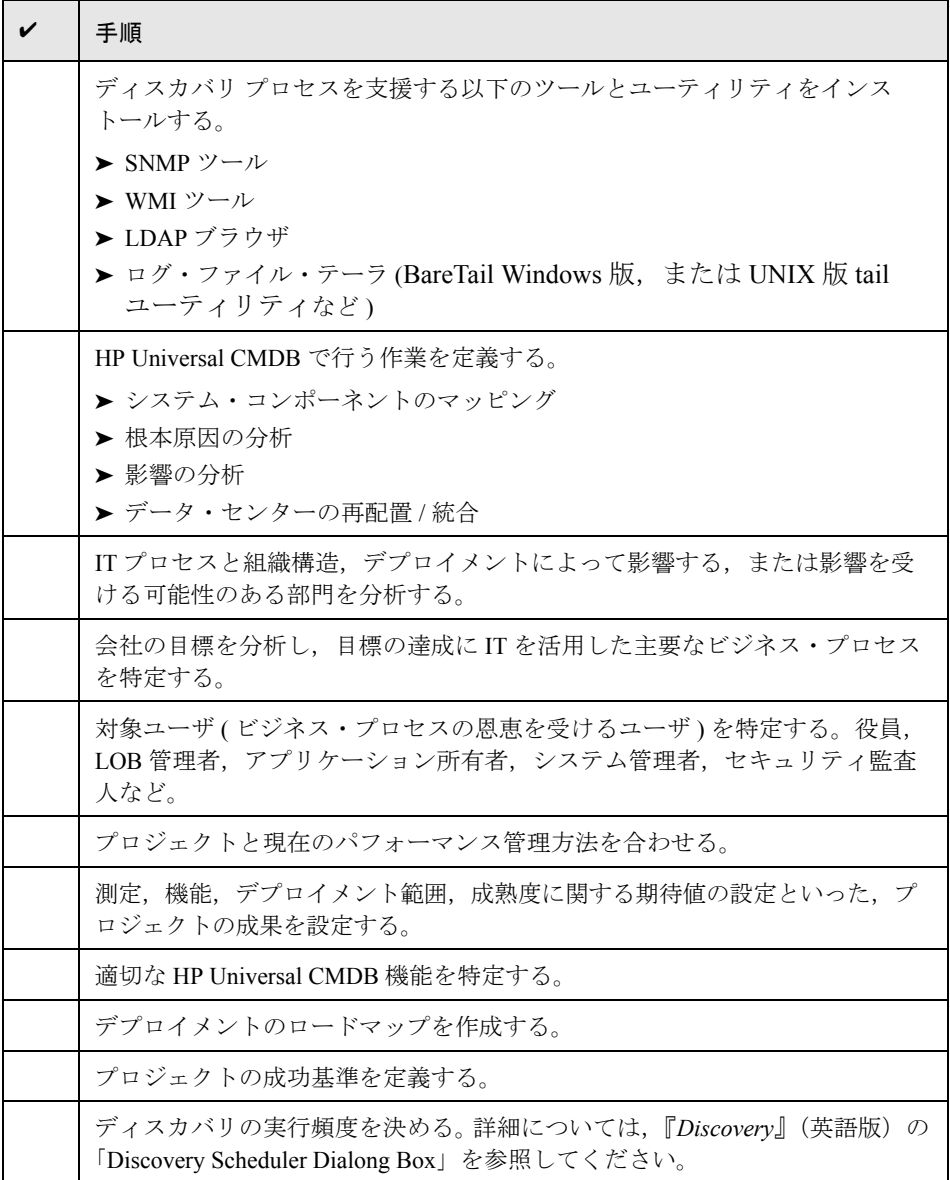

#### <span id="page-43-0"></span>作業を始める

このセクションでは,HP Universal CMDB で作業を始めるための基本手順を順 を追って説明します。

#### **1** ヘルプの入手先を確認します。

HP プロフェッショナル サービス や カスタマ・サポート, および HP Universal CMDB マニュアルなどのさまざまなヘルプ情報を確認します。詳細については, このガイド[の「ようこそ」](#page-10-0)を参照してください。

#### **2 HP Universal CMDB** のコンポーネントを確認します。

HP Universal CMDB システムの機能を支えるコンポーネントを確認します。詳 細については,20 ページ「[HP Universal CMDB](#page-19-0) 概要」を参照してください。

#### **3 HP Universal CMDB** のデプロイメントを計画します。

HP Universal CMDB をインストールする前に完全なデプロイメント計画を作成し ます[。デプロイメントの事前計画](#page-40-0) チェックリストを参考にしてください。詳細な デプロイメント計画のベスト・プラクティスについては,HP プロフェッショナル サービス 担当者に相談してください。詳細については,41 [ページ「デプロイメン](#page-40-0) [トの事前計画」を](#page-40-0)参照してください。

#### **4 HP Universal CMDB** コンポーネントをインストールします。

(Windows または Solaris システムに ) Server と Discovery Probe をインストールし ます。詳細については、25 [ページ「インストール手順の概要」お](#page-24-0)よび第2[部](#page-46-0). [「インストール」](#page-46-0)を参照してください。

#### **5 HP Universal CMDB** にログオンします。

[HP Universal](#page-168-0) CMDB を起動します。詳細については、第12章 「HP Universal CMDB [に初めてログインする」](#page-168-0)を参照してください。

#### **6** システム管理を開始します。

HP Universal CMDB システムをセットアップします。詳細については, 『*IT World Model Management Guide*』( 英語版 ) の「IT World Model Management Settings」を参照してください。

#### <span id="page-44-0"></span>基本管理タスク

このセクションでは,管理および構成の基本タスクに関するチェックリストを 紹介します。このチェックリストを使って,HP Universal CMDB システムの セットアップに必要な基本管理タスクを検討します。

#### **1** ディスカバリをセットアップします。

ライセンスのある ディスカバリ ユーザは,検出プロセスを実行してネット ワーク・インフラストラクチャの IT リソースを特定することができます。詳細 については,『*Discovery*』(英語版)を参照してください。

#### **2** ディスカバリ をセットアップする際,システム管理者に以下の情報を請求しま す。

- ▶ オペレーティング・システムの資格情報
- ➤ ネットワーク・プロトコルの資格情報
- ▶ アプリケーションの資格情報

#### **3** ユーザをセットアップします。

ビューの権限を定義します。権限では,ビュー,TQL およびその他のコンポー ネントへのアクセスを許可または拒否します。詳細については,『*IT World Model Management Guide*』( 英語版 ) の Set Up Users および「Security Manager User Interface」を参照してください。

#### **4** 配信方法など,スケジュール済みのレポートの受取人を設定します。

詳細については、参照情報の「Sending a Report by E-Mail」を参照してください。

#### **5** モデルの構成アイテム **(Ci)** および **CI** の関係を定義して,**IT** ユニバーサル・モ デルを手動で作成します。

モデルをモデル全体の論理サブネットを表すビューに分割します。検出された ネットワーク・リソースに CI を追加するか,またはインフラストラクチャ・ コンポーネントを手動で定義します。

詳細については,以下を参照してください。

- ➤『*IT World Model Management Guide*』( 英語版 ) の「IT World Model Management」
- ➤『*IT World Model Management Guide*』( 英語版 ) の「View Manager」

#### 第 **2** 章 HP Universal CMDB で作業を始める

## 第 **2** 部

<span id="page-46-0"></span>インストール

# 第 **3** 章

## <span id="page-48-0"></span>**Windows** プラットフォームに **HP Universal CMDB** をインストールする

この章では,Windows システムに HP Universal CMDB をインストールする手順 について説明します。

#### 注:

- ▶ インストールを開始する前に、このガイドをよく読むことを強くお勧めしま す。詳細については,第 1 章 「[HP Universal CMDB](#page-18-0) について」を参照してく ださい。
- ▶ ログインなどのトラブルシューティングについては、参照情報の 「Troubleshooting Login」を参照してください。

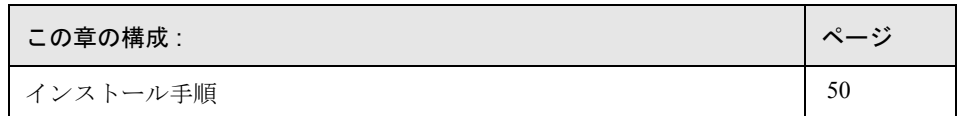

#### <span id="page-49-0"></span>インストール手順

以下は、HP Universal CMDB のインストール手順です。

#### **HP Universal CMDB** をインストールするには

- **1** インストール先のドライブに **HP Universal CMDB Windows** インストール CD-ROMを挿入します。ネットワーク·ドライブからインストールする場合は、そ のドライブに接続します。
- **2 <CD-ROM** ルート・フォルダ **>\UCMDB70\UCMDBServer.exe** ファイルをダブ ルクリックします。

進行状況バーが表示されます。初期プロセスが完了すると,[Introduction] ダイ アログ・ボックスが表示されます。

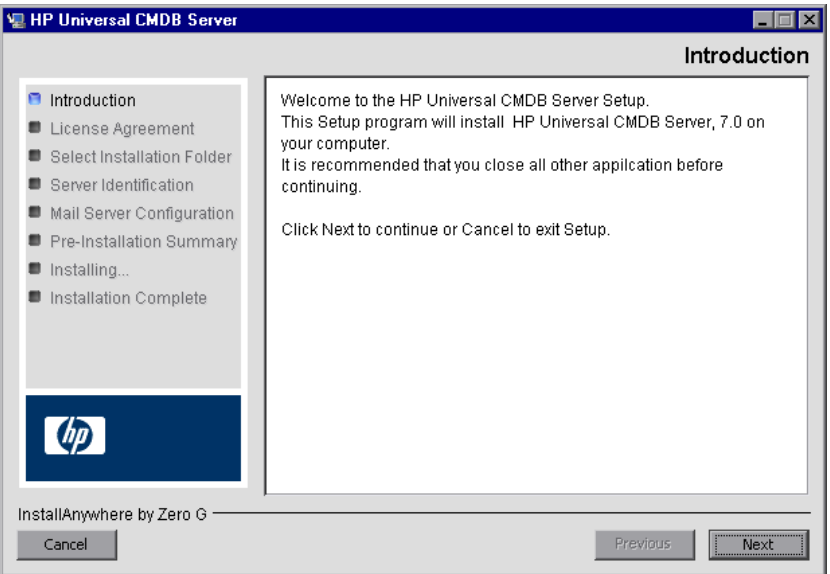

**3 [Next]** をクリックして, [License Agreement] ダイアログ・ボックスを開きます。

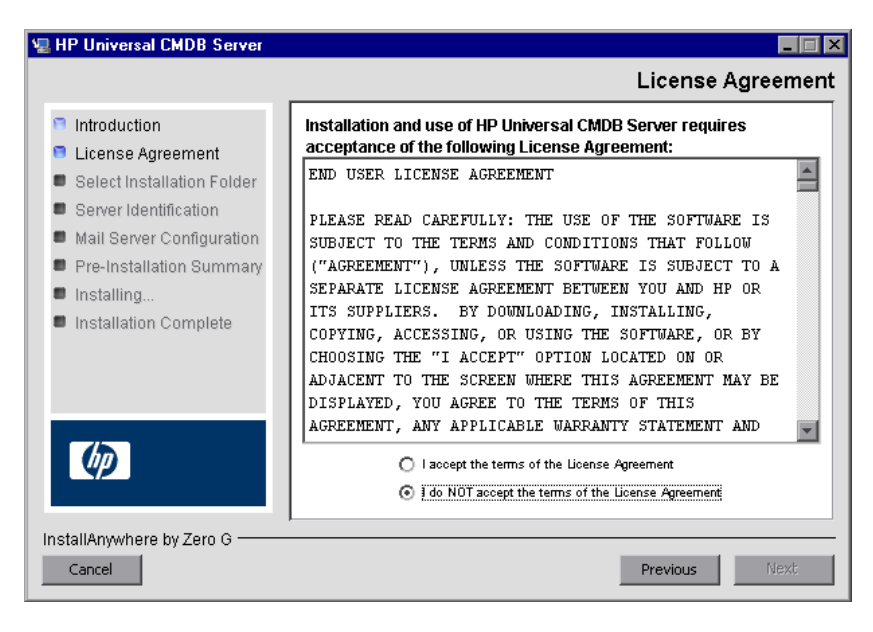

使用許諾契約の条件をすべて受け入れて [**Next**] をクリックします。

 **4** [**Next**] をクリックして,[Select Installation Folder] ダイアログ・ボックスを開き ます。

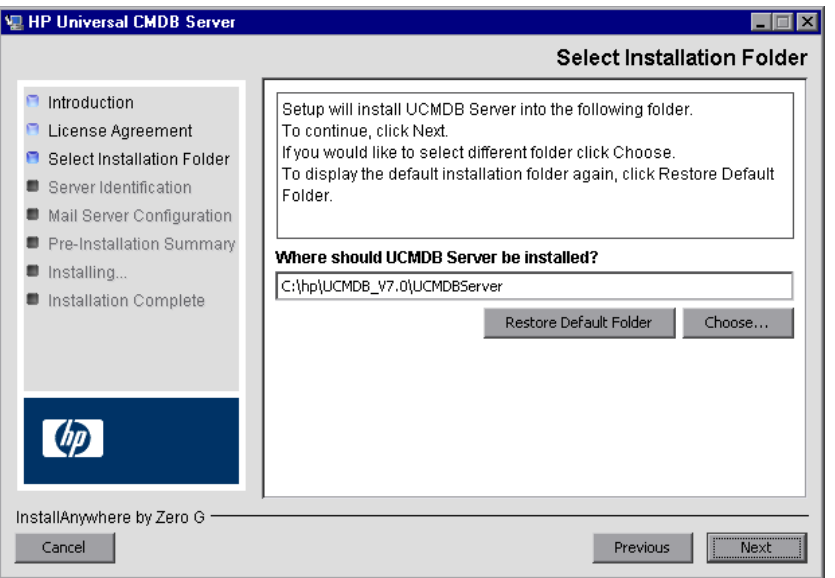

デフォルトのインストール先をそのまま使用するか,または [**Choose**] をクリッ クして標準の [Browse] ダイアログ・ボックスを表示します。他のディレクトリに インストールするには,参照して,インストール先フォルダを選択します。

ヒント:デフォルトのインストール先フォルダを再表示するには,[**Restore Default Folder**] をクリックします。

**5 [Next]** をクリックして, [Choose License Type File] ダイアログ・ボックスを開き ます。

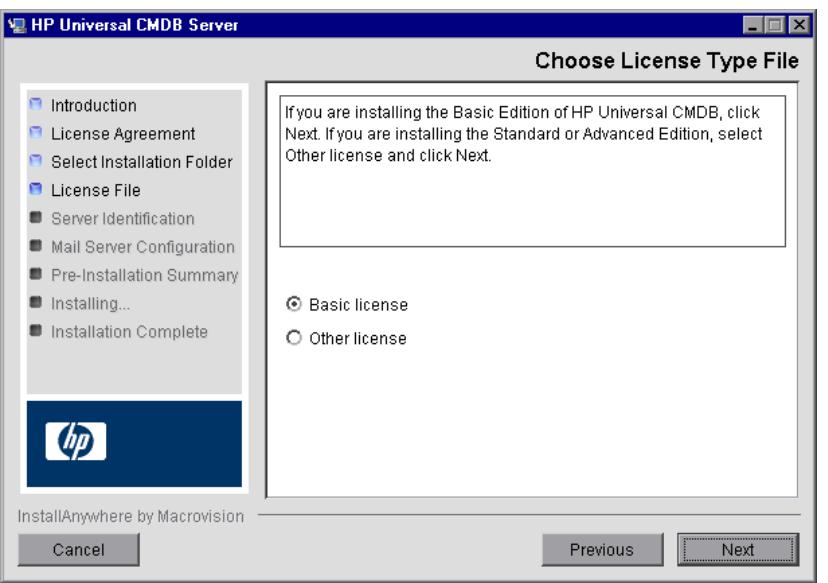

基本エディションをインストールするには,デフォルトのエントリを使用します。 標準または詳細エディションをインストールするには,[**Other license**] を選択し ます。ライセンスに関する詳細は,『*Discovery*』(英語版)の「Licensing Models」 を参照してください。

[**Basic license**] を選択した場合は,手順 [6](#page-54-0) を省略します。

[**Other license**] を選択した場合は,[**Next**] をクリックして [Choose License File] ダイアログ・ボックスを開きます。

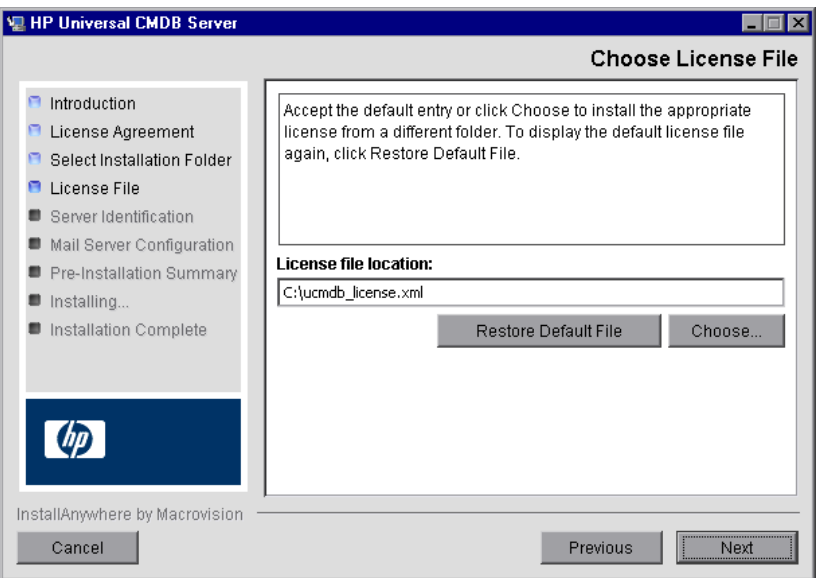

デフォルトのインストール先をそのまま使用するか,または [**Choose**] をク リックして標準の [Browse] ダイアログ・ボックスを表示します。ライセンス・ ファイルが保存されているフォルダを参照して選択します。

ヒント:デフォルトのインストール先フォルダを再表示するには,[**Restore Default File**] をクリックします。

<span id="page-54-0"></span> **6** [**Next**] をクリックして,[UCMDB Server Identification] ダイアログ・ボックスを 開きます。

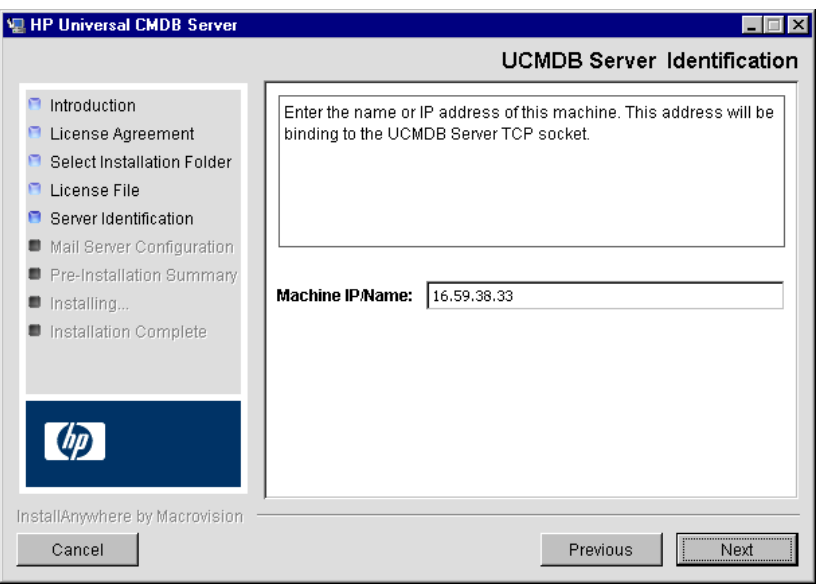

[Machine IP/Name] ボックスに、HP Universal CMDB サーバをインストールする ワークステーションのIP アドレスまたはマシン名を入力するか、現在のエントリ を使用します。このアドレスとポートに TCP ソケットがマッピングされます。

 **7** [**Next**] をクリックして,[UCMDB Mail Server Configuration] ダイアログ・ボック スを開きます。

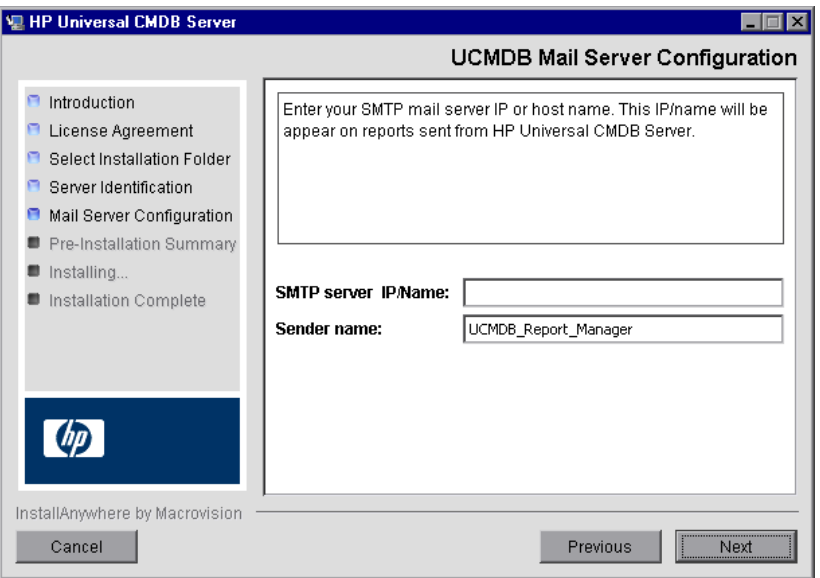

[SMTP server IP/Name] ボックスに,サーバの IP または名前を入力します。 SMTP サーバの完全なインターネット・アドレスを指定することをお勧めします。英数 字だけを使用してください。

[Sender name] ボックスで, HP Universal CMDB が送信するレポートに表示する名 前を指定します。デフォルト名の **UCMDB\_Report\_Manager** を受け入れるか, 他の送信者名を入力します。

 **8** [**Next**] をクリックして [Pre-Installation Summary] ダイアログ・ボックスを開く と,選択したインストール・オプションが一覧表示されます。

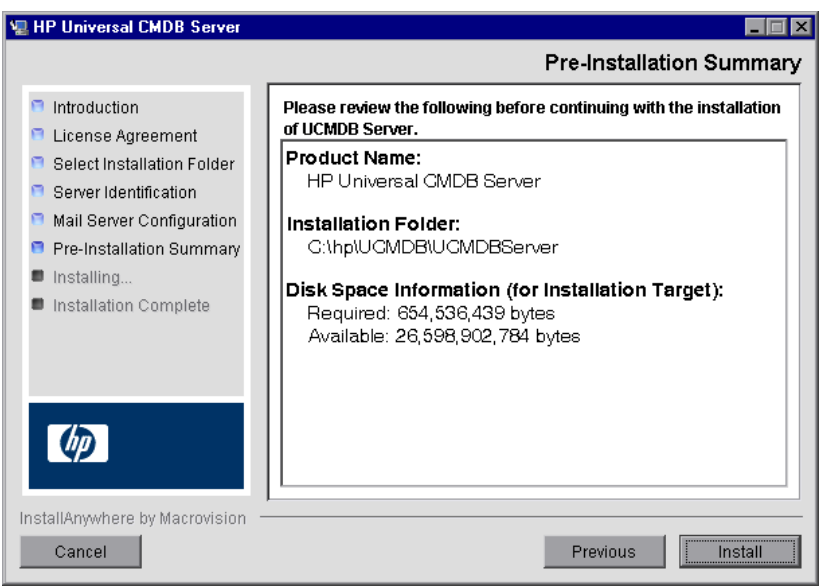

- **9** 選択内容に間違いがなければ [**Install**] をクリックします。インストールが進行 中である旨を伝えるメッセージが表示されます。
- **10** 次の手順では、UCMDB Server Configuration Service Wizard を起動します (デー タベースまたはスキーマをセットアップするため )。[**Yes**] をクリックして構成 に進み, [Introduction] ダイアログ・ボックスを開きます。必要な場合は、デー タベースまたはスキーマを後でセットアップすることもできます。その場合は, Windows [ スタート ] メニューから UCMDB Server Configuration Service Wizard にアクセスします。

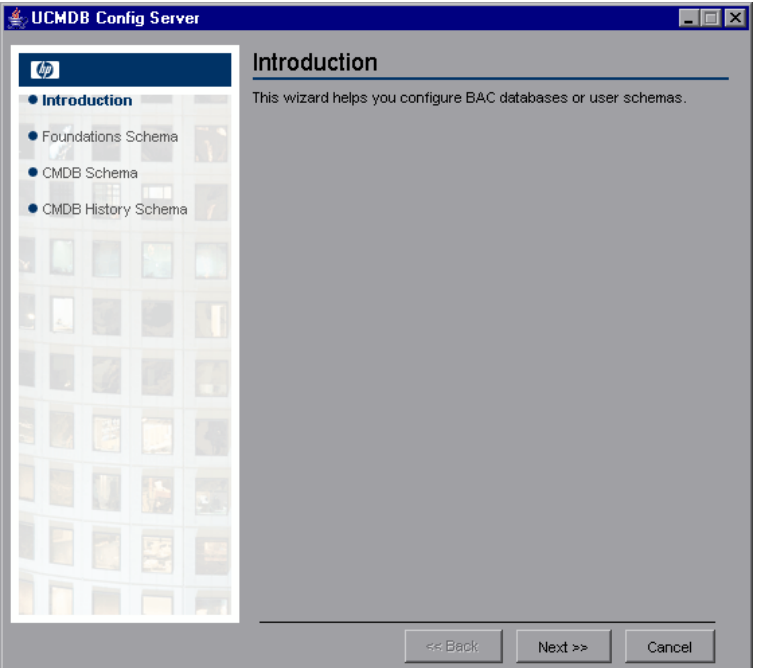

次の手順で,新しいデータベースまたはスキーマ (Microsoft SQL Server または Oracle Server) を作成するのか、既存のデータベースまたはスキーマに接続する のかを選択することができます。一般的に,HP Universal CMDB が新規インス トールの場合は新しいデータベースまたはスキーマを作成し,サーバを再イン ストールしたり,追加サーバをインストールする際は既存のスキーマまたは データベースに接続します。

- ▶ データベースの作成手順については、75 ページ「Microsoft SOL Server データ [ベースを作成する」を](#page-74-0)参照してください。
- ▶ スキーマの作成手順については、87 ページ「Oracle [スキーマを作成する」を](#page-86-0)参照 してください。
- ▶ 既存のデータベースへの接続手順については、102[ページ「既存の](#page-101-0) Microsoft SQL Server [データベースに接続する」を](#page-101-0)参照してください。
- **► 既存のスキーマへの接続手順については、102 [ページ「既存の](#page-101-1) Oracle スキーマに** [接続する」を](#page-101-1)参照してください。

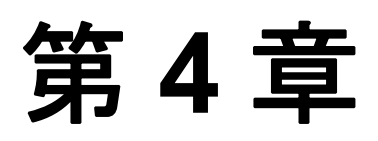

## <span id="page-58-0"></span>**Solaris** プラットフォームに **HP Universal CMDB** をインストールする

この章では, Solaris システムに HP Universal CMDB をインストールする手順に ついて説明します。

注:インストールを開始する前に,このガイドをよく読むことを強くお勧めし ます。詳細については、第1章「[HP Universal CMDB](#page-18-0) について」を参照してく ださい。

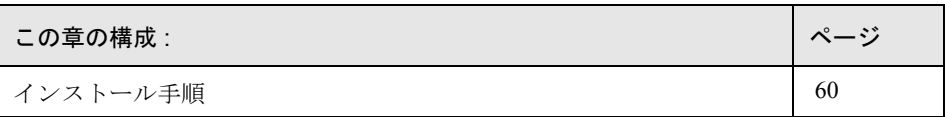

#### <span id="page-59-0"></span>インストール手順

以下は、HP Universal CMDB のインストール手順です。

#### **HP Universal CMDB** をインストールするには

- **1** インストール先のドライブに **HP Universal CMDB Solaris** インストール CD-ROM を挿入します。 ネットワーク・ドライブからインストールする場合はマ ウントします。
- **2** CD-ROM ドライブのルート・ディレクトリに移動します。

cd /cdrom/cdrom0

 **3** HP Universal CMDB 7.0 ディレクトリに移動します。

cd ucmdb70

 **4** コマンドを実行して,HP Universal CMDB サーバをインストールします。

./UCMDBServer.bin

 **5** 進行状況バーが表示されます。初期プロセスが完了すると,[Introduction] ダイ アログ・ボックスが表示されます。

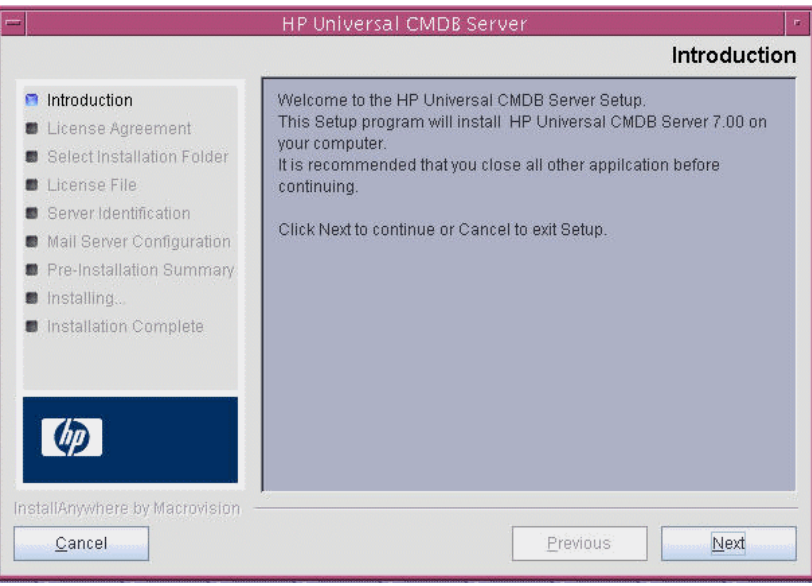

 **6** [**Next**] をクリックして,[License Agreement] ダイアログ・ボックスを開きます。

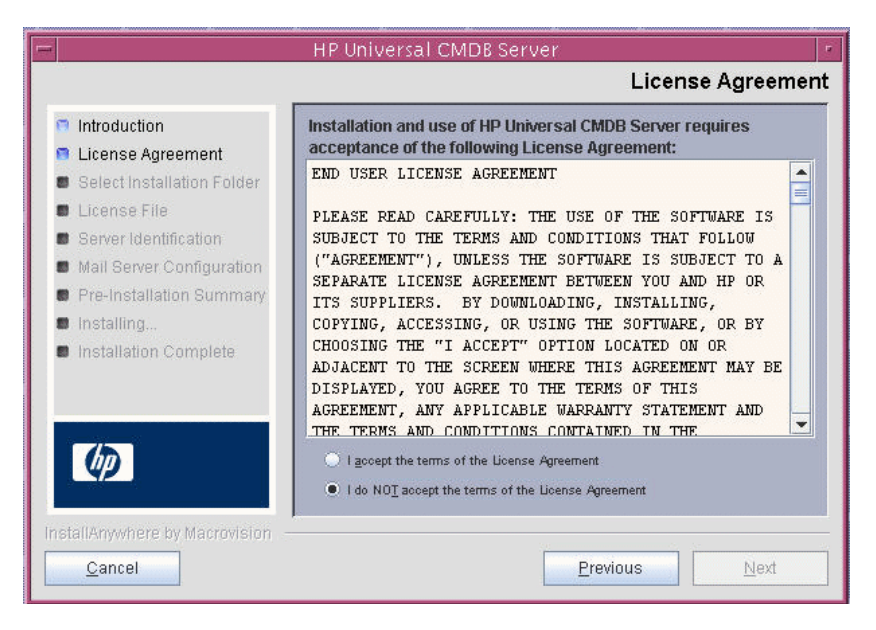

使用許諾契約の条件をすべて受け入れて [**Next**] をクリックします。

 **7** [**Next**] をクリックして,[Select Installation Folder] ダイアログ・ボックスを開き ます。

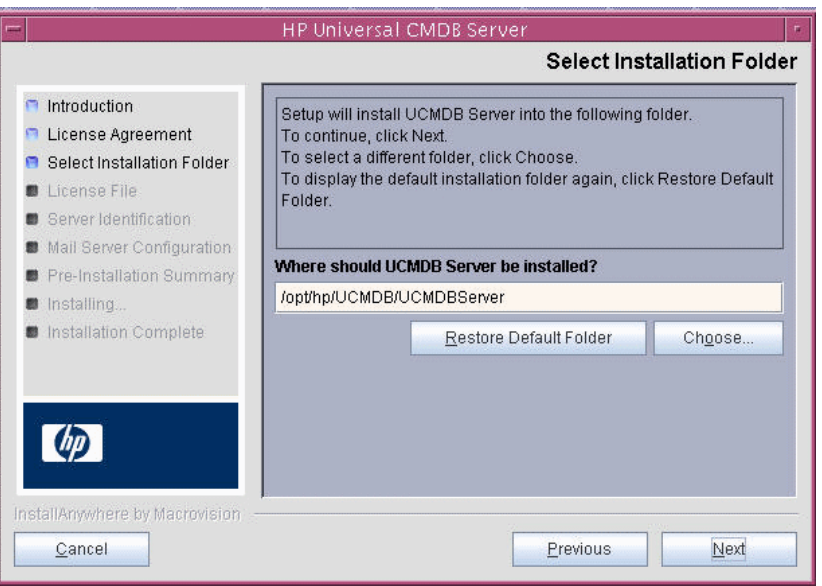

デフォルトのインストール先をそのまま使用するか,または [**Choose**] をクリッ クして標準の [Browse] ダイアログ・ボックスを表示します。他のディレクトリに インストールするには,参照して,インストール先フォルダを選択します。

ヒント:デフォルトのインストール先フォルダを再表示するには,[**Restore Default Folder**] をクリックします。

**8 [Next]** をクリックして, [Choose License Type File] ダイアログ・ボックスを開き ます。

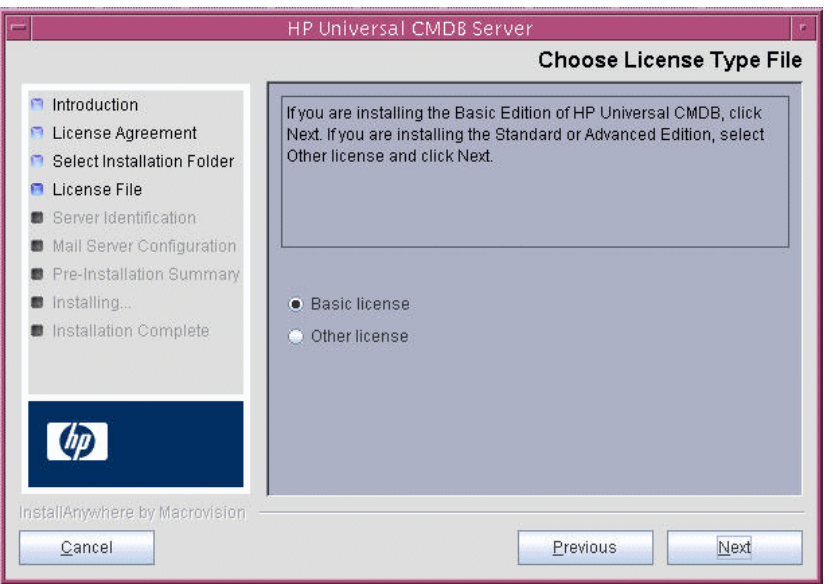

基本エディションをインストールするには,デフォルトのエントリを使用します。 標準または詳細エディションをインストールするには,[**Other license**] を選択し ます。ライセンスに関する詳細は,『*Discovery*』( 英語版 ) の「Licensing Models」を 参照してください。

[**Basic license**] を選択した場合は,手順 [9](#page-64-0) を省略します。

[**Other license**] を選択した場合は,[**Next**] をクリックして [Choose License File] ダイアログ・ボックスを開きます。

デフォルトのインストール先をそのまま使用するか,または [**Choose**] をク リックして標準の [Browse] ダイアログ・ボックスを表示します。ライセンス・ ファイルが保存されているフォルダを参照して選択します。

ヒント:デフォルトのインストール先フォルダを再表示するには,[**Restore Default File**] をクリックします。

<span id="page-64-0"></span> **9** [**Next**] をクリックして,[UCMDB Server Identification] ダイアログ・ボックスを 開きます。

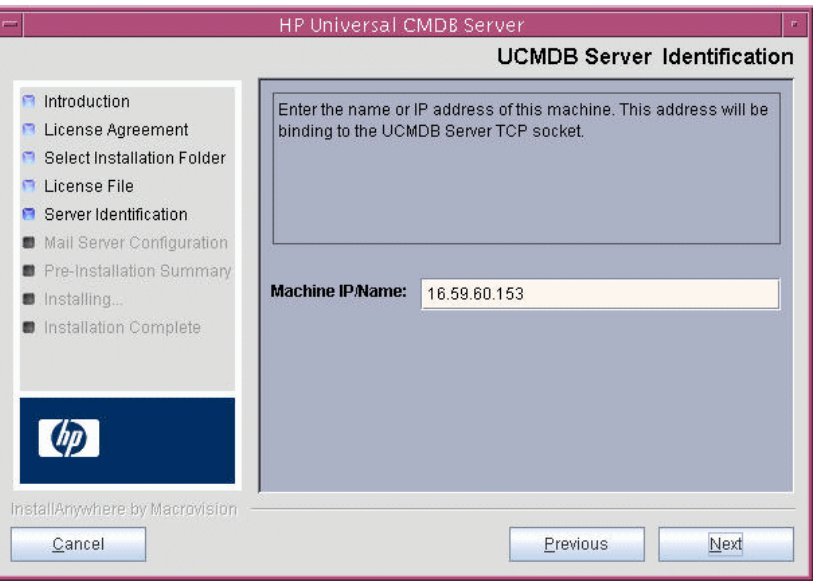

[**Machine IP/Name**] ボックスに,HP Universal CMDB サーバをインストールする ワークステーションのIP アドレスまたはマシン名を入力するか、現在のエントリ を使用します。このアドレスとポートに TCP ソケットがマッピングされます。

 **10** [**Next**] をクリックして,[UCMDB Mail Server Configuration] ダイアログ・ボック スを開きます。

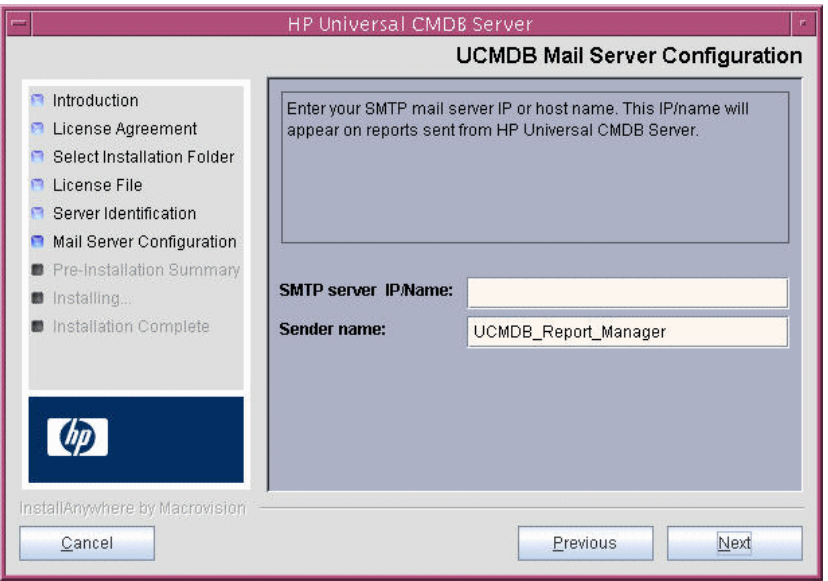

[SMTP server IP/Name] ボックスに,サーバの IP または名前を入力します。 SMTP サーバの完全なインターネット・アドレスを指定することをお勧めします。英数 字だけを使用してください。

[Sender name] ボックスで, HP Universal CMDB が送信するレポートに表示する名 前を指定します。デフォルト名の **UCMDB\_Report\_Manager** を受け入れるか, 他の送信者名を入力します。

 **11** [**Next**] をクリックして [Pre-Installation Summary] ダイアログ・ボックスを開くと, 選択したインストール・オプションが一覧表示されます。

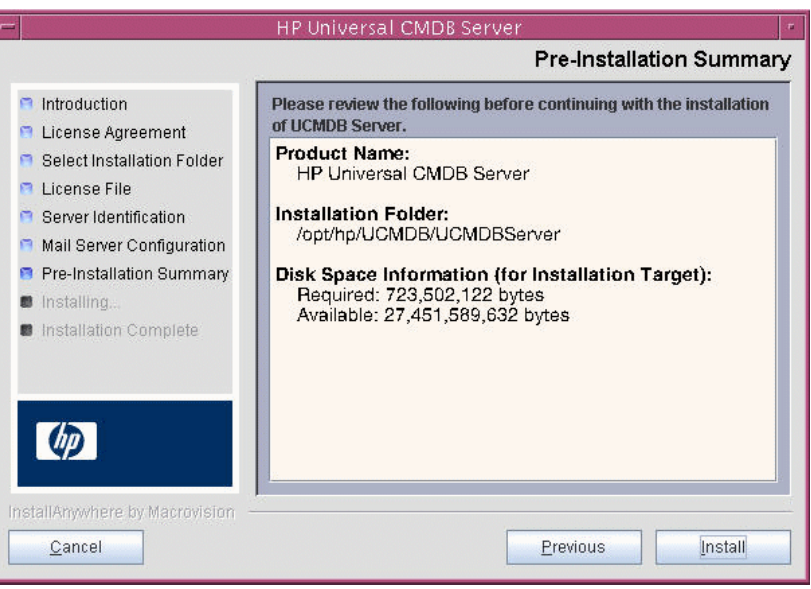

 **12** 選択内容に間違いがなければ [**Install**] をクリックします。インストールが進行 中である旨を伝えるメッセージが表示されます。

**13** 次の手順では, UCMDB Server Configuration Service Wizard を起動します ( データ ベースまたはスキーマをセットアップするため )。

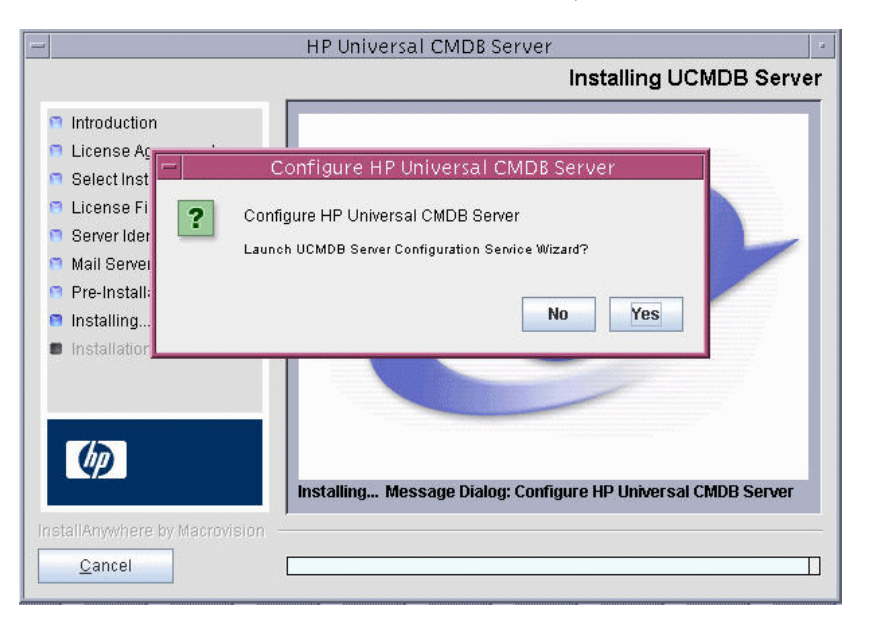

[**Yes**] をクリックして構成に進み,[Introduction] ダイアログ・ボックスを開きます。

次の手順で,新しいデータベースまたはスキーマ (Microsoft SQL Server または Oracle Server) を作成するのか、既存のデータベースまたはスキーマに接続する のかを選択することができます。一般的に,HP Universal CMDB が新規インス トールの場合は新しいデータベースまたはスキーマを作成し,サーバを再イン ストールしたり,追加サーバをインストールする際は既存のスキーマまたは データベースに接続します。

この手順は,Windows へのインストールおよび Solaris へのインストールと同じ です。

- ▶ データベースの作成、またはデータベースへの接続については、72 [ページ](#page-71-0) [「データベースまたはスキーマを選択する」](#page-71-0)を参照してください。
- ▶ [Microsoft](#page-74-0) SOL Server データベースの作成手順については、75 ページ「Microsoft SQL Server [データベースを作成する」](#page-74-0)を参照してください。
- ▶ Oracle スキーマの作成手順については、87ページ「Oracle [スキーマを作成する」](#page-86-0) を参照してください。
- ▶ Microsoft SQL Server データベースへの接続手順については、102[ページ「既存の](#page-101-0) Microsoft SQL Server [データベースに接続する」](#page-101-0)を参照してください。
- ▶ Oracle スキーマへの接続手順については、102 [ページ「既存の](#page-101-1) Oracle スキーマに [接続する」を](#page-101-1)参照してください。

第 **4** 章 Solaris プラットフォームに HP Universal CMDB をインストールする

## 第 **5** 章

## データベースのパラメータを設定する

この章では,インストールの 2 つ目の手順について説明し,UCMDB Server Configuration Service Wizard を起動します ( データベースまたはスキーマをセッ トアップするため )。インストールの最初の手順については,第 3 章「[Windows](#page-48-0)  プラットフォームに HP Universal CMDB [をインストールする」ま](#page-48-0)たは [第](#page-58-0) 4 章 「Solaris プラットフォームに HP Universal CMDB [をインストールする」を](#page-58-0)参照 してください。

注:インストールを開始する前に,このガイドをよく読むことを強くお勧めし ます。詳細については,第 1 章「[HP Universal CMDB](#page-18-0) について」を参照してくだ さい。

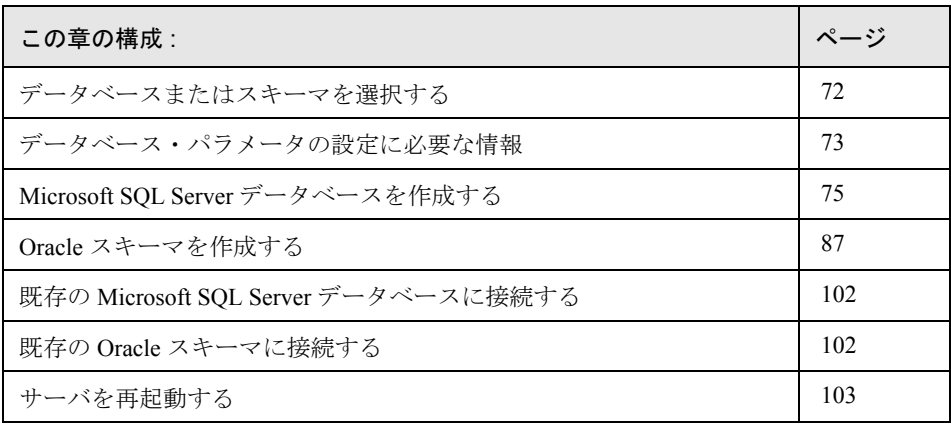

#### <span id="page-71-1"></span><span id="page-71-0"></span>データベースまたはスキーマを選択する

インストール中にデータベース・ユーザを作成するか,または定義済みのユー ザを使用するかを決める必要があります。これは,HP Universal CMDB でアプ リケーションを実行するデータベースを選択するときに,同時に選択すること ができます。

#### 次の場合,データベースまたはスキーマのユーザの作成を選択します。

- ▶ 既存のデータベース・ユーザがない。
- ▶ 既存のデータベース・ユーザがあるものの、データベースのデフォルトのコン テンツを初期化する。

#### 次の場合,既存のデータベースまたはスキーマのユーザへの接続を選択します。

- ➤ データベースのデフォルトのコンテンツを変更しない。以前インストールした 同じリリースのデータベースまたはスキーマにデータがある場合など。この場 合,セットアップでは,必要なサーバ構成ファイルをデータベースの情報で更 新し,データベース・スクリプト構成ファイルを更新します。詳細については, 『*HP Universal CMDB Database Guide*』 ( 英語版 ) PDF を参照してください。
- ▶ データベース管理者は、会社のポリシーに基づいて、データベース・ユーザの 作成方法をあらかじめ指示します。 HP Universal CMDB MS SQL データベースま たは Oracle スキーマを手動で作成する方法については,『*HP Universal CMDB Database Guide*』 ( 英語版 ) PDF を参照してください。
#### データベース・パラメータの設定に必要な情報

Foundation, CMDB および CMDB 履歴データベース・パラメータを設定する前 に,次のセクションに記載されている情報を用意する必要があります。

#### **MS SQL Server** のデプロイメント

新しいデータベースを作成する場合も,既存のデータベースに接続する場合も, 以下の情報が必要になります。

- **► ホスト名: MS SQL Server がインストールされているマシンの名前。デフォルト** でない MS SQL Server インスタンスに接続する場合は, <host\_name>\<instance\_name> を入力します。
- **► ポート : MS SOL Server の TCP/IP** ポート。HP Universal CMDB には,デフォル トのポート **1433** が自動的に表示されます。
- **► データベース名:** 既存のデータベースの名前、または新しいデータベースに指 定する名前 (UCMDB\_Foundation など )。
- **► ユーザ名とパスワード: (MS SOL Server 認証を使用している場合) MS SQL Server** の管理権限を持つユーザのユーザ名とパスワード。デフォルトの MS SQL Server 管理者のユーザ名は,**sa** です。パスワードは必ず指定する必要があります。

MS SQL Server 認証ではなく,Windows 認証を使ってデータベースを作成するこ とも,既存のデータベースに接続することもできます。その場合,HP Universal CMDB サービスを実行している Windows ユーザに, MS SOL Server データベース にアクセスするために必要な権限があることを確認してください。 HP Universal CMDB サービスの実行に Windows ユーザを割り当てる方法については[,第](#page-104-0) 6 章 「UCMDB Server [サービス・ユーザを](#page-104-0) 変更する」を参照してください。また, Windows ユーザを MS SQL Server に追加する方法については,『*HP Universal CMDB Database Guide*』 ( 英語版 ) PDF の「Useing Windoes Authentication to Access MS MQL Database」を参照してください。

#### **Oracle Server** のデプロイメント

Foundation, CMDB および CMDB 履歴データベースのパラメータを設定する前に, データの永続性を確保するために,各ユーザ・スキーマにデフォルトのテーブル スペースを1つ以上作成しており、各ユーザ・スキーマに一時テーブルスペース が 1 つ以上割り当てられていることを確認します。

新しいユーザ・スキーマを作成する場合も,既存のユーザ・スキーマに接続す る場合も,以下の情報が必要になります。

- **► ホスト名 : Oracle Server がインストールされているマシンの名前。**
- **► ポート**: Oracle リスナ・ポート。HP Universal CMDB には、自動的にデフォルト のポート **1521** が表示されます。
- **► SID: HP Universal CMDB で使用される Oracle データベース・インスタンスを一** 意に識別する Oracle インスタンス名。
- **► スキーマの名前とパスワード**: 既存のユーザ・スキーマの名前およびパスワード, または新しいユーザ・スキーマに指定する名前 (UCMDB\_FOUNDATION など)。

新しいユーザ・スキーマを作成する場合,以下の追加情報が必要になります。

- **► 管理者のユーザ名とパスワード:** (管理者として接続するため) Oracle Server の管 理権限を持つユーザの名前をパスワード (System ユーザなど )。
- ➤ 標準設定テーブルスペース **:** ユーザ・スキーマに作成したデフォルトのテーブル スペースの名前。 HP Universal CMDB テーブルスペースの作成については, 『*HP Universal CMDB Database Guide*』 ( 英語版 ) PDF の「Creating Schema Default and Temporary Tablespaces」を参照してください。
- **► 一時テーブルスペース** : ユーザ・スキーマに割り当てた一時テーブルスペースの 名前。デフォルトの Oracle 一時テーブルスペースは **temp** です。

注:ユーザ・スキーマを新規作成するには,ユーザの作成権限が必要です。

#### <span id="page-74-1"></span>**Microsoft SQL Server** データベースを作成する

このセクションでは、Microsoft SQL Server データベースのセットアップ方法に ついて説明します。このインストール段階では,Foundation データベースの セットアップ,CMDB データベースのセットアップ,および CMDB 履歴デー タベースのセットアップの 3 つで構成されます。

<span id="page-74-0"></span> **1** [**Next**] をクリックして,[Foundations Database Settings] ダイアログ・ボックスを 開きます。

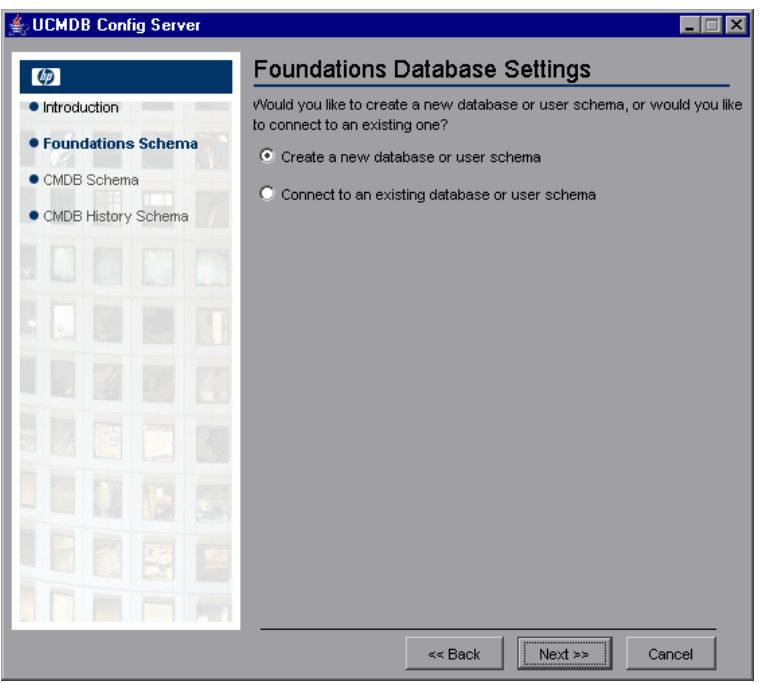

[**Create a new database or user schema**] を選択します。

 **2** [**Next**] をクリックして,[Foundations Database Server Type] ダイアログ・ボック スを開きます。

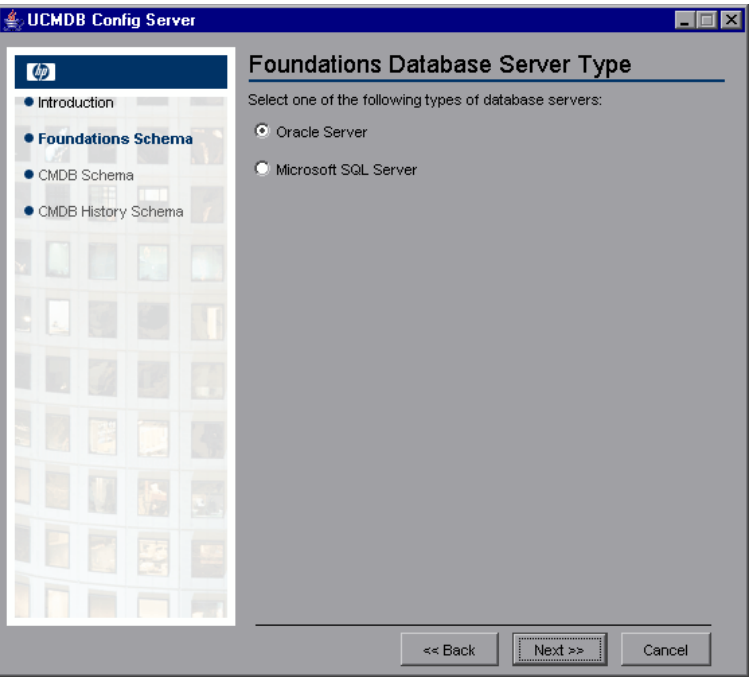

[**Microsoft SQL Server**] を選択します。

 **3** [**Next**] をクリックして,[Foundations MS SQL Settings] ダイアログ・ボックスを 開きます。

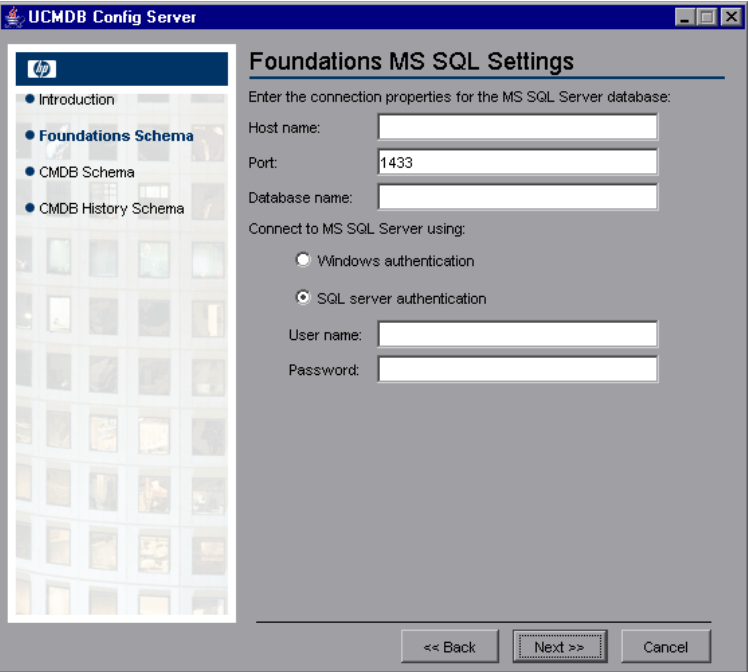

ホスト名とデータベース名を入力し,データベース・サーバへの接続に HP Universal CMDB で使用する認証を決定します。 Windows 認証の詳細につい ては,『*HP Universal CMDB Database Guide*』 ( 英語版 ) PDF の「Using Windows Authentiation to Access MS SQL Databases」を参照してください。

 **4** [**Next**] をクリックします。 Foundation データベースが作成されます。データベー スの作成が完了すると, [Foundations Summary] ダイアログ・ボックスが表示さ れます。

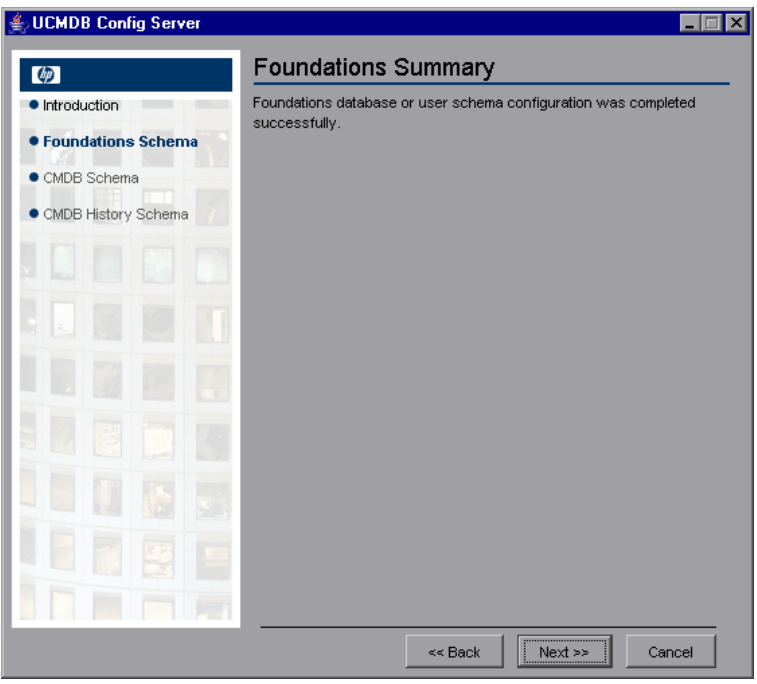

<span id="page-78-0"></span> **5** [**Next**] をクリックして,[CMDB Database Settings] ダイアログ・ボックスを開き ます。

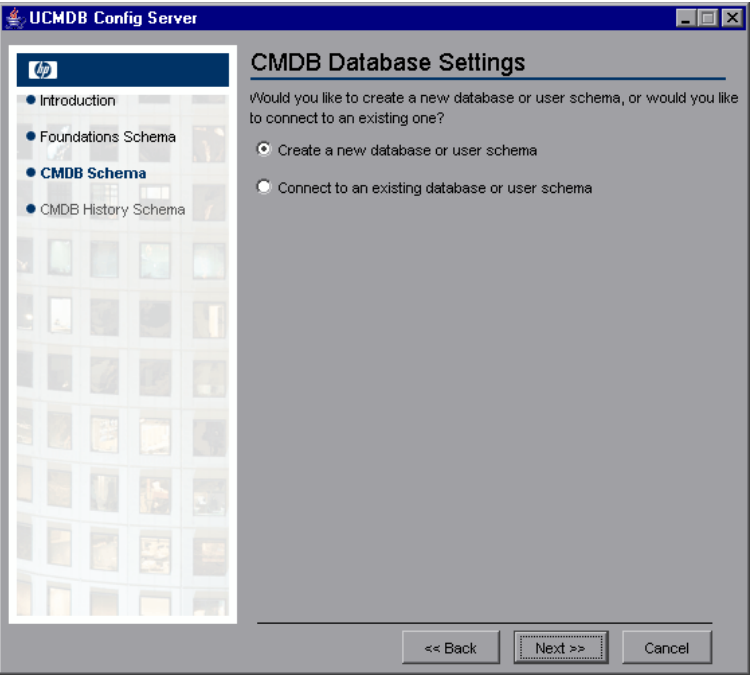

[**Create a new database or user schema**] を選択します。

 **6** [**Next**] をクリックして,[CMDB Database Server Type] ダイアログ・ボックスを 開きます。

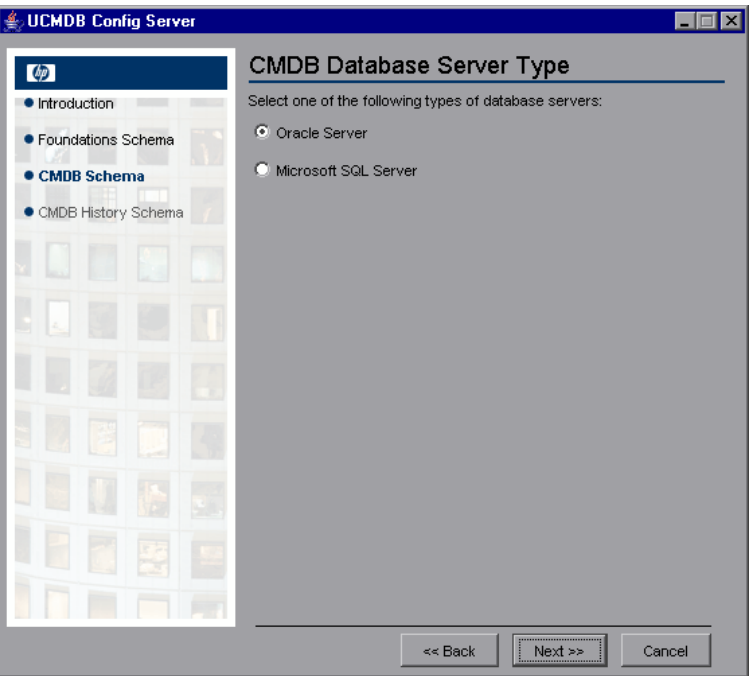

[**Microsoft SQL Server**] を選択します。

 **7** [**Next**] をクリックして,[CMDB MS SQL Settings] ダイアログ・ボックスを開き ます。

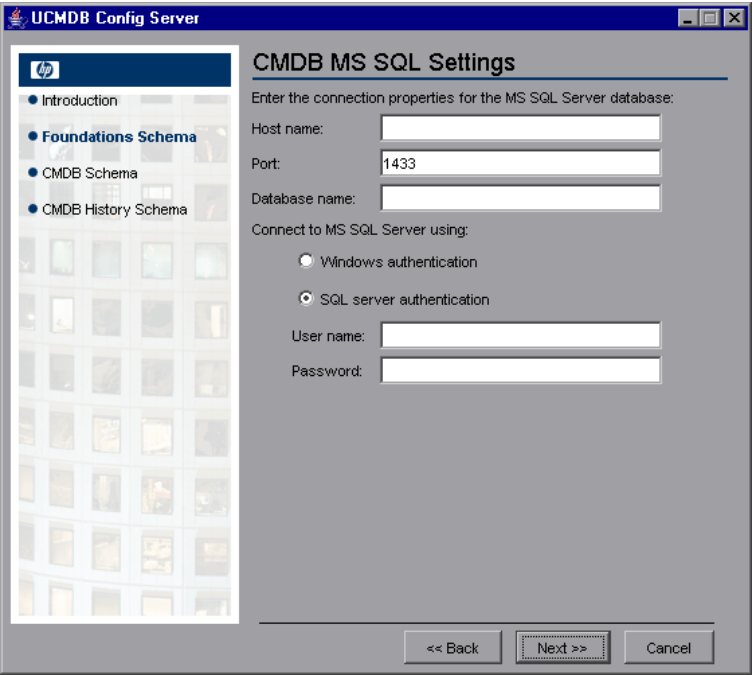

ボックスに,Foundation 設定に追加した値が表示されます。

 **8** [**Next**] をクリックします。 CMDB データベースが作成されます。データベースの 作成が完了すると, [CMDB Summary] ダイアログ・ボックスが表示されます。

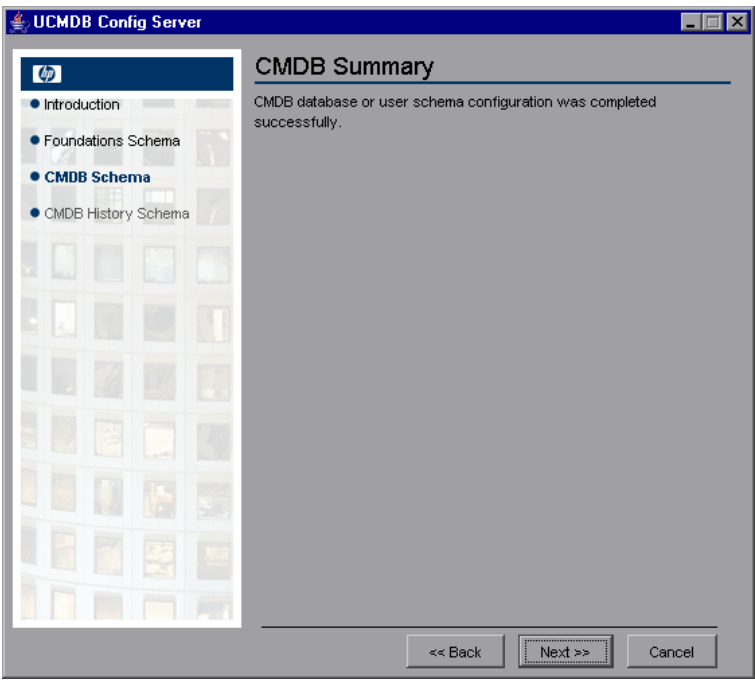

<span id="page-82-0"></span> **9** [**Next**] をクリックして,[CMDB History Database Settings] ダイアログ・ボックス を開きます。

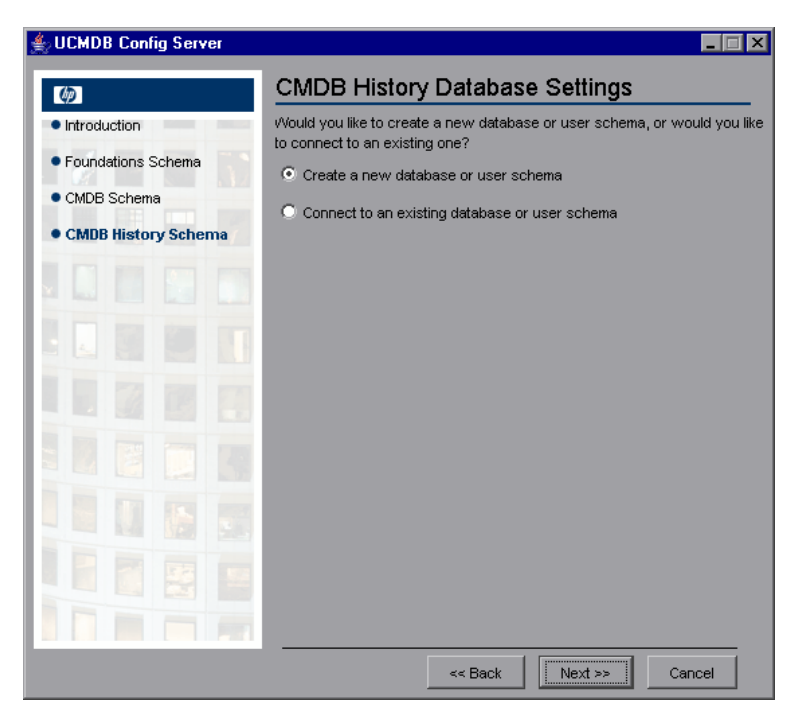

[**Create a new database or user schema**] を選択します。

 **10** [**Next**] をクリックして,[CMDB History Database Server Type] ダイアログ・ボッ クスを開きます。

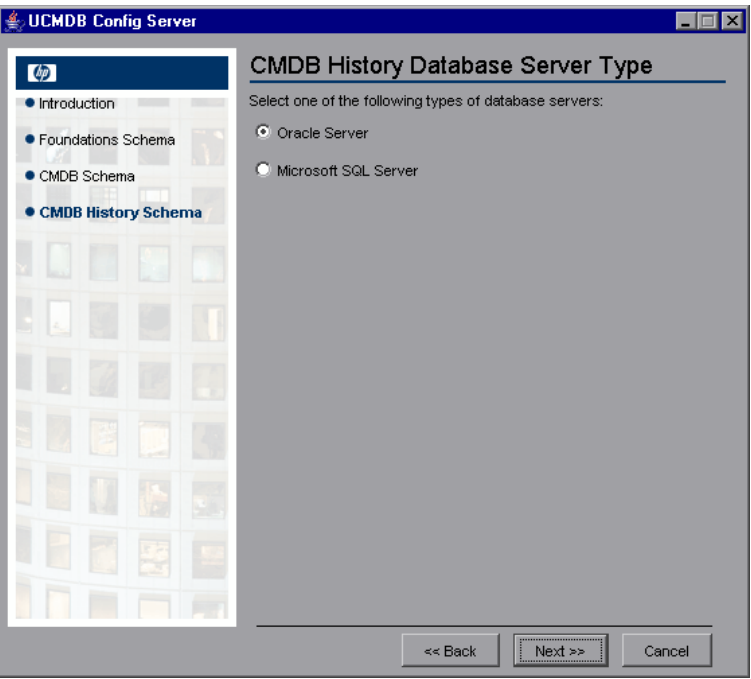

[**Microsoft SQL Server**] を選択します。

**11 [Next]** をクリックして, [CMDB History MS SQL Settings] ダイアログ・ボックス を開きます。

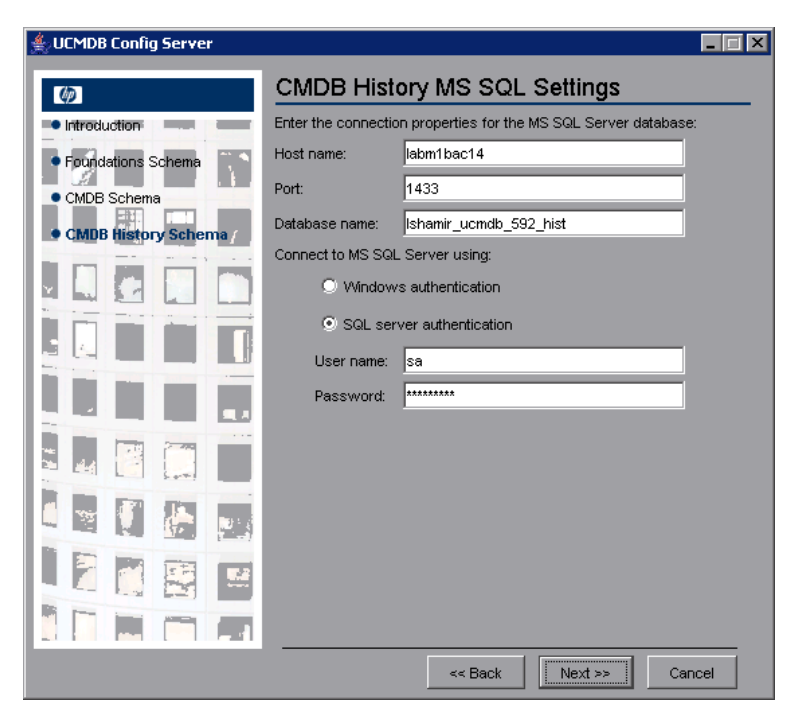

ボックスに,Foundation 設定に追加した値が表示されます。

 **12** [**Next**] をクリックします。 CMDB History データベースが作成されます。データ ベースの作成が完了すると,[CMDB History Summary] ダイアログ・ボックスが 表示されます。

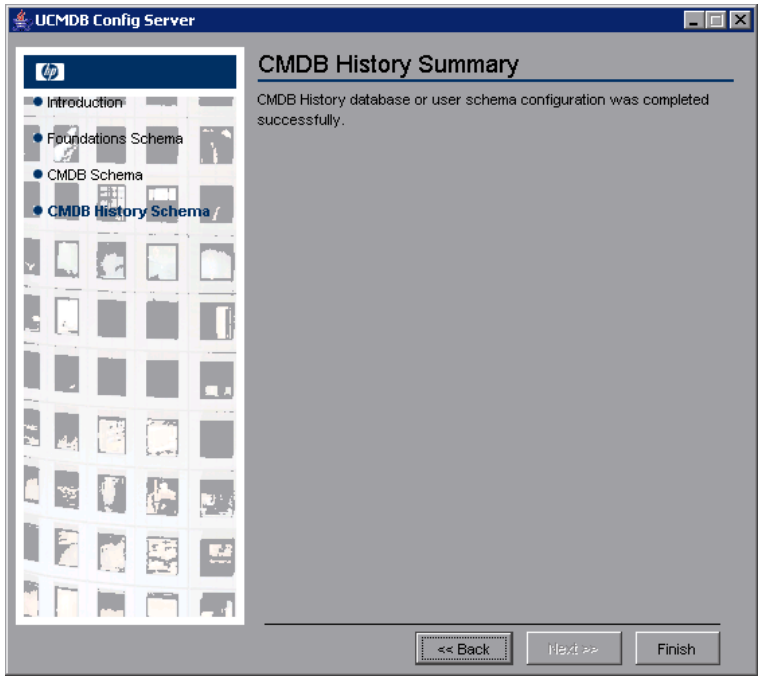

 **13** [**Finish**] をクリックします。

#### <span id="page-86-1"></span>**Oracle** スキーマを作成する

このセクションでは,Oracle スキーマのセットアップ方法を説明します。この インストール段階では, Foundation スキーマのセットアップ, CMDB スキーマ のセットアップ,および CMDB 履歴スキーマのセットアップの 3 つで構成され ます。

<span id="page-86-0"></span> **1** [**Next**] をクリックして,[Foundations Database Settings] ダイアログ・ボックスを 開きます。

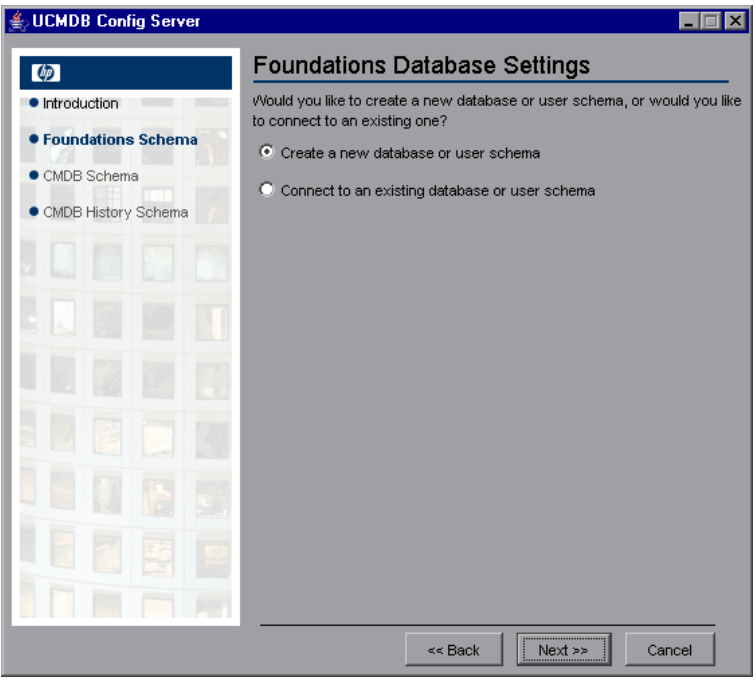

[**Create a new database or user schema**] を選択します。

 **2** [**Next**] をクリックして,[Foundations Database Server Type] ダイアログ・ボックス を開きます。

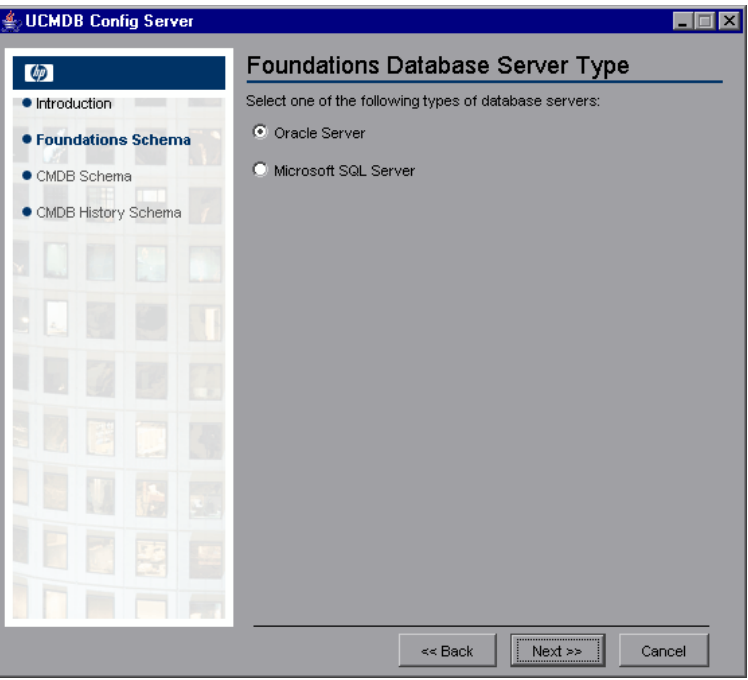

[**Oracle Server**] を選択します。

<span id="page-88-0"></span> **3** [**Next**] をクリックして,[Foundations Oracle Schema Settings] ダイアログ・ボッ クスを開きます。

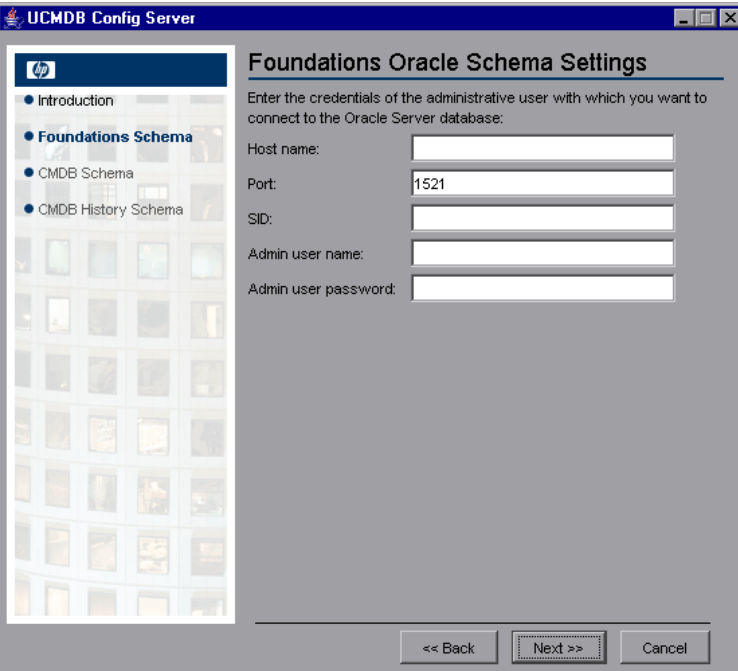

管理者ユーザの情報を入力します。

 **4** [**Next**] をクリックして,[Foundations Oracle Schema Settings] ダイアログ・ボッ クスを開きます。

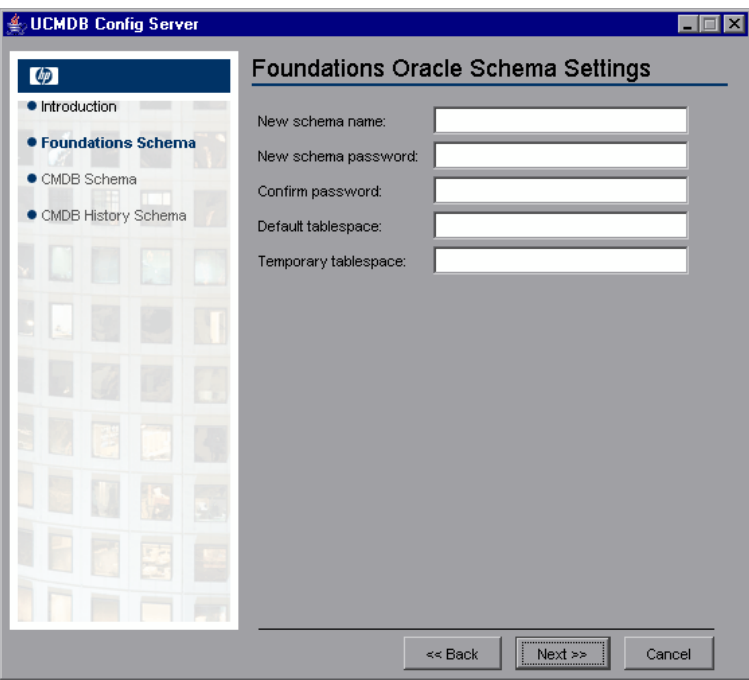

スキーマの情報を入力します。

新規スキーマ名 **:** スキーマ名は一意でなければなりません。

一時テーブルスペース **:** データベース管理者がデフォルト以外の一時データス ペースを作成した場合,その名前を入力するか,または **temp** を入力します。

<span id="page-90-0"></span>**5** [Next] をクリックします。セットアップによって、新しいスキーマに情報が書 き込まれ,[Foundations Summary] ダイアログ・ボックスが開きます。

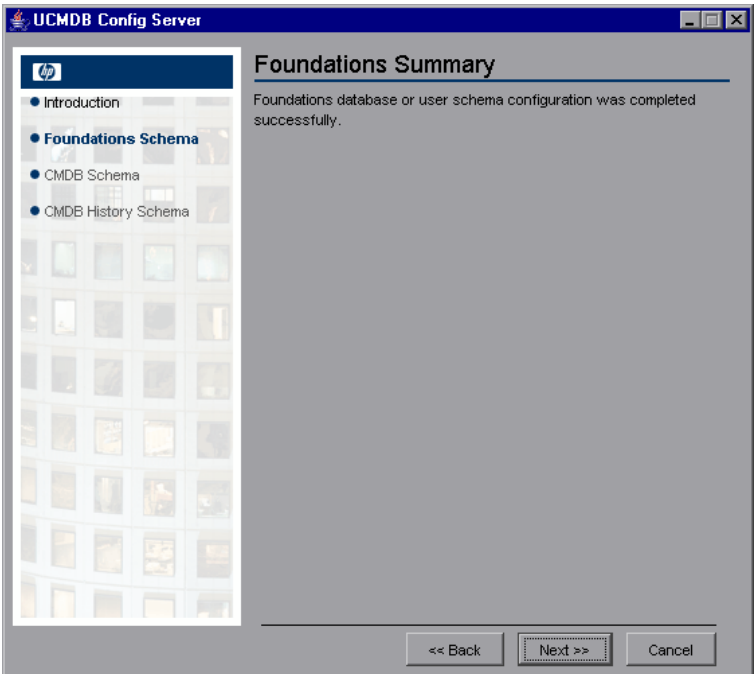

<span id="page-91-0"></span> **6** [**Next**] をクリックして,[CMDB Database Settings] ダイアログ・ボックスを開き ます。

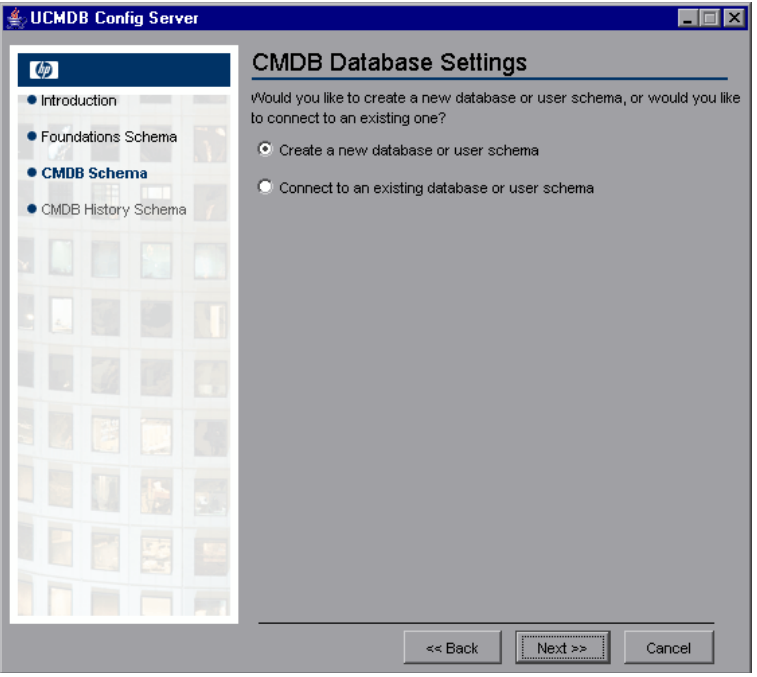

[**Create a new database or user schema**] を選択します。

 **7** [**Next**] をクリックして,[CMDB Database Server Type] ダイアログ・ボックスを 開きます。

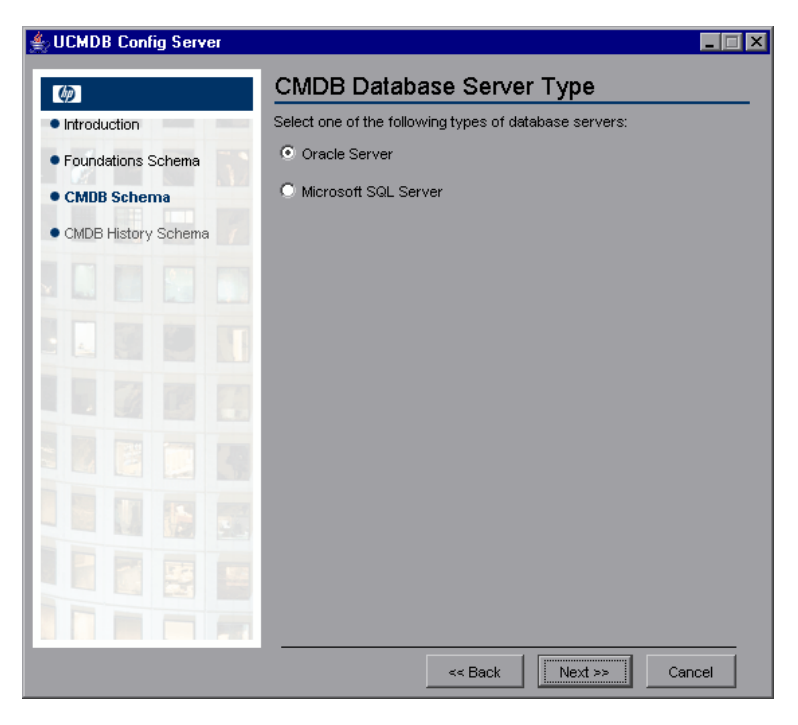

[**Oracle Server**] を選択します。

<span id="page-93-0"></span> **8** [**Next**] をクリックして,[CMDB Oracle Schema Settings] ダイアログ・ボックス を開きます。

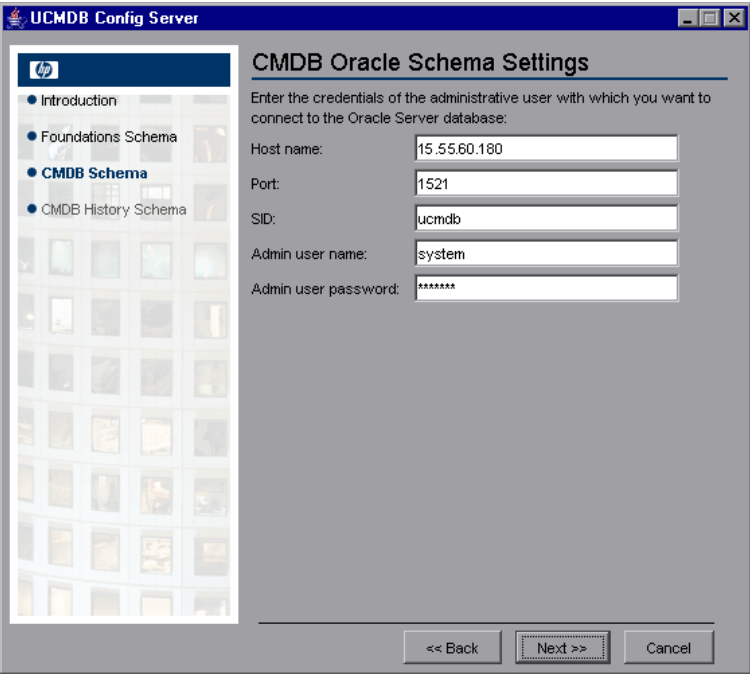

ボックスに,Foundation 設定に追加した値が表示されます。

 **9** 必要な変更を加えて [**Next**] をクリックし,[CMDB Oracle Schema Settings] ダイ アログ・ボックスを開きます。

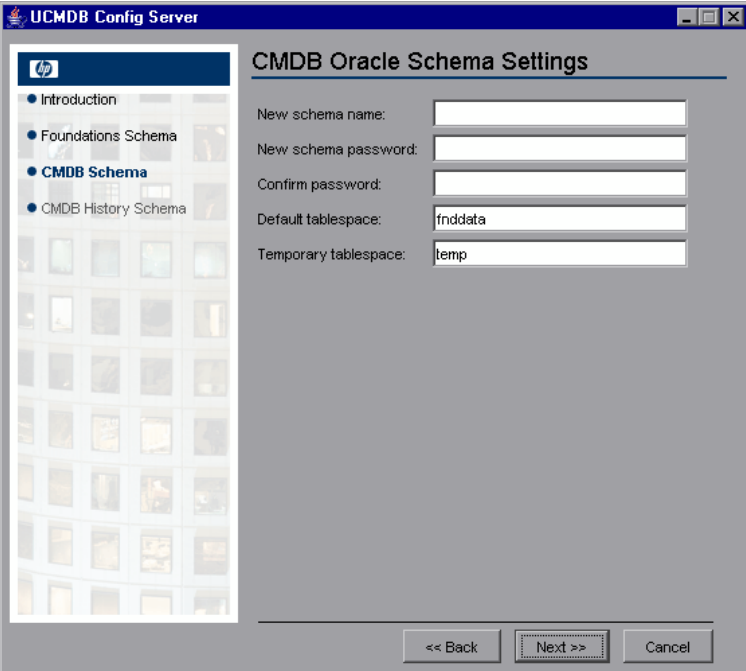

スキーマの情報を入力します。

新規スキーマ名 **:** スキーマ名は一意でなければなりません。

標準設定テーブルスペース **:** このフィールドを更新します。

一時テーブルスペース **:** データベース管理者がデフォルト以外の一時データス ペースを作成した場合,その名前を入力するか,または **temp** を入力します。

<span id="page-95-0"></span> **10** [**Next**] をクリックします。セットアップによって,新しいスキーマに情報が書 き込まれ,[CMDB Summary] ダイアログ・ボックスが開きます。

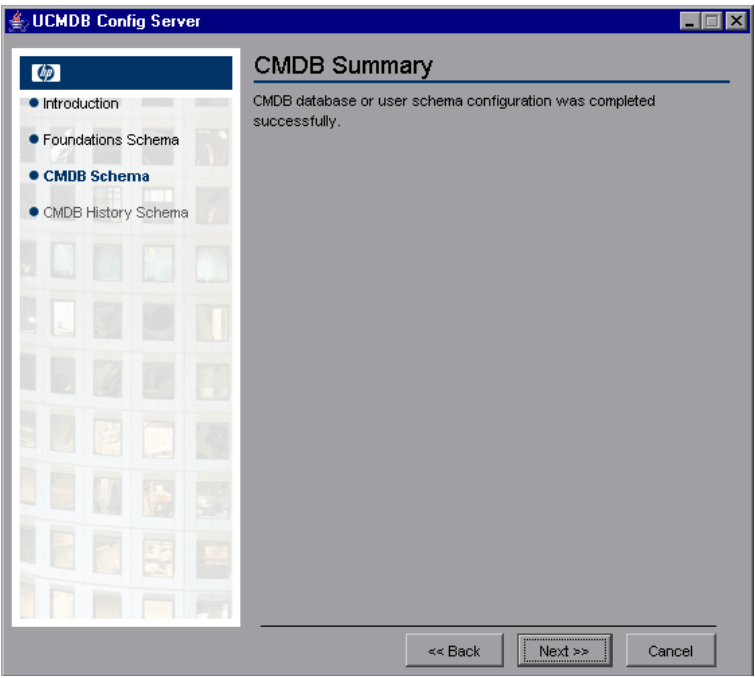

<span id="page-96-0"></span> **11** [**Next**] をクリックして,[CMDB History Database Settings] ダイアログ・ボックス を開きます。

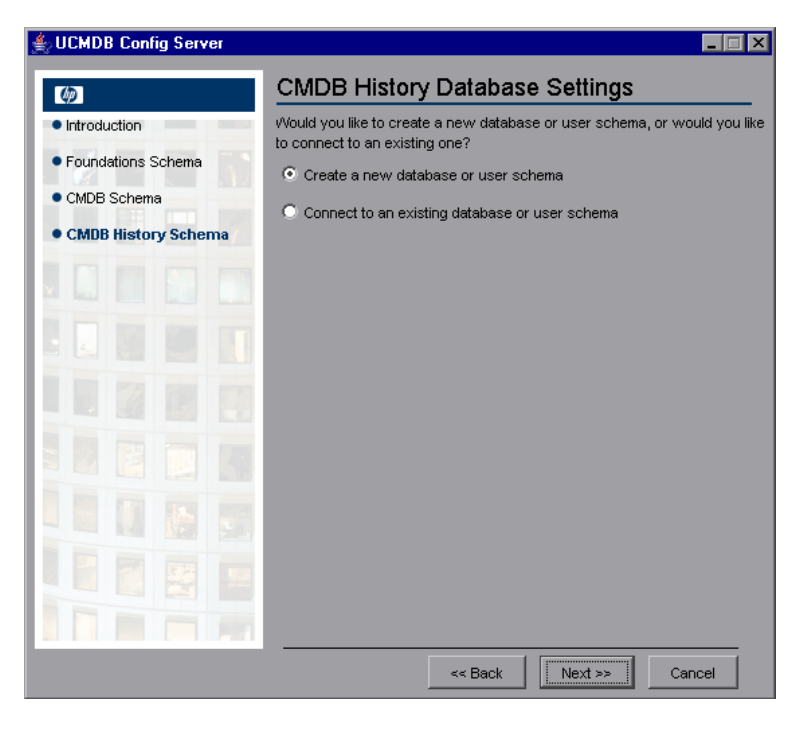

[**Create a new database or user schema**] を選択します。

 **12** [**Next**] をクリックして,[CMDB History Database Server Type] ダイアログ・ボッ クスを開きます。

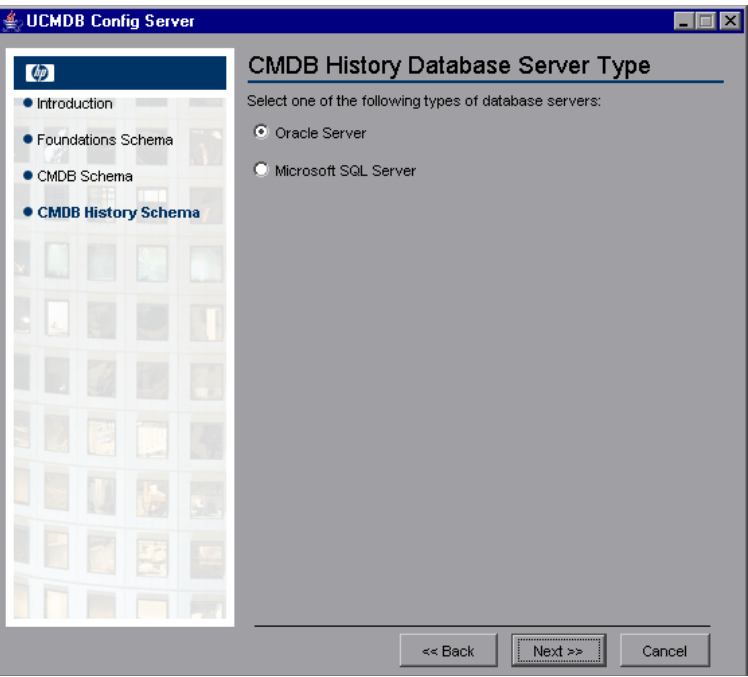

[**Oracle Server**] を選択します。

<span id="page-98-0"></span> **13** [**Next**] をクリックして,[CMDB History Oracle Schema Settings] ダイアログ・ ボックスを開きます。

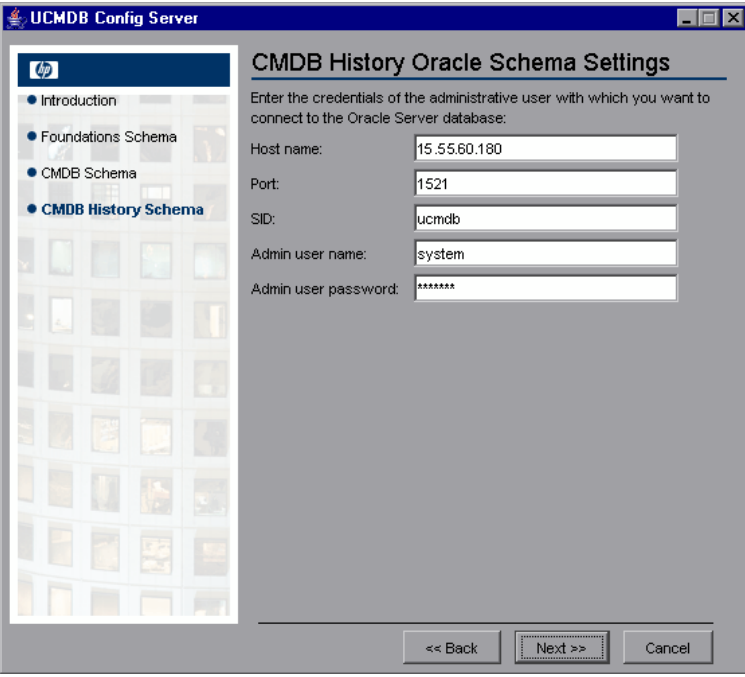

ボックスに,Foundation 設定に追加した値が表示されます。

**14** 必要な変更を加えて [Next] をクリックし, [CMDB History Oracle Schema Settings] ダイアログ・ボックスを開きます。

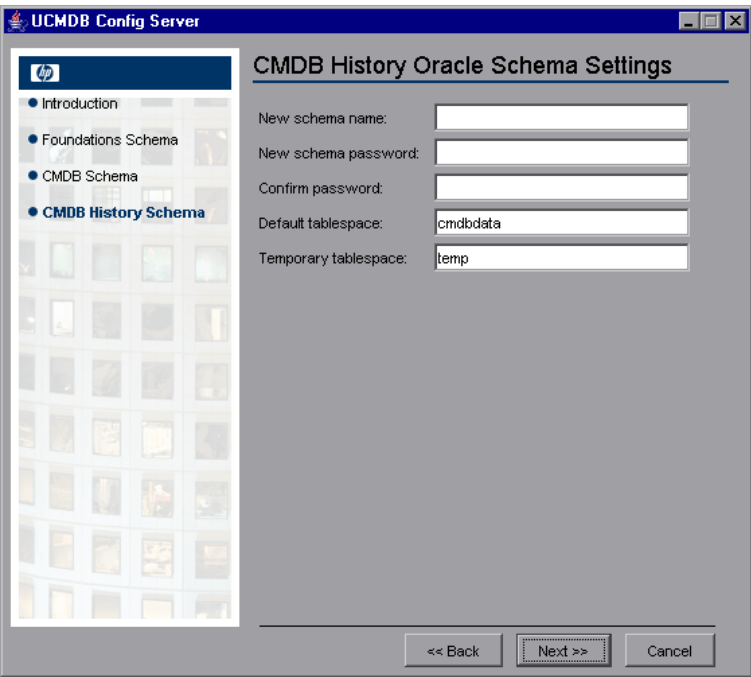

スキーマの情報を入力します。

新規スキーマ名 **:** 履歴スキーマ名は一意でなければなりません。

標準設定テーブルスペース **:** このフィールドを更新します。

一時テーブルスペース **:** データベース管理者がデフォルト以外の一時データス ペースを作成した場合,その名前を入力するか,または **temp** を入力します。

<span id="page-100-0"></span>**15 [Next**] をクリックします。セットアップによって、新しいスキーマに情報が書 き込まれ, [CMDB History Summary] ダイアログ・ボックスが開きます。

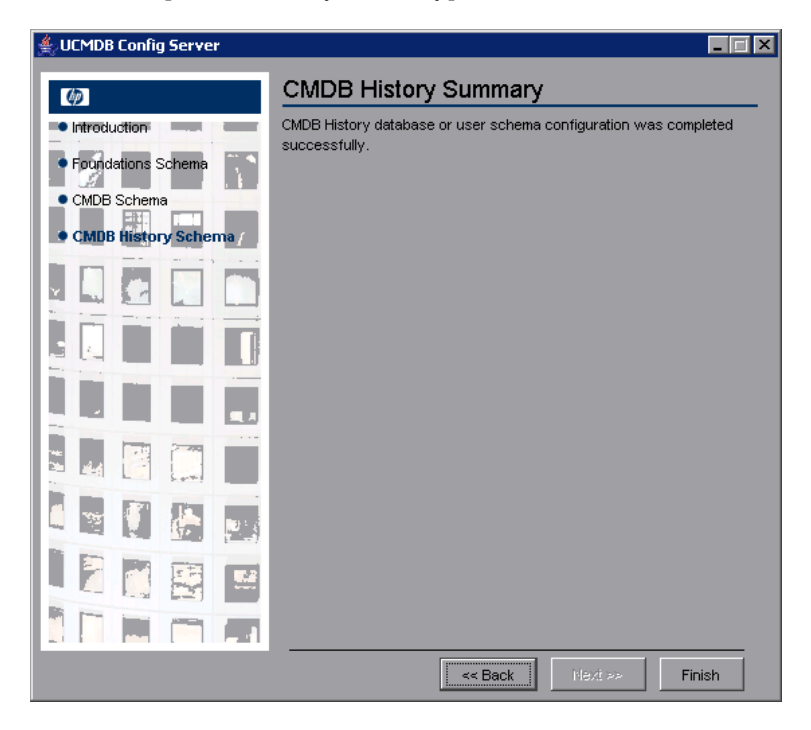

 **16** [**Finish**] をクリックします。

#### 既存の **Microsoft SQL Server** データベースに接続する

このセクションでは、既存の Microsoft SQL Server データベースへの接続方法に ついて説明します。このインストール段階では,Foundation データベースへの 接続,CMDB データベースへの接続,および CMDB 履歴データベースへの接 続の 3 つで構成されます。

手順に従って、Microsoft SQL Server を作成します。ただし、以下の手順は省略 してください。

- ➤ ページ 75[の手順](#page-74-0) 1 の [**Connect to an existing database or user schema**] を選 択して [**Next**] をクリックする。.
- **► ページ 79[の手順](#page-78-0) 5 の [Connect to an existing database or user schema**] を選 択して [**Next**] をクリックする。.
- ➤ ページ 83[の手順](#page-82-0) 9 の [**Connect to an existing database or user schema**] を選 択して [**Next**] をクリックする。.

Microsoft SQL Server データベースの作成手順については,ページ 75「[Microsoft](#page-74-1)  SQL Server [データベースを作成する」](#page-74-1)を参照してください。

#### 既存の **Oracle** スキーマに接続する

このセクションでは,既存の Oracle Server スキーマへの接続方法について説明 します。このインストール段階では、Foundation データベースへの接続. CMDB データベースへの接続、および CMDB 履歴データベースへの接続の3 つで構成されます。

手順に従って,Oracle Server スキーマを作成します。ただし,以下の手順は省 略してください。

- ➤ ページ 87[の手順](#page-86-0) 1 の [**Connect to an existing database or user schema**] を選 択して [**Next**] をクリックする。.
- ▶ ページ 89 [の手順](#page-90-0) 3 の次は, ページ 91 の手順 5 に進みます。
- ➤ ページ 92[の手順](#page-91-0) 6 の [**Connect to an existing database or user schema**] を選 択して [**Next**] をクリックする。.
- ▶ ページ 94 [の手順](#page-95-0) 8 の次は、ページ 96 の手順 10 に進みます。
- ➤ ページ 97 [の手順](#page-96-0) 11 の [**Connect to an existing database or user schema**] を 選択して [**Next**] をクリックする。.
- ▶ ページ 99 [の手順](#page-98-0) 13 の次は、ページ 101 の手順 15 に進みます。

Oracle Server スキーマの作成については,ページ 87「Oracle [スキーマを作成す](#page-86-1) [る」を](#page-86-1)参照してください。

#### サーバを再起動する

HP Universal CMDB サーバのインストール中に UCMDB Server Configuration Service Wizard を実行した場合,すべてのデータベースのパラメータが正常に設 定された後に,サーバで HP Universal CMDB を起動する必要があります。

UCMDB Server Configuration Service Wizard を実行して、以前定義したデータ ベース・タイプまたは接続パラメータを変更した場合,パラメータの変更が正 常に完了した後に,HP Universal CMDB サーバを再起動する必要があります。

#### 第 **5** 章 データベースのパラメータを設定する

# 第 **6** 章

### <span id="page-104-0"></span>**UCMDB Server** サービス・ユーザを 変更する

Windows プラットフォームの場合,すべての UCMDB Server サービスおよびプ ロセスを実行する UCMDB Server サービスは, Server and Database Configuration ユーティリティを実行したときにインストールされます。デフォルトで,この サービスはローカル・システム・ユーザの下で作動します。ただし、場合に よっては,サービスを実行するのに他のユーザを割り当てる必要があります (NTLM 認証を使用している場合など )。この章では,このユーザの変更方法に ついて説明します。

サービスの実行に割り当てるユーザには次の権限が必要です。

- ▶ 十分なデータベース権限(データベース管理者によって定義されます)
- ▶ 十分なネットワーク権限
- ▶ ローカル・サーバの管理者権限

注:UCMDB Server サービスがインストールされている場合,手動サービスとし てインストールされています。 UCMDB Server を初めて有効にすると,自動サー ビスになります。

#### **UCMDB Server** サービス・ユーザを変更するには

- **1** UCMDB Server を無効にします ([ スタート ] > [ プログラム ] > [**UCMDB**] > [**Stop UCMDB Server**]**)**。
- **2** Microsoft の [Services] ウィンドウで,**UCMDB Server** をダブルクリックしま す。 [( ローカルコンピュータ )UCMDB Server のプロパティ ] ダイアログ・ボッ クスが表示されます。

 **3** [ ログオン ] タブをクリックします。

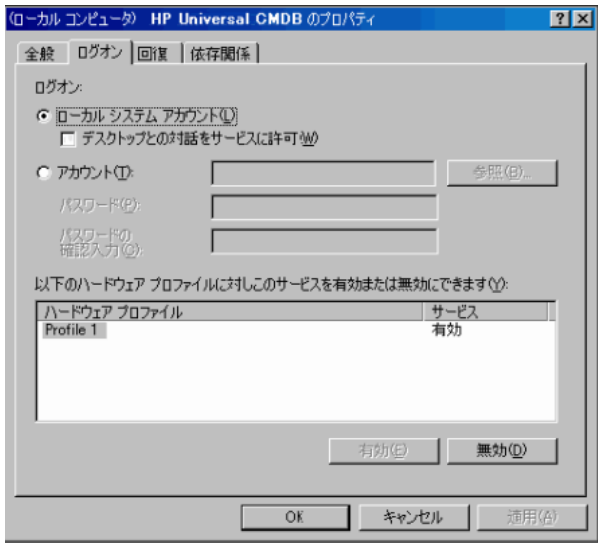

- **4** [ ローカル システム アカウント ] を選択し,参照してマシンで有効なユーザのリ ストから他のユーザを選択します。
- 5 選択したユーザの Windows パスワードを入力し、パスワードを再入力して確認 します。
- **6** [ 有効 ] をクリックして設定を保存し,[**OK**] をクリックしてダイアログ・ボック スを閉じます。
- **7** UCMDB Server を有効にします ([ スタート ] > [ プログラム ] > [**UCMDB**] > [**Start UCMDB Server**])。

# 第 **3** 部

## **HP Universal CMDB** のアップグレード
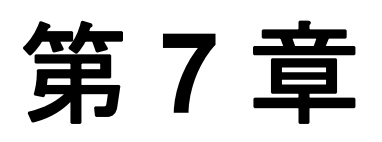

# **HP Universal CMDB** を バージョン **3.0** から **6.5** にマイグレーションする

この章では,HP Universal CMDB をバージョン 3.0 から 6.5 にマイグレーション ( アップグレード ) する方法について説明します。アップグレード・アプリケー ションをインストールして実行し,TQL,ビューおよびパッケージなどの HP Universal CMDB リソースをマイグレーションします。アップグレードされるリ ソースのリストについては,ページ 122[「マイグレーションされるリソース」を](#page-121-0) 参照してください。

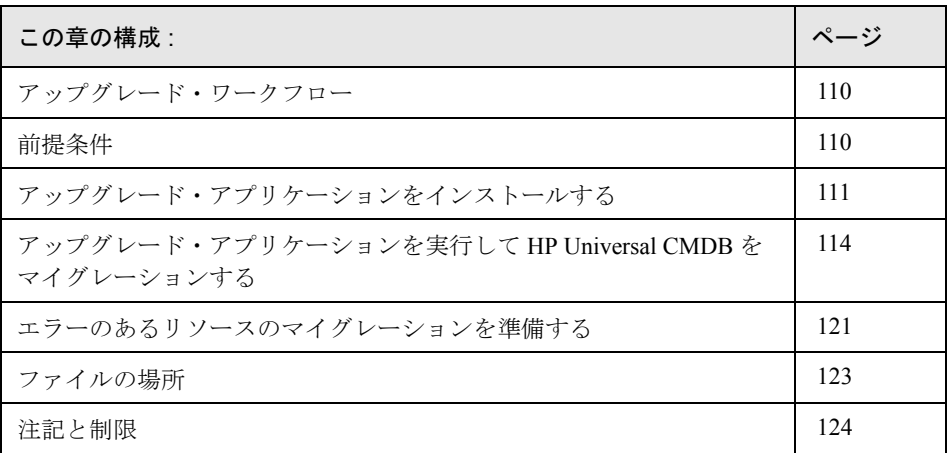

# <span id="page-109-0"></span>アップグレード・ワークフロー

このセクションでは,HP Universal CMDB をバージョン 3.0 から 6.5 にアップグ レードするためのワークフローについて説明します。

#### **HP Universal CMDB** をアップグレードするには

 **1 HP Universal CMDB 6.5** をインストールします。

詳細については,ページ 110[「前提条件」を](#page-109-1)参照してください。

#### **2** アップグレード・アプリケーションをインストールします。

詳細については,ページ 111[「アップグレード・アプリケーションをインス](#page-110-0) [トールする」](#page-110-0)を参照してください。

#### **3** アップグレード・マイグレーション・プログラムを実行します。

詳細については,ページ 114[「アップグレード・アプリケーションを実行して](#page-113-0) HP Universal CMDB [をマイグレーションする」を](#page-113-0)参照してください。

#### **4** 自動的にアップグレードされなかったリソースを修復します。

詳細については,ページ 121[「エラーのあるリソースのマイグレーションを準](#page-120-0) [備する」](#page-120-0)を参照してください。

#### **5** アップグレード・プログラムを再実行します。

詳細については,ページ 114[「アップグレード・アプリケーションを実行して](#page-113-0) HP Universal CMDB [をマイグレーションする」を](#page-113-0)参照してください。

### <span id="page-109-1"></span>前提条件

アップグレード手順を開始する前に,以下のタスクを実行する必要があります。

- ➤ HP Universal CMDB 6.5 をインストールするための新しいマシンを準備します。
- ➤ HP Universal CMDB サーバ 6.5 をインストールします。インストール・オプショ ンの詳細については,第 1 章 「[HP Universal CMDB](#page-18-0) について」を参照してくだ さい。

注:アップグレード・プロセス中,ディスカバリ パターンで使用される Python スクリプトに行った変更は保存されません。

## <span id="page-110-0"></span>アップグレード・アプリケーションをインストールする

HP Universal CMDB をアップグレードするための最初の手順では、アップグ レード・アプリケーションをインストールします。 HP Universal CMDB サーバ に接続されているマシンにアップグレード・アプリケーションをインストール します。

### アップグレード・アプリケーションをインストールするには

- **1** インストール先のマシンのドライブに,**HP Universal CMDB 6.5 Setup Windows** CD-ROM を挿入します。ネットワーク・ドライブからインストール する場合は,そのドライブに接続します。
- **2 <CD-ROM ルート・フォルダ >\MAM65\MAMUpgrade.exe** をダブルクリックし ます。

進行状況バーが表示されます。初期プロセスが完了すると,[Introduction] ダイ アログ・ボックスが表示されます。

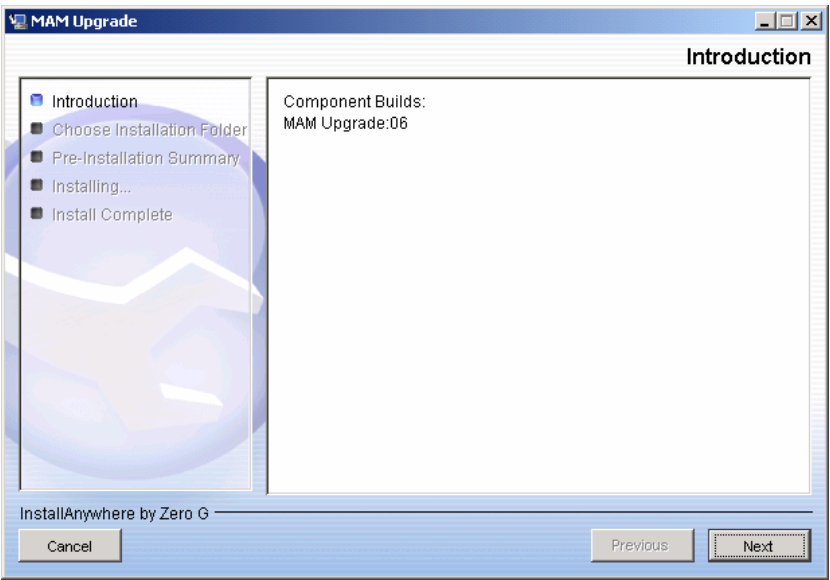

**3 [Next]** をクリックして, [Choose Installation Folder] ダイアログ・ボックスを開き ます。

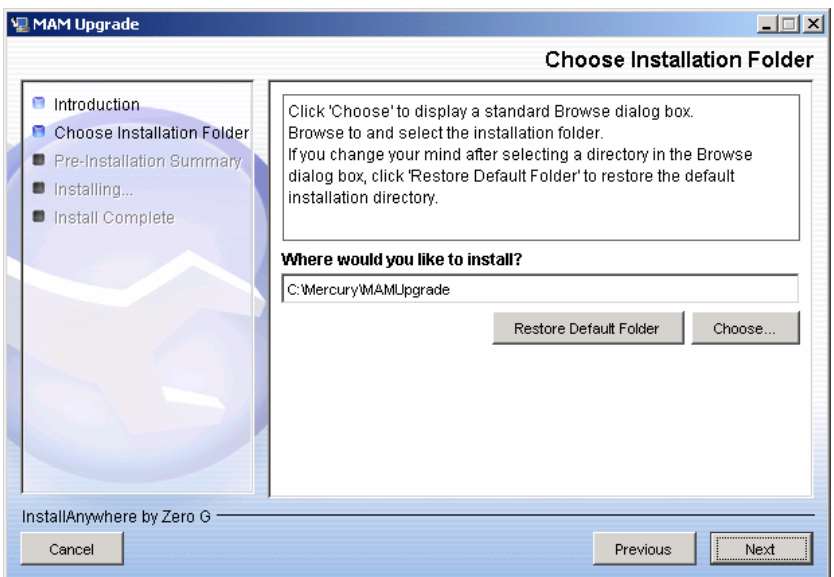

デフォルトのインストール先をそのまま使用するか,または [**Choose**] をクリッ クして標準の [ 参照 ] ダイアログ・ボックスを表示します。他のディレクトリに インストールするには,参照して,インストール先フォルダを選択します。

ヒント:デフォルトのインストール先フォルダを再表示するには,[**Restore Default Folder**] をクリックします。

 **4** [**Next**] をクリックして [Pre-Installation Summary] ダイアログ・ボックスを開くと, 選択したインストール・オプションが一覧表示されます。

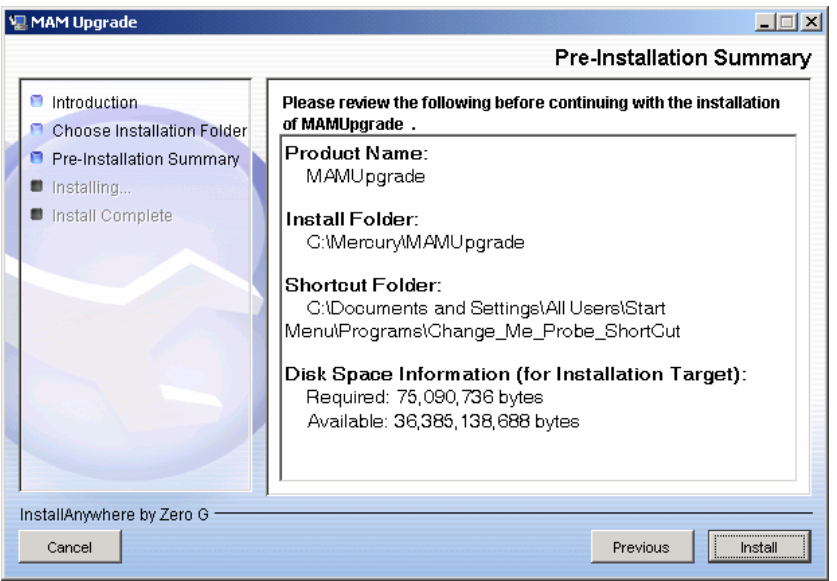

- **5** 選択内容に間違いがなければ [**Install**] をクリックします。インストールが進行 中である旨を伝えるメッセージが表示されます。インストールが完了すると, セットアップに [Installation Completed] ダイアログ・ボックスが表示されます。
- **6** [**Done**] をクリックします。

アップグレードの次の手順では,アップグレード・アプリケーションにアクセス します。詳細については、次のセクションを参照してください。

# <span id="page-113-0"></span>アップグレード・アプリケーションを実行して **HP Universal CMDB** をマイグレーションする

HP Universal CMDB の 2 つ目のアップグレード手順では,アップグレード・ア プリケーションを実行します。

#### **HP Universal CMDB** を **3.0** から **6.5** にマイグレーションするには

#### **1 <** ルート・フォルダ **>\Mercury\**

**MAMUpgrade\scripts** で **runGUIUpgrade.cmd** ファイルを見つけます。

注: runUpgrade.cmd ファイルは, HP 内部だけで使用するものです。

 **2** ファイルをダブルクリックして,アップグレード・ウィザードを表示します。

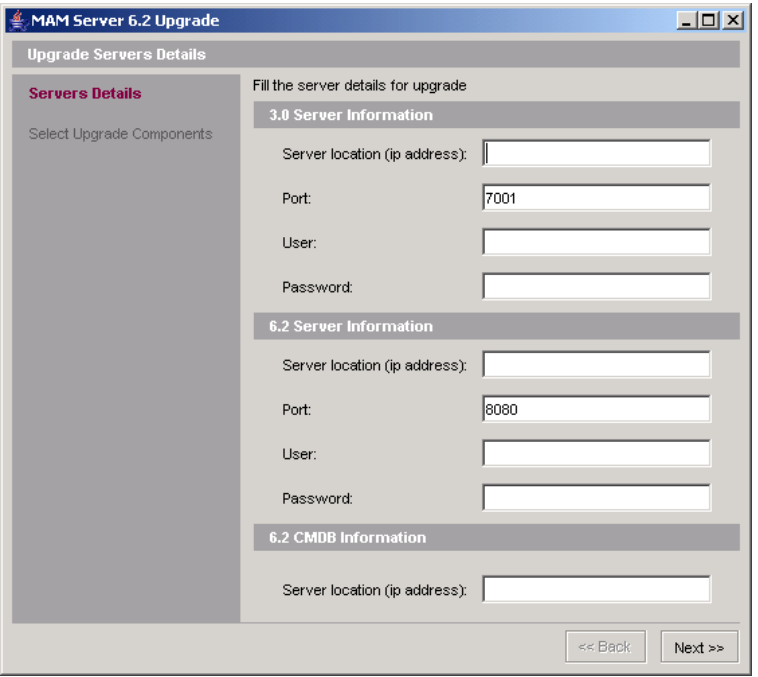

**3** バージョン 3.0 および 6.5 を実行しているマシンの IP, ポート, ユーザおよび パスワード ( 必要な場合 ) を入力します。 CMDB サーバがインストールされて いるマシンの IP を入力します。

アップグレード・プログラムを初めて実行したとき,これらのフィールドは空 欄になっています ([port] フィールドを除く )。次回からは,ここで入力した値が フィールドに表示されるようになります。 2 回目以降 HP Universal CMDB リ ソースをアップグレードする際は,必要に応じて値を変更します。

 **4** [**Next**] をクリックして,[Select Upgrade Components] ダイアログ・ボックスを開 きます。

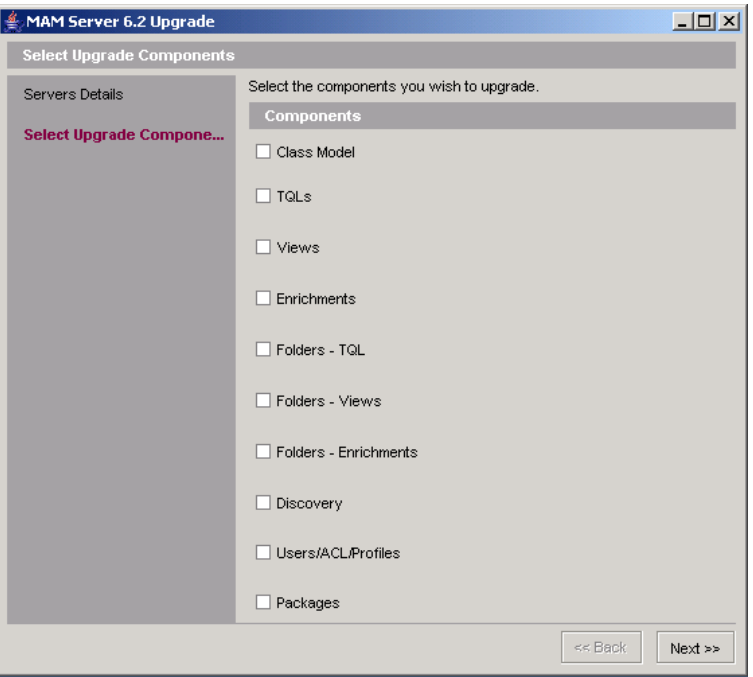

アップグレード可能なすべてのコンポーネントが一覧表示されます。

 **5** アップグレードするコンポーネントを選択し,[**Next**] をクリックして [Upgrade] ダイアログ・ボックスを開きます。

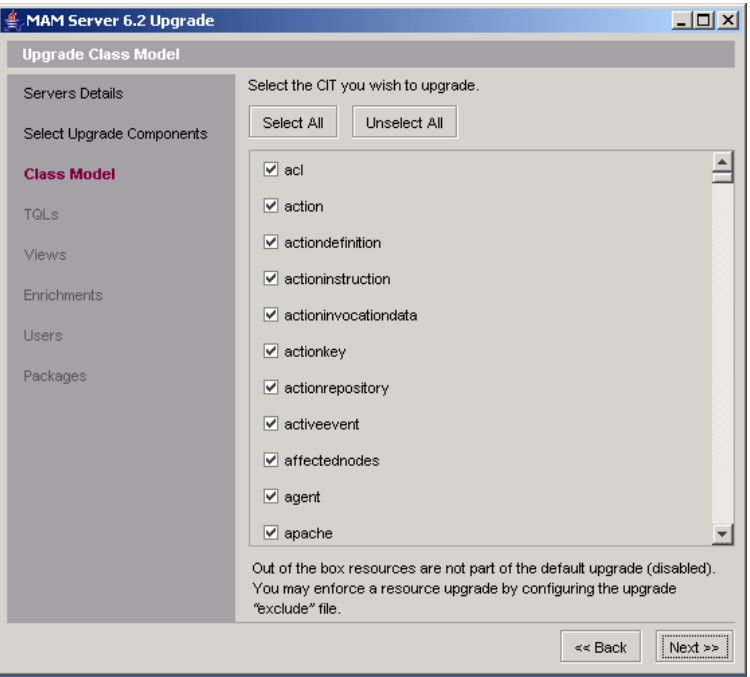

前の手順で選択したコンポーネントに従って,アップグレードするコンポーネ ントのリソースがすべて表示されます。デフォルトで,すべてのリソースが選 択されます。

[**Unselect All**] をクリックして,すべてのリソースの選択を解除できます。

アップグレードされないリソースは,out of the box リソースのため,リストの 末尾に選択不可として表示されます。

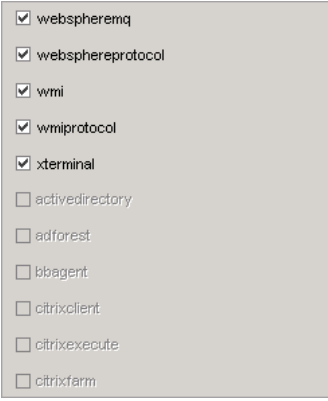

これらの除外されたリソースをアップグレードすることができます。詳細につ いては,ページ 122[「以前除外されたリソースを含める」](#page-121-1)を参照してください。 アップグレードされないすべてのリソースのリストについては[,ページ](#page-122-1) 123 [「マイグレーションされないリソース」](#page-122-1)を参照してください。

以下の点に注意してください。

- ➤ クラス・モデル **:** クラス・モデルは out of the box コンポーネントですが, アップグレードから除外する必要がある場合,使用不可になりません。これ は,ユーザがクラス・モデルに属性を追加していたり,または他の変更が加 えられているためです。変更だけが新しいバージョンにマイグレーションさ れます。
- ▶ サイト・クラスは、バージョン6.5 に存在しないためマイグレーションでき ません。
- **► ユーザ**:すべてのユーザは, バージョン 3.0 で定義された権限と一緒に新し いバージョンにマイグレーションされます。ただし,管理者ユーザは例外で マイグレーションから除外されます。管理者ユーザの権限は、バージョン 6.5 だけで変更できます。
- ➤ すべてのユーザは割り当てられている権限と一緒にそのままマイグレーション されますが,例外として管理者は除外され,バージョン 6.5 で定義したまま残 ります。
- **► パッケージ** : パッケージをアップグレードする前に、パッケージに含まれるク ラス,TQL,エンリッチメント,およびビュー・リソースをアップグレードす る必要があります。パッケージに,アップグレードされないリソースが含まれ る場合,バージョン 6.5 パッケージにそのリソースは表示されません。
- ▶ クラス, TOL, エンリッチメント, およびビュー・リソースはパッケージで アップグレードされます。その他のサブシステムのリソースはアップグレー ドされません。

テストから運用環境へ,およびバージョン **3.0** から **6.5** へのパッケージのマイ グレーション例 **:** HP Universal CMDB は,テストと運用の 2 つの環境で実行さ れています。ここでは,バージョン 3.0 テスト環境からバージョン 6.5 テスト環 境にパッケージをマイグレーションします。

- ➤ バージョン 3.0 パッケージをバージョン 6.5 サーバ・マシンの次のフォルダ に置きます。**<** ルート・フォルダ **>:\Mercury\MAMUpgrade\packages30**
- ➤ HP Universal CMDB をバージョン 3.0 テスト環境からバージョン 6.5 テスト 環境にマイグレーションします。
- ➤ アップグレード手順を実行し,テスト・マシンの IP アドレスを入力して パッケージをマイグレーションします。
- ➤ バージョン 6.5 のインストールを実行します。
- ➤ パッケージ・コンテンツをバージョン 6.5 運用環境にインポートします。
- ▶ パッケージ・コンテンツは, パッケージ本体の前にマイグレーションする必 要があります。ただし,特定のパッケージ・リソースはマイグレーションさ れません。
- ➤ パッケージをバージョン 6.5 運用環境にインポートします。
- **6** [**Upgrade**] をクリックします。メッセージが表示されたら [**Yes**] を選択します。マ イグレーションが必要なシステムのリソース数によっては,アップグレード・プ ロセスに数分かかることがあります。

アップグレード・プロセスの最後に,プロセスの結果,つまり各コンポーネント のスタータスが次のように報告されます。

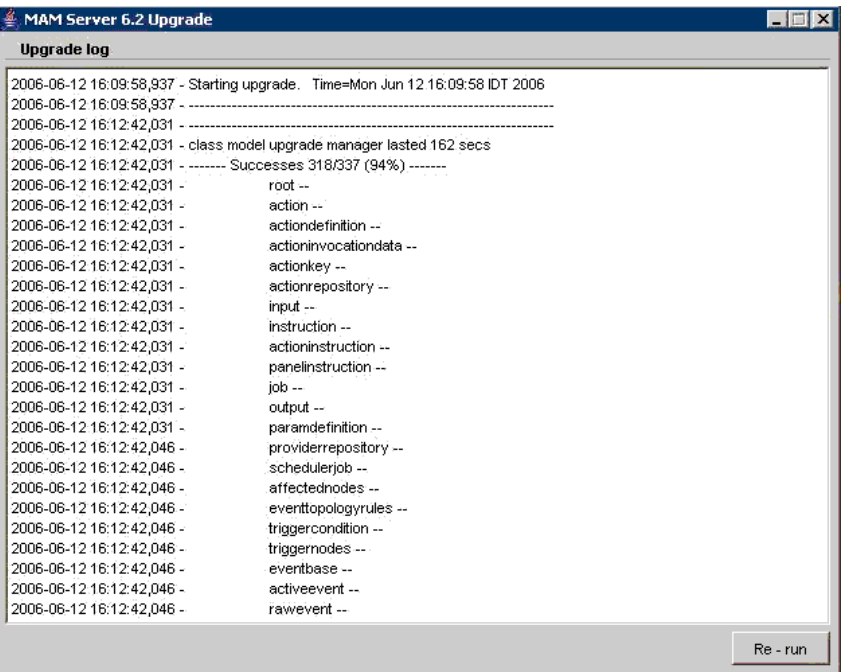

- **► Success** : リソースは、バージョン 6.5 に正常にマイグレーションされました。
- **► Warning:エラーが発生したため、リソースをマイグレーションできません** でした。ただし,エラーの修正後,アップグレード・プロセスに戻ってリ ソースのマイグレーションを行うことができます。
- ➤ **Failed :** リソースをマイグレーションできませんでした。例:サイト・クラ スは,バージョン 6.5 に存在しないためマイグレーションできません。エ ラーの修正後,アップグレード・プロセスに戻ることができます。たとえ ば,アップグレードできない TQL を含むため,ビューはアップグレードさ れません。TOL エラーを修正して TOL をアップグレードし、ビューを再度 マイグレーションしてください。

[Warning] および [Failed] カテゴリには,マイグレーションされなかった理由も 報告されます。

この情報は,**<** ルート・フォルダ **>:\Mercury\ MAMUpgrade\log\upgrade.log** ログ・ファイルでも表示できます。 注:アップグレード・プロセスによって,各コンポーネントの詳細情報が含ま れる別のログ・ファイルが作成されます。通常,これらのログ・ファイルは, HP 内部で使用するものです。

 **7** 変更を加えずにアップグレード・プロセスを再実行するには,レポート・ウィ ンドウで [**Rerun**] をクリックします。ただし,レポートにリソース・エラーに 関する警告が含まれ,自分でエラーを修正する場合は,アップグレードに変更 が反映されなくなるため [Rerun] ボタンをクリックしないでください。変更を アップグレード・アプリケーションにロードするには,アプリケーションを再 起動します。

アップグレード・ウィザードが再び表示され,他のバージョン 3.0 インストー ルのアップグレードを開始することができます。

次の手順では,エラーを修正します ( ログ・ファイルに表示された warning)。 詳細については,次のセクションを参照してください。

### <span id="page-120-0"></span>エラーのあるリソースのマイグレーションを準備する

マイグレーション・プロセスの次の段階では,マイグレーションされなかった リソースを修復する必要があるか,およびマイグレーション・プロセスを再実 行する必要があるかを決定します。マイグレーションされなかったリソースは, マイグレーション実行の最後に Warning リストに表示され,また,**<** ルート・ **フォルダ >:\Mercury\MAMUpgrade\log\upgrade.log** にも表示されます。

このセクションは、次の項で構成されます。

- ➤ ページ 122[「以前除外されたリソースを含める」](#page-121-1)
- ➤ ページ 122[「マイグレーションされるリソース」](#page-121-0)
- ➤ ページ 123[「マイグレーションされないリソース」](#page-122-1)

### <span id="page-121-1"></span>以前除外されたリソースを含める

マイグレーションから除外されたリソースは,**<root folder>:\Mercury\MAMUpgrade\excluded** フォルダの **.excluded** ファイルに 記録されます ( アップグレードされないすべてのリソースのリストについては, ページ 123[「マイグレーションされないリソース」](#page-122-1)を参照してください )。

通常,これらのリソースは, HP Universal CMDB バージョン 6.5 に存在し, マイ グレーションの必要がないため out of the box リソースです。ただし,実行ファ イルから削除してアップグレード・プロセスを再実行することで,アップグ レード・プロセスにリソースを含めることができます。 たとえば, out of the box クラスの host には、マイグレーションするカスタマイズ後の属性やクラスを含 めることができます。

#### マイグレーション実行にクラス属性を含めるには

- **1** テキスト・エディタに **classes.excluded** ファイルを表示します。
- **2** マイグレーションするクラスとその属性を特定します。
- **3** ファイルから属性を削除します。
- <span id="page-121-0"></span> **4** マイグレーション・プロセスを実行します。

### マイグレーションされるリソース

以下のリソースはアップグレードされます。

- ▶ クラス・モデル
- ➤ TQL
- $\blacktriangleright$   $\mathbf{F}z$  –
- ➤ エンリッチメント
- ➤ TQL フォルダ
- ➤ ビュー・フォルダ
- ➤ エンリッチメント・フォルダ
- ➤ ディスカバリ
- ➤ ユーザ /ACL/ プロファイル

➤ パッケージ

### <span id="page-122-1"></span>マイグレーションされないリソース

以下のリソースはアップグレードされません。

- ➤ CI インスタンス
- ➤ スナップショット
- ➤ レポート
- ➤ 相関
- ➤ イベント
- ➤ サーバのスケジューリング
- ➤ ディスカバリ・パターン
- ▶ Out of the box コンポーネント (アップグレードされないリソースの例については, **<** ルート・フォルダ **>:\Mercury\** にあるファイルのコンテンツを参照してください )
- ▶ 管理者ユーザ

### <span id="page-122-0"></span>ファイルの場所

アップグレード・プロセスによって,**<root folder>:\Mercury\MAMUpgrade\** フォルダに以下のフォルダが作成され,リソースのマイグレーションが可能に なります。

- ➤ **excluded :** \*.excluded ファイルには,マイグレーションしてはいけないリソー スがすべて含まれます。
- ➤ **included :** \*.included ファイルには,アップグレードされたリソースがすべて 含まれます。
- **► packages30:** アップグレードのためにバージョン 3.0 パッケージが置かれます。
- **► log:** このフォルダには、アップグレード・プロセスに接続されているログがす べて含まれます。メイン・ログは upgrade.log です。
- ➤ **upgradedPackages :** アップグレード・アプリケーションは,アップグレード されたパッケージをこのフォルダに移動します。

**► namesMaps : \*.map** ファイルには、すべてのタイプのリソースの名前マッピン グが含まれます。リソースのバージョン 3.0 の名前は,バージョン 6.5 の新しい 名前にマッピングされます。

# <span id="page-123-0"></span>注記と制限

TQL は,次の条件ではバージョン 6.5 にマイグレーションできません。 TQL 関 係が root id 属性の join f 条件に設定されている場合,アップグレード・アプリ ケーションは TQL をマイグレーションできません。これは,バージョン 6.5 に root id 属性が含まれないためです。

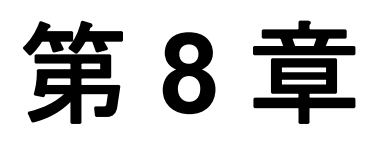

# バージョン **6.x** から **6.5** にアップグレードする

この章では,HP Universal CMDB をバージョン 6.x から 6.5 にアップグレードす る方法について説明します。

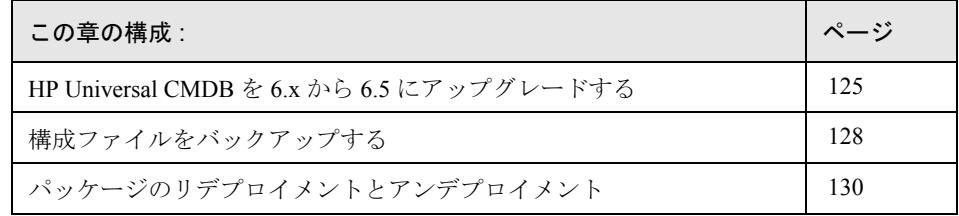

## <span id="page-124-0"></span>**HP Universal CMDB** を **6.x** から **6.5** にアップグレードする

このセクションでは,HP Universal CMDB をバージョン 6.x から 6.5 にアップグ レードする方法について説明します。

注:アップグレード手順の一環として,既存のバージョン 6.2 の **process** と **webservice** CIT インスタンスを CMDB から削除する必要があります。これは, CI タイプの定義がバージョン 6.5 で変更されているためです。バージョン 6.5 を インストールした後,Web サービス (UDDI モジュール ) とプロセス ( ホスト・ リソース·パッケージ)に対してディスカバリを実行して、6.5 CMDB にイン スタンスを再度作成する必要があります。

#### **HP Universal CMDB** をアップグレードするには

 **1** HP Universal CMDB のデータベースをすべてバックアップします。

- <span id="page-125-0"></span> **2** ユーザが変更した HP Universal CMDB 6.x の構成ファイルをバックアップしま す。詳細については,128 [ページ「構成ファイルをバックアップする」を](#page-127-0)参照し てください。
- <span id="page-125-1"></span> **3** JMX コンソールから,システムの process CIT インスタンスの数を確認します。
	- **a** Web ブラウザを起動して、次のアドレスを入力します。

http://< マシン名または IP アドレス >:8080

- <<>> **<** れているマシンです。
- **b** [JMX Console] リンクをクリックします。必要に応じて,**admin** ユーザとパ スワードを使ってログインします。
- **c** [**Topaz**] > [**service=CMDB Model Services**] リンクをクリックします。
- **d** [JMX MBEAN View] ページで,以下の演算を特定します。 **retriveObjectCounts**
- **e** [customerID] フィールドに **1** を,[type] フィールドに **process** をそれぞれ入 力して,[isDerived] で [**true**] を選択します。
- **f** [**Invoke**] をクリックします。システムの process の数を示すメッセージが表 示されます。後で使うために,この数を書き留めておきます。
- **4** HP Universal CMDB 6.5 をインストールします。詳細については,『*HP Universal CMDB* インストール・ガイド』の当該セクションを参照してください。
	- 注:HP Universal CMDB サーバは,以下の手順を行った後に起動してください。
- **5** 手順 [2](#page-125-0) でバックアップした,変更後の構成ファイルを参考に使って,6.5 構成 ファイルを同様に手動で更新します ( 必要な場合 )。変更後のファイルが複数の 場所に表示される場合,ファイルのすべてのインスタンスに変更を加えます。

重要:6.5 構成ファイルの上に以前のバージョンの構成ファイルをコピーしな いでください。

- **6** 上記の手順 [3](#page-125-1) で計算したシステムの process CIT インスタンスの数が 10,000 を 超えていて,Oracle Server データベースが使用中の場合,以下の手順を実行し て process を削除します。
	- **a** HP Universal CMDB サーバが実行中でないことを確認します。
	- **b** コマンド・ライン **65\_upgrade.bat process** から実行します。バッチ・ファ イルは **\MAM-V6.5\MAMServer\j2f\cmdb\dbscripts\oracle** にあります。

注:CIT インスタンスの他のタイプを削除するのに **65\_upgrade.bat** スクリ プトを使用しないでください。

- **7** HP Universal CMDB サーバを再起動します。
- **8 webservice** の CIT インスタンスを削除します。
	- **a** Web ブラウザを起動して、次のアドレスを入力します。

http://< マシン名または IP アドレス >:8080

**<** マシン名または **IP** アドレス **>** は,HP Universal CMDB がインストールさ れているマシンです。

- **b** [**JMX Console**] リンクをクリックします。必要に応じて,**admin** ユーザとパ スワードを使ってログインします。
- **c** [**Topaz**] > [**service=CMDB Model Services**] リンクをクリックします。
- **d** [JMX MBEAN View] ページで, 以下の演算を特定します。

#### **deleteByClassType()**

- **e** [classType] フィールドに,削除するクラス・タイプとして **webservice** を入 力して [**Invoke**] をクリックします。演算が正常に実行されたことを示すメッ セージが表示されます。
- **9** 上記の手順 [3](#page-125-1) で計算したシステムの **process** CIT インスタンスの数が 10,000 よりも少ない場合,次の手順を実行してインスタンスを削除します。
	- **a** Web ブラウザを起動して,次のアドレスを入力します。

http://< マシン名または IP アドレス >:8080

**<** マシン名または **IP** アドレス **>** は,HP Universal CMDB がインストールさ れているマシンです。

- **b** [JMX Console] リンクをクリックします。必要に応じて、admin ユーザとパ スワードを使ってログインします。
- **c** [**Topaz**] > [**service=CMDB Model Services**] リンクをクリックします。
- **d** [JMX MBEAN View]ページで, 以下の演算を特定します。 **deleteByClassType()**
- **e** [classType] フィールドに, 削除するタイプとして process を入力します。 [chunkSize] フィールドに **500** ( 推奨 ) を入力して [**Invoke**] をクリックします。 演算が正常に実行されたことを示すメッセージが表示されます。
- **10** パッケージをすべてリデプロイメントします。詳細については,130 [ページ](#page-129-0) [「パッケージのリデプロイメントとアンデプロイメント」](#page-129-0)を参照してください。

注:以前のバージョン 6.5 の HP Universal CMDB データベースに IIS トポロジ・ ビューが含まれていた場合,アップグレード手順の後にトポロジ・ビューが壊 れていないことを確認してください。壊れている場合は,すべてのパッケージ をリデプロイメントする前に,IIS Discovery パッケージのデプロイメントを手 動で解除します。詳細については,130 [ページ「パッケージのリデプロイメント](#page-129-0) [とアンデプロイメント」](#page-129-0)を参照してください。

 **11** 新しくインストールした Probe でタスクを受信できるように,アクティブな ディスカバリ ジョブを再度アクティブにします。

### <span id="page-127-0"></span>構成ファイルをバックアップする

HP Universal CMDB 6.5 をインストールする前に,他のディレクトリに変更した 構成ファイルをバックアップしてください。

注:それらのいずれかが変更されている場合は,バージョン 6.5 のファイルに 変更を繰り返します。

### **CMDB** の構成ファイル

- ➤ ..\MAMServer\j2f\conf\cmdb.conf
- ➤ ..\MAMServer\j2f\conf\core\Tools\log4j\EJB\cmdb.properties
- ➤ .. \MAMServer\j2f\conf\core\Tools\log4j\PlainJava\cmdb.properties
- ➤ ..\MAMServer\scripts\install\J2F\conf\core\Tools\log4j\EJB\cmdb.properties
- ➤ ..\MAMServer\scripts\install\J2F\conf\core\Tools\log4j\PlainJava\cmdb.properties

### サーバ構成ファル

- ➤ ..\MAMServer\root\lib\server\appilogConfig.properties
- ➤ ..\MAMServer\root\lib\server\backup.properties
- ➤ ..\MAMServer\root\lib\server\collectorsConfig.properties
- ➤ ..\MAMServer\root\lib\server\dbupgrade.properties
- ➤ ..\MAMServer\root\lib\server\icon.properties
- ➤ ..\MAMServer\root\lib\server\jms.properties
- ➤ ..\MAMServer\root\lib\server\mam4j-dbcreator.properties
- ➤ ..\MAMServer\root\lib\server\mam4j-scripts.properties
- ➤ ..\MAMServer\root\lib\server\mam4j-simulator.properties
- ➤ ..\MAMServer\root\lib\server\mam4j\_db.properties
- ➤ ..\MAMServer\root\lib\server\scripts\_db.properties
- ➤ ..\MAMServer\root\lib\server\shape.properties
- ➤ ..\MAMServer\root\lib\server\mam4bac4j.properties
- ➤ ..\MAMServer\root\lib\server\mam4j-debug.properties
- ➤ ..\MAMServer\root\lib\server\mam4j-non-debug.properties
- ➤ ..\MAMServer\root\lib\server\mam4j-stat.properties

### アプリケーション構成ファイル

➤ ..\MAMServer\j2f\EJBContainer\server\mercury\tmp\deploy\tmp<###>mam.war\appilog\g ui\server.properties

- ➤ ..\MAMGUI\root\lib\gui\mam4j\_gui.properties
- ▶ ..\MAMServer\root\lib\web\gui.properties ñ 特定のサーバの配下にあります

#### **Discovery Probe** 構成ファイル

➤ ..\MAMDiscoveryProbe\root\lib\collectors\discoveryProbe.properties

# <span id="page-129-0"></span>パッケージのリデプロイメントとアンデプロイメント

以下の手順に従って,ディスカバリ パッケージをリデプロイメントまたはアン デプロイメントします。

#### パッケージをリデプロイメントするには

1 Web ブラウザを起動して、次のアドレスを入力します。

http://< マシン名または IP アドレス >:8080

**<** マシン名は **IP** アドレス **>** は,HP Universal CMDB ( または,CMDB 環境の場 合は Business Availability Center Modeling Data Processing Server) がインストール されているマシンです。

- **2** [JMX Console] リンクをクリックします。必要に応じて、admin ユーザとパス ワードを使ってログインします。
- **3** [**MAM**] > [**service=Package manager**] リンクをクリックします。
- **4** [JMX MBEAN View] ページで,以下の演算を特定します。**deployPackages**
- **5** [customerID] フィールドに1を, [packageNames] フィールドに、すべてのパッ ケージをリデプロイメントするパッケージ名を入力し,**\*.\*** を入力します。 ignoreTimestamp が **true** に設定されるはずです。
- **6** [**Invoke**] をクリックします。演算が正常に実行されたことを示すメッセージが 表示されます。

#### パッケージをアンデプロイメントするには

1 Web ブラウザを起動して、次のアドレスを入力します。

http://< マシン名または IP アドレス >:8080

- **<** マシン名は **IP** アドレス **>** は,HP Universal CMDB ( または,CMDB 環境の場 合は Business Availability Center Modeling Data Processing Server) がインストール されているマシンです。
- **2** [JMX Console] リンクをクリックします。必要に応じて、admin ユーザとパス ワードを使ってログインします。
- **3** [**MAM**] > [**service=Package manager**] リンクをクリックします。
- **4** [JMX MBEAN View] ページで,以下の演算を特定します。**undeployPackage**
- **5** [customerID] フィールドに **1** を,[packageNames] フィールドにデプロイメント を解除するパッケージの名前を入力します。

IIS Discovery をアンデプロイメントするには,**IIS.zip** を入力します。

 **6** [**Invoke**] をクリックします。演算が正常に実行されたことを示すメッセージが 表示されます。

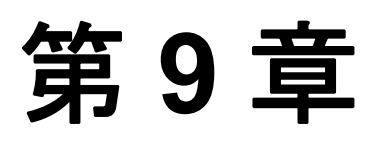

# **HP Universal CMDB 7.0** にアップグレードする

この章では,HP Universal CMDB をバージョン 6.x から 7.0 にアップグレードす る方法について説明します。

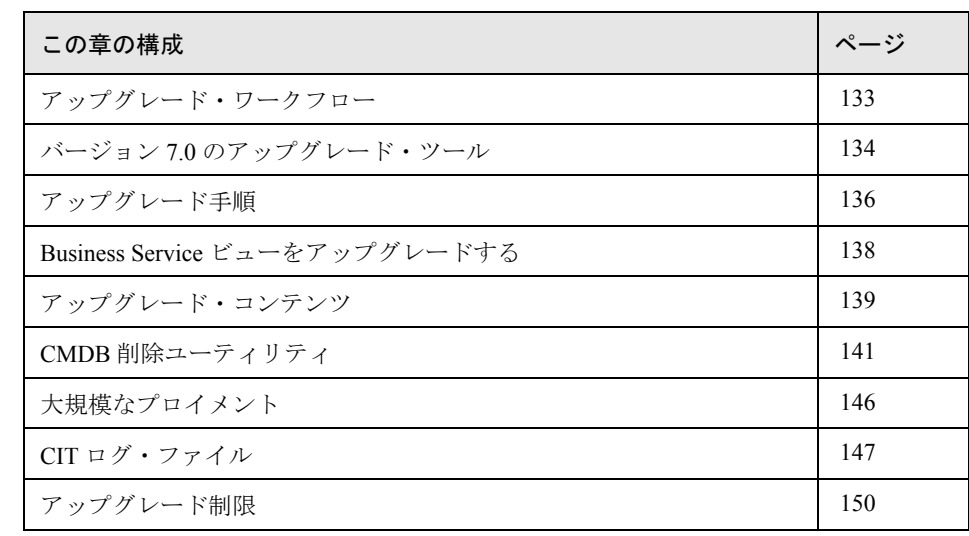

# <span id="page-132-0"></span>アップグレード・ワークフロー

このセクションでは,HP Universal CMDB をバージョン 6.x から 7.0 にアップグ レードする際の作業の流れを説明します。

#### アップグレードを実行するには

#### **1** アップグレード・ツールを実行します。

アップグレード中にカスタマ環境に行われる変更については,134 [ページ](#page-133-0) 「バージョン 7.0 [のアップグレード・ツール」を](#page-133-0)参照してください。

**Important:** バージョン 7.0 に移る前に 6.x でアップグレード・ツールを実行す る必要があります。

#### **2** アップグレード手順を実施します。

詳細については,136 [ページ「アップグレード手順」](#page-135-0)を参照してください。

#### **3** アップグレードされたコンポーネントを表示します。

詳細については,139 [ページ「アップグレード・コンテンツ」](#page-138-0)を参照してください。

#### **4** アップグレードが正常に完了したことを確認します。

詳細については,147 ページ「CIT [ログ・ファイル」の](#page-146-0) classModelDiffs.log ファ イルを参照してください。

バージョン 7.0 のインストール後,CMDB が初めて作動するときにアップグ レードが自動的に実行します。 アップグレードでは,基礎として 6.x のフレー ムワークを使用します。各 Manager の起動前後に,関連するアップグレードが 実行します。すべてのアップグレード·プロセスが正常に完了すると、アップ グレードが成功したことになります。

### <span id="page-133-0"></span>バージョン **7.0** のアップグレード・ツール

アップグレード時に,この手順を実行してアップグレード・プロセスに関する 次の情報を収集します。

 $\mathbf{\underline{H}}\mathbf{\underline{B}}$ :6.x 環境で、この手順を実行します。

- ➤ バージョン 6.x CIT モデル ( カスタマ環境のファクトリ CIT モデル ) とバージョ ン 7.0 CIT モデルの差分。
- **►** バージョン 7.0 に存在しない属性と CI を使用するパターン, エンリッチメント および CI。

▶ アプリケーション・エンリッチメントを手動で定義する際に後で使用する Link Nodes to Application CI ビューのデータ。

#### アップグレード・ツールを実行するには

- <span id="page-134-0"></span>1 6.x 環境の <%J2F home%>\AppServer\mbeans\ フォルダに, 次のサービス· アーカイブ・ファイル (.sar) をインストールします。
	- ➤ Business Service ビューのサービス・アーカイブ (cmdb-bs-preupgradeservices.zip)
	- ▶ クラス・モデルの差分および依存関係のサービス・アーカイブ (cmdb-cmpreupgrade-services.zip)

上記のファイルは, HP Universal CMDB CD-ROM の **Tools and Utilities\CmdbUpgrade** ディレクトリからアクセスできます。

- **2** サーバを再起動します。
- **3** 次の JMX 関数を呼び出します。
	- ➤ Business Service View pre upgrade Services

重要:アップグレード作業の 手順 3 ( 138 [ページ\)](#page-137-1)で使用するために,この サービスの出力を保存してください。

➤ CMDB Class Models pre upgrade Services

重要:成功の検証で使用するために,このサービスの出力を保存します。詳 細については、147ページ「CIT [ログ・ファイル」](#page-146-0)の classModelDiffs.log ファイルを参照してください。

# <span id="page-135-0"></span>アップグレード手順

以下の手順では、HP Universal CMDB をバージョン 6.x から 7.0 にアップグレード する方法について説明します。

アップグレード中に行われる変更については,134 [ページ「バージョン](#page-133-0) 7.0 のアッ [プグレード・ツール」](#page-133-0)を参照してください。

### **HP Universal CMDB** をアップグレードするには

- <span id="page-135-2"></span><span id="page-135-1"></span> **1** バージョン 7.0 のインストール後,HP Universal CMDB を初めて起動する前に
	- **a** データベースをバックアップします。
	- **b** プロセス・インスタンスをすべて削除します。 Oracle Server または Microsoft SQL Server のスキーマ, あるいはデータベースを使用しているかどうかに応 じて,次の場所から **delete cis by type.bat** を実行します。
		- $\blacktriangleright \langle \langle \rangle \rangle$  <%J2F Home%>\cmdb\dbscripts\oracle\
		- $\geq$  <%J2F Home%>\cmdb\dbscripts\ms 200x

詳細については,141 ページ「CMDB [削除ユーティリティ」](#page-140-0)を参照してくだ さい。

**c** 大規模なデプロイメント(5 MB 以上の MI) では、必要に応じて構成設定を 変更する必要があります。詳細については,146 [ページ「大規模なプロイメ](#page-145-0) [ント」](#page-145-0)を参照してください。

注:カスタマ・サポート に相談せずに変更を加えないでください。

- **d** サーバを起動します。
- **2** HP Universal CMDB パッケージャ・サービスを含む, すべてのサービスが実行中 であることを確認します。
- **3** 強制的にすべてのパッケージをデプロイメントします。
	- **a** Web ブラウザを起動して,**http://localhost:8080/jmxconsoleHtmlAdaptor?action=inspectMBean&name=MAM%3Aservice% 3DPackage+manager** にアクセスします。この場合,**localhost** は HP Universal CMDB がインストールされているマシンです。
- **b java.lang.String deployPackages()** を見つけて, 次の情報を入力します。
	- ➤ パラメータ **customerId** の [**ParamValue**] ボックスに **1** を入力します。

 **c** [**Invoke**] をクリックします。

デプロイメントの強制実行が完了したことを確かめるには,

**mam.packaging.log** ファイルを開いて,追加された行がないことを確認しま す。

- <span id="page-136-0"></span> **4** ディスカバリ のアップグレードを実行します。
	- **a** Web ブラウザで,**http://localhost:8080/jmxconsole/HtmlAdaptor?action=inspectMBean&name=MAM%3Aservice% 3DDiscovery+manager** にアクセスします。この場合,**localhost** は HP Universal CMDB がインストールされているマシンです。
	- **b** アップグレードが必要なことを確かめるには、次のメソッドを呼び出します。 **java.lang.Boolean isUpgradeRequired()**.

パラメータ **customerId** の [**ParamValue**] ボックスに **1** を入力して [**Invoke**] をクリックします。

**True** が戻されたらアップグレードを実行します。

 **c java.lang.String runDiscoveryUpgrader()** を見つけて,次の情報を入力し ます。

パラメータ **customerId** の [**ParamValue**] ボックスに **1** を入力して [**Invoke**] をクリックします。

- **5** Business Service ビューの手動アップグレードを実行します。詳細について は,138 ページ「Business Service [ビューをアップグレードする」を](#page-137-0)参照してくだ さい。
- <span id="page-136-1"></span> **6** ユーザ定義のパッケージをすべてエクスポートします。
	- **a** Web ブラウザで,**http://localhost:8080/jmxconsole/HtmlAdaptor?action=inspectMBean&name=MAM%3Aservice% 3DPackage+manager** にアクセスします。この場合,**localhost** は HP Universal CMDB がインストールされているマシンです。
	- **b java.lang.String exportPackage()** を見つけて,次の情報を入力します。

 **c** [**Invoke**] をクリックします。

パラメータ **customerId** の [**ParamValue**] ボックスに **1** を入力します。

# <span id="page-137-0"></span>**Business Service** ビューをアップグレードする

このセクションでは、Business Service ビューを手動でアップグレードする方法 を説明します。この場合, 以前の Business Service インスタンスを削除して, 関 連するノードを Link Nodes to Applications CI にリンクさせます。

### **Business Service** ビューをアップグレードするには

- **1** アップグレード作業の [手順](#page-135-1) 1 ~ 手順 4 ( 137 [ページ\)](#page-136-0)を実行します。
- **2** アップグレード・ツールの出力に基づいて,エンリッチメント・アプリケーショ ン (Link Nodes to Application CI ビュー ) を作成します。詳細については,[134](#page-133-0) ページ「バージョン 7.0 [のアップグレード・ツール」を](#page-133-0)参照してください。
	- **a** 古いサービス・ビュー・インスタンスを次の方法ですべて削除します。
		- ➤ http://localhost:8080/jmxconsole/HtmlAdaptor?action=inspectMBean&name=Topaz %3Aservice%3DCMDB+Model+Services にアクセスします。この場合, localhost は HP Universal CMDB がインストールされているマシンです。
	- **b** int deleteByClassType()を見つけて、次の情報を入力します。
		- ➤ パラメータ **customerId** の [ParamValue] ボックスに **1** を入力します。
		- ➤ classType パラメータに **BusinessService** を入力します。
		- ➤ chunkSize パラメータに **1000** を入力します。
		- ➤ **isDerived** パラメータに **true** を入力します。
	- **c** [**Invoke**] をクリックします。
- <span id="page-137-1"></span> **3** HP Universal CMDB 7.0 にログインします。 View Manager にアクセスします。 Business Service ビュー・レポートに従って,関連するビューを特定します ( 詳 細については、手順 1 (135[ページ\)](#page-134-0)を参照してください)。レポートは、すべ てのバージョン 6.x Business Service ビューで構成されます。各 Business Service ビューは,以下で構成されます。
	- ▶ Business Service ビューが定義されているビュー名
	- ▶ View Explorer ツリーのビューの完全パス
	- ▶ Application ビューに含まれる各ノードのノード数と CI タイプ
	- ➤ ビューが定義されているパターンの定義

4 各ビューに対して関連ノードを特定し、各ノードを右クリックして [アプリ ケーションに追加]を選択します。

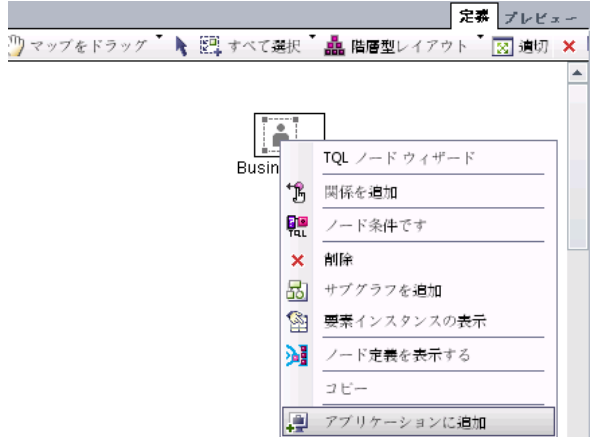

ボックスに アプリケーション名を入力して [**OK**] をクリックします。詳細につ いては, 『*IT World Model Management Guide*』(英語版)の「Link Nodes to Application CI」を参照してください。

 **5** アップグレード作業の 手順 6 ( 137 [ページ\)](#page-136-1)に戻ります。

## <span id="page-138-0"></span>アップグレード・コンテンツ

このセクションでは,アップグレードされるコンポーネントについて説明します。

#### **CIT**

- ▶ JVM クラスのヒープサイズ属性は, int から long に変更されます。
- ▶ 重複する属性が削除されます。したがって, 親 CIT に属性が存在する場合, 現 在の CIT からその定義が削除されます。
- ▶ すべての CIT がバージョン 7.0 にアップグレードされます。削除できない属性, CI または有効なリンクには,ユーザによって作成されたことが示されます。こ のアクションの結果は、バージョン 7.0 CIT, およびそのように示されたユーザ による追加を含む CMDB になります。
- ▶ ユーザ・パッケージが更新されます。これは、エクスポートではなく、自動更 新の一環として JMX の呼び出しを通じて実行されます。
- **► ファクトリ・パッケージのリストは、<HP Universal CMDB server>\root\lib \server\factory\_packages.txt** にあります。

#### 構成

- ▶ ビュー・プロファイルのリンクが削除されます。
- ▶ Scheduler で、スケジュールされたジョブの定義がアップグレードされます。

注:TQL,エンリッチメントおよびビューにはバージョン 6.5 の定義を含める ことができるため,それらのコンポーネントでアップグレードを実行する必要 はありません。

### データ

➤ ルート・レポートから,Gold Master レポートにリンクが追加されます。

### デプロイメント

- **► 履歴: 処理前のイベントおよびアクティブ・イベント・テーブルにカスタマ ID** 列が追加されます。
- ► ID\_CATALOG CMDB のコンテンツが, Foundation\Management ID\_CATALOG テーブルにコピーされます。
- **► Settings Manager テーブルに CMDB\_SYS\_VER のコンテンツが挿入されます。**

### <span id="page-140-0"></span>**CMDB** 削除ユーティリティ

Delete per Type ユーティリティは,CMDB モデルから CI タイプのインスタンスを 削除するための Java ツールで, CMDB カスタマ・コンテンツ上で機能します。イ ンスタンスの削除は,アップグレード作業の 手順 b ( 136 [ページ\)](#page-135-2)で行います。

ツールの入力パラメータは次のとおりです。

- ➤ CMDB タイプ (CMDB クラス・モデルの一致する CIT)
- ➤ CMDB カスタマ ID
- ▶ CMDB データベースへの接続情報

ツールの主な使用例は次のとおりです。

- ➤ 7.0 アップグレード・プロセス
- ➤ モデルから特定の CIT インスタンスを削除する必要があるカスタマ環境。

たとえば,ツールは nt CIT のインスタンス,および両側に nt があるリンクをす べて削除することができます。

### データベースの前提条件

CMDB スキーマがあるデータベース・サーバでは,ツールを実行する前に以下 の前提条件を満たす必要があります。

#### バックアップ

このユーティリティを実行する前に,CMDB スキーマをバックアップ ( または, データベースの完全バックアップ ) を実行します。

#### データベース統計

CMDB スキーマに対してすべてのデータベース統計を更新します。 SQL ステー トメントの最適な実行を選択するには,データベース・サーバに最新の統計 データが不可欠です。

#### **Oracle 10g** の **Recyclebin System** パラメータ

データベース・サーバが Oracle 10g の場合, Recyclebin System データベース・ パラメータをオフにすることをお勧めします。このパラメータでは,ドロップ されたテーブルを復元できるか,およびパフォーマンスに影響する可能性があ るかどうかを制御します。

[ON] に設定した場合,特に,このユーティリティはこのパラメータの影響を受 ける可能性があります。

通常,データベースに対して,Recyclebin を [OFF] に設定することを推奨します。

#### 復旧手順

全削除プロセスは,関連する CDM テーブルすべてに影響し,CMDB の入力バ イトのインスタンスを削除します。

ここでユーティリティでエラーが生じた場合,モデルの一貫性を保つために復旧 手順が必要になることがあります。例を挙げると,CDM テーブルからインスタン スを削除する必要があり、最初のテーブルの後にエラーが発生した場合、残りの テーブルからインスタンスを削除しない限り,モデルに矛盾が生じます。

#### プロセスが正常に完了しなかった場合は,次の手順を実行してください。

 **1** ログを使って,エラーが生じた場所を特定します。

クラッシュまたはエラーの後の最初の手順では,出力ファイルを読んで,全削 除プロセス内のエラー発生場所を特定します。削除プロセスは CDM テーブル ごとのため,以下の作業が重要になります。

- ➤ 関連する CDM テーブルを特定する
- ▶ エラー時や最後にテーブルの処理が成功したときのアクティブなテーブルを 特定する

出力ログの例については,145 [ページ「出力ログの例」](#page-144-0)を参照してください。ロ グは、入力タイプの CMDB インスタンスを削除する必要がある CDM テーブル のリストを指定します。

正常に実行された場合,ログには,各 CDM テーブルについて削除プロセスの 冒頭および末尾に以下の行が含まれます。

deleting data of <type> from <CDM table> deleted data from <CDM table>

エラーが発生したときは,ログを使って以下を行います。

- ▶ CDM テーブル・リスト出力に表示されるももの、上記2行が追加されない すべてテーブルをマッピングする これらの各テーブルから,次の手順で指 定するとおりに手動削除を実行します。
- ➤ テーブル処理中にエラーが発生した場合,1 行目は表示されますが,2 行目 は表示されません。この場合, cmdb\_del\_recovery\_log ファイルを使って, 次 の手順のとおりに最後のアクティブなテーブルを復旧します。
- **2** リカバリ・テーブルを使って復旧を実行します。

削除が正常に完了しなかった場合,CMDB スキーマの次の 2 つのテーブルを 使って復旧プロセスを実行できます。

**► temp\_ids** このテーブルには、削除されるオブジェクトおよびリンクのすべ ての ID が含まれます。

検出されたエラー箇所に基づいて,以下の復旧手順を適用します。

**temp\_ids** を使って,ユーティリティによって処理されなかったすべての テーブルから ID を削除します。たとえば、ログ・リストに CDM\_SYSTEM\_1 が表示されているものの、エラー発生前に処理されな かった場合、次のステートメントを使って ID を削除します。

DELETE FROM CDM\_SYSTEM\_1 C WHERE EXISTS (SELECT 1 FROM TEMP\_IDS T WHERE T.CMDB\_ID=C.CMDB\_ID)

コミット を実行します。

注:削除する ID の数が多いと時間がかかることがあります。

**► cmdb del recovery log.** テーブルの処理中にエラーが発生した場合, この テーブル ( すべての DDL コマンドが含まれる ) を使って最後のアクティブ・ テーブルに適用します。テーブルの処理中にエラーが発生しなかった場合, cmdb\_del\_recovery\_log ファイルは空白になります。

最後のアクティブ・テーブルに対して見つからない DDL コマンドを適用す るには,**cmdb\_del\_recovery\_log** を使用します。これは,CDM テーブルの 処理中にエラーが発生した場合のみ必要です。

すべてのコマンドの出力に **ddl\_cmd** 列を選択して,最後のアクティブ・ テーブルに対して実行します。また,**cmdb\_del\_recovery\_log** の table\_name 列には最後のアクティブ・テーブルも表示されます。

注:ツールが正常に完了すると,スキーマにそれらのテーブルは残りません。
## <span id="page-144-0"></span>出力ログの例

Deleting instances of process from CMDB database ---->temp\_ids has 3169223 CMDB Ids ---->List of tables is created. The CDM tables to delete from are : Table to delete process instances : CDM\_IT\_WORLD\_LINKS\_1 Table to delete process instances : CDM\_PROCESS\_1 Table to delete process instances : CDM\_DATA\_1 Table to delete process instances : CDM\_HOSTRESOURCE\_1 Table to delete process instances : CDM\_PROGRAM\_1 Table to delete process instances : CDM\_SYSTEM\_1 Table to delete process instances : CDM\_OBJECT\_1 Table to delete process instances : CDM\_CONTAINER\_F\_1 Table to delete process instances : CDM\_LINK\_1 Table to delete process instances : CDM\_IT\_WORLD\_1 Table to delete process instances : CDM\_ROOT\_1 Table to delete process instances : CDM\_LIST\_ATTR\_PRIMITIVE\_1 deleting data of process from CDM\_IT\_WORLD\_LINKS\_1

Saved DDL statements for CDM\_IT\_WORLD\_LINKS\_1 in cmdb\_del\_recovery\_log Saved DDL statements for CDM\_IT\_WORLD\_LINKS\_1 in cmdb\_del\_recovery\_log Running DDL statements against CDM\_IT\_WORLD\_LINKS\_1.....->

 ALTER TABLE "CMDB2"."CDM\_IT\_WORLD\_LINKS\_1" ADD CONSTRAINT "PK\_CDM\_IT\_WORLD\_LINKS\_1" PRIMARY KEY ("CMDB\_ID") USING INDEX PCTFREE 10 INITRANS 2 MAXTRANS 255 COMPUTE STATISTICS STORAGE(INITIAL 65536 NEXT 1048576 MINEXTENTS 1 MAXEXTENTS 2147483645 PCTINCREASE 0 FREELISTS 1 FREELIST GROUPS 1 BUFFER\_POOL DEFAULT)

TABLESPACE "CMDBDATA" ENABLE

deleted data from CDM\_IT\_WORLD\_LINKS\_1 delete took: 201.0 seconds. deleting data of process from CDM\_PROCESS\_1 Saved DDL statements for CDM\_PROCESS\_1 in cmdb\_del\_recovery\_log Saved DDL statements for CDM\_PROCESS\_1 in cmdb\_del\_recovery\_log Running DDL statements against CDM\_PROCESS\_1.....->

...

deleted all instances of process delete took: 7740.0 seconds.

<span id="page-145-1"></span>Process finished with exit code 0

## <span id="page-145-0"></span>大規模なプロイメント

大規模なデプロイメントに対して,以下の設定リストが必要になることがあり ます (カスタマ・サポートに相談した後)。

- **► HeldTimeoutMillis in pool.properties**: 接続タイムアウト。この設定では, データベースに対して接続を開いておける時間を決定します。既定値は 5 分で すが,大規模なデプロイメントに対しては,必要に応じて 30 分に変更します。
- ➤ **server.sync.session.timeout in cmdb.xml :** CMDB セッション・タイムアウ ト。この設定では,タイムアウト例外が発生するまで CMDB オペレーションを 実行する時間を決定します。既定値は 10 分ですが,大規模なデプロイメントに 対しては,必要に応じて 60 分に変更します。
- **► quota.name.customer.model.objects in cmdb.xml : CI の最大数。この設定で** は,モデルの CI 数の上限を決定します。
- **► quota.name.customer.tql.active in cmdb.xml :** アクティブな TQL の最大数。こ の設定では、アクティブな TQL 数の上限を決定します。この設定は、カスタマ· サポート に相談せずに変更しないでください。
- ➤ アクティブにすることを許可されたグループのパターンの最大数 **:** すべてのグ ループ・タイプに対して,適切な数を増やす必要があります。

## **CIT** ログ・ファイル

<span id="page-146-0"></span>バージョン 7.0 環境が始動したら、次のログを確認してアップグレードの成功 を確かめます。

**▶ classModelDiffs.log :** このファイルで、バージョン 7.0 ファクトリ CIT とバー ジョン 6.x ファクトリ CIT ( カスタマ環境のファクトリ CIT) の差分をチェック します。

#### 注:

- ▶ このログは、ユーザが行った CIT への変更を無視します。
- ▶ アップグレード・ツールの実行時に、このログ・ファイルの場所を定義します。

以下は、classModelDiffs.log ファイルからの抜粋です。

classmodel Comparison Result: From version 6.5 Classes: 572 TypeDefs: 36 ValidLinks: 454 To version 7.0 Classes: 612 TypeDefs: 42 ValidLinks: 464

Valid Links:

------------

--------

Removed: (9)

valid link: class name [patternstats], end1 [discoverypattern], end2 [cmdbclass] valid link: class name [discovers], end1 [discoverypattern], end2 [cmdbclass] valid link: class name [discoverydest], end1 [discoverypattern], end2 [object] valid link: class name [triggers], end1 [discoverytql], end2 [discoverypattern] valid link: class name [triggers], end1 [cmdbclass], end2 [discoverypattern] valid link: class name [depend], end1 [discoverypattern], end2 [discoverytql] valid link: class name [container\_f], end1 [snmp], end2 [mibtree] valid link: class name [depend], end1 [webservice], end2 [iiswebdir] valid link: class name [viewprofile], end1 [user], end2 [mapview] Added: (19) ------

valid link: class name [fcmdb\_conf\_aggregation], end1 [fcmdb\_configuration], end2 [fcmdb\_configuration] valid link: class name [fcmdb\_conf\_composition], end1 [fcmdb\_configuration], end2 [fcmdb\_configuration]

valid link: class name [fcmdb\_info\_composition], end1 [fcmdb\_info], end2 [fcmdb\_info] valid link: class name [member], end1 [host], end2 [host] valid link: class name [member], end1 [vmserver], end2 [hostresource] valid link: class name [depends\_on], end1 [object], end2 [logical\_application] valid link: class name [applicationLink], end1 [object], end2 [logical\_application] valid link: class name [patternstats], end1 [discoveryjob], end2 [cmdbclass] valid link: class name [discoverydest], end1 [discoveryjob], end2 [object] valid link: class name [triggers], end1 [discoverytql], end2 [discoveryjob] valid link: class name [notification\_template\_of], end1 [alert\_recipient], end2

[notification\_template]

valid link: class name [alert\_recipient\_of], end1 [alert], end2 [alert\_recipient] valid link: class name [link], end1 [offering level], end2 [schedule] valid link: class name [offering\_dimension\_of], end1 [offering\_level], end2 [dimension] valid link: class name [offering\_of], end1 [object], end2 [offering\_level] valid link: class name [sla\_offering\_of], end1 [object], end2 [offering\_level] valid link: class name [history\_link], end1 [it\_world], end2 [HistoryChange] valid link: class name [acl\_attachment], end1 [user], end2 [acl\_role] valid link: class name [contains], end1 [iiswebdir], end2 [webservice]

Changed: (0) & (445)-unchanged

--------

Type Defs: ----------

Removed: (0) --------

------

--------

Added: (6)

statusaccounting\_enum concrete\_synch\_config\_status synch config unit status synch unit state history attribute types history change type list

Changed: (2) & (34)-unchanged

Item: alert context type Changes: Add Enum Entry: Enum entry [3, event]

Item: notification\_type Changes: Add Enum Entry: Enum entry [0, message]

Classes: --------

Removed: (3)

--------

class: name [discovers] super class [configuration\_links] type [LINK] isFactory [true] isUserUpdated [false]

class: name [dispatched] super class [configuration\_links] type [LINK] isFactory [true] isUserUpdated [false]

class: name [mibtree] super class [hostresource] type [OBJECT] isFactory [true] isUserUpdated [false]

Added: (43)

------

class: name [fcmdb\_configuration\_link] super class [configuration\_links] type [LINK] isFactory [true] isUserUpdated [false]

class: name [fcmdb\_conf\_aggregation] super class [fcmdb\_configuration\_link] type [LINK] isFactory [true] isUserUpdated [false]

class: name [fcmdb\_conf\_composition] super class [fcmdb\_configuration\_link] type [LINK] isFactory [true] isUserUpdated [false]

class: name [fcmdb\_info\_composition] super class [fcmdb\_configuration\_link] type [LINK] isFactory [true] isUserUpdated [false]

class: name [offering dimension\_of] super class [configuration\_links] type [LINK] isFactory [true] isUserUpdated [false]

...

- **► cmdb.info log :** CMDB のバージョンが7.0 に設定されていることを確認します ( エラーが報告された場合は,**cmdb.upgrader.log** ファイルをチェックしてく ださい )。
- **► mam.Packaging log :** このファイルでエラーを確認します。許容可能な唯一の エラーは、ユーザまたはファクトリの問題が原因で成功しなかった CIT 変更に 関するエラーです。たとえば,Package Manager がユーザ属性を削除しようとし て失敗した例が挙げられます。これは,正常な動作です。
- **▶ mam.scheduler.log :** このファイルで, スケジュールされているすべてのジョブ が正常にアップグレードされていることを確認します。

#### 注:

- ▶ 更新されたパッケージをエクスポートするには、 パッケージ・サービスから JMX を実行します。
- **► アップグレード・ステータスは cmdb.upgrade.log**, または cmdb dal **services :** getCmdbVersion の JMX の呼び出しで確認できます。
- ▶ 大規模なデプロイメント(5 MB 以上の MI) では、必要に応じて構成設定を 変更する必要があります。詳細については,146 [ページ「大規模なプロイメ](#page-145-0) [ント」](#page-145-0)を参照してください。

## アップグレード制限

- <span id="page-149-0"></span>**► Business Service** ビューの自動アップグレードはありません。 Business Service ビューの手動アップグレードについては,138 ページ「[Business Service](#page-137-0) ビュー [をアップグレードする」を](#page-137-0)参照してください。
- ▶ CMDB のアップグレード時に、両方のバージョンの CIT を比較し、差分をバー ジョン 7.0 の CIT に適用しようと試みます。

適用できない差分にはユーザ差分と表示されます。削除属性,削除クラスおよ び削除または追加修飾子の差分は,TQL またはエンリッチメントで使用される 可能性があるか,または CI インスタンスの存在が原因でそのまま残ります。

バージョン 7.0 のファクトリ CI がバージョン 6.x ユーザ CI と同じ名前を持つ場 合は更新されます。つまり,CI はそのまま残ります。

➤ バージョン 6.x でユーザによって編集されたファクトリ・パッケージのアップ グレードはありません。ユーザ・パッケージだけがアップグレードされます。

ユーザがパッケージを作成し,ファクトリ・パッケージを更新しない場合, JMX の呼び出しによってユーザ・パッケージが再パックされます。

さらに, Display Name 値, Description 値などの既定値がファクトリ・イニシ エータによって変更された場合、バージョン 7.0 の既定値に基づいて更新され ます。たとえば,ファクトリで作成された属性に対して属性の description が変 更されており,説明を変更したのがファクトリだった場合,7.0 の description で も変更されます。

6.5 パッケージをアップグレードするには,6.5 環境でパッケージをデプロイメン トします。デプロイメントされないパッケージは,バージョン 7.0 と互換性があ りません。

- ► バージョン 6.5 の CMDB SOAP API は、バージョン 7.0 API と互換性がありません。
- ➤ 以下のスケジュールされたジョブはアップグレードされません。

**SchedulableDeployPackages** アプリケーションを通じて,このパッケージを デプロイメントします。

#### **SchedulableRebuildViews**

#### **SchedulableRunCorrelation**

#### **SchedulableRunTql**

システムの起動時にスケジュールがアップグレードされます。

**mam.scheduler.log** でステータスを確認できますが、アップグレード・ログの 一部ではありません。

▶ 次の構成ファイルは、既定値でインストールされます。

cmdb.conf

gui.properties このファイルには,レイヤのオブジェクト数や UI のプーリング遅 延などの値が含まれます。

- ▶ プロセス・インスタンスを削除するためのスクリプトは、統合テーブルでサ ポートされていません (HP Managed Software Solutions のみ )。
- ▶ ユーザが編集したメニューはアップグレードされません。それらのメニューは, ファクトリ定義で上書きされます。

## **第9章 HP Universal CMDB 7.0 にアップグレードする**

# 第 **4** 部

障害復旧

第 **10** 章

## 障害復旧

<span id="page-154-0"></span>この章では、HP Universal CMDB の障害復旧 (DR) をセットアップする方法,お よびアクティブにする方法 ( 必要に応じて ) を説明します。

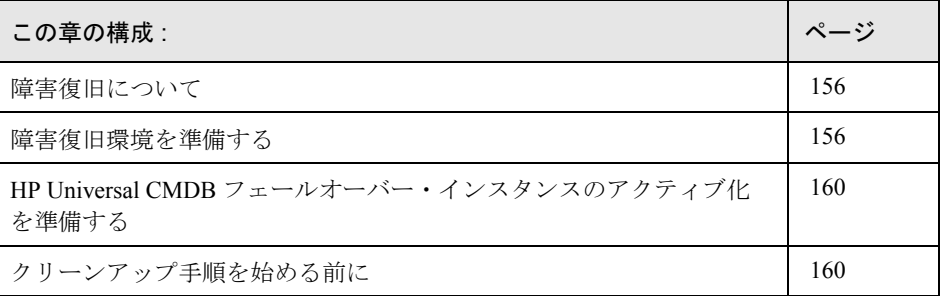

## <span id="page-155-3"></span><span id="page-155-0"></span>障害復旧について

この章では、障害復旧システムのセットアップ方法に関する基本的な原則およ びガイドラインや,2 次 HP Universal CMDB システムを新しい 1 次 HP Universal CMDB システムにするために必要な手順について説明します。また,この章で は, 1台の HP Universal CMDB サーバと, HP Universal CMDB データベース・ スキーマが含まれる 1 台のデータベース・サーバで構成される一般的な HP Universal CMDB 環境も紹介します。

#### 注:

- ▶ この章では、障害復旧の使用に関する概念を詳しく紹介します。
- **► 障害復旧では、さまざまな構成ファイルの移動や, HP Universal CMDB デー** タベース・スキーマを手動で行う必要があります。それらの作業では,1 人 以上の HP Universal CMDB 管理者と, HP Universal CMDB のデータベースお よびスキーマに精通した 1 人以上のデータベース管理者が必要になります。
- > HP Universal CMDB のデプロイメント方法および構成方法は多岐に渡りま す。特定の環境で障害復旧シナリオが確実に機能するようにするには、徹底 的なテストと文書化が必要です。障害復旧シナリオの設計およびフェール オーバー・ワークフローでベスト・プラクティスを実現するために, HP Professional Services に相談する必要があります。

## <span id="page-155-1"></span>障害復旧環境を準備する

<span id="page-155-2"></span>障害復旧環境の準備は、次の段階で構成されます。

- ➤ 157 [ページ「フェールオーバー環境に](#page-156-0) HP Universal CMDB ソフトウェアをインス [トールする」](#page-156-0)
- ➤ 157 [ページ「システム構成のバックアップとデータ・バックアップ構成」](#page-156-1)

## <span id="page-156-3"></span><span id="page-156-0"></span>フェールオーバー環境に **HP Universal CMDB** ソフトウェアをイ ンストールする

現在の運用環境に一致する HP Universal CMDB の第 2 インスタンスをインス トールします。

- ➤ バックアップ環境に,運用環境と同じバージョンの HP Universal CMDB をイン スタトールします。
- ➤ 異なる容量やデプロイメントに関する問題を簡素化するために,バックアップ 環境は運用環境と同一にする必要があります。
- **► Server and Database Configuration ユーティリティを実行しないでください。また,** データベースを作成しないでください。
- ▶ バックアップ・システムを起動しないでください。

注:障害復旧環境は、HP Universal CMDB の運用環境とほとんど同じにする必 要があります。フェールオーバー・システムに移ったときに機能性を失わない ために,ハードウェア,デプロイメントおよびバージョンはすべて一致させる 必要があります。

## <span id="page-156-2"></span><span id="page-156-1"></span>システム構成のバックアップとデータ・バックアップ構成

この段階では,構成ディレクトリをフェールオーバー・インスタンスにコピー して,データベース・ログ・ファイルの配布を設定します。

## 構成ディレクトリをフェールオーバー・インスタンスにコピーする

以下のディレクトリで変更されたファイルを,HP Universal CMDB 運用インス タンスから,フェールオーバー・インスタンスの同じサーバ・タイプにコピー します。

- $\blacktriangleright$  j2f/conf
- $\blacktriangleright$  j2f/cmdb
- ➤ root/lib/packages
- ➤ root/lib/packages\_undeployed

また,カスタマイズされているシステムの他のファイルまたはディレクトリを コピーします。

注:HP Universal CMDB サーバを少なくとも毎日バックアップすることをお勧 めします。構成の変更数および変更頻度によっては,運用インスタンスが失わ れたときに多くの構成変更が失われるのを防ぐために,頻度を高くする必要が あります。

#### **Microsoft SQL Server** 設定データベース・ログ・ファイルの配布

最新の日付監視および構成データを提供するために,ログ・ファイルの配布を 有効にして,データのギャップにおける時間を最小化することは不可欠です。 ログ・ファイルの配布を使って,コピー・アンド・ロード・プロセスの遅延に よって期限が過ぎた元のデータベースと同一の複製を作成することができま す。次に、元のプライマリ・データベース・サーバが使用不可になった場合, スタンバイ・データベース・サーバを新しいプライマリ・データベース・サー バにします。元のプライマリ・サーバが再び使用可能になったときに,その サーバを新しいスタンバイ・サーバにして,サーバの役割を効率的に逆転させ ることができます。

ログの配布は,次の HP Universal CMDB データベースで設定する必要があります。

- ► HP Universal CMDB Foundation データベース
- ➤ HP Universal CMDB データベース
- ► HP Universal CMDB 履歴データベース

このセクションでは,ログ・ファイルの配布を設定するための特定の手順につ いては説明しません。 HP Universal CMDB データベース管理者は,以下のリン ク先をガイドとして使って,HP Universal CMDB 環境で使用する適切なバー ジョンのデータベース・ソフトウェア l にログ・ファイルの配布を設定するこ とができます。

#### **SQL Server 2000**:

- ➤ http://support.microsoft.com/default.aspx?scid=http://support.microsoft.com/support /sql/content/2000papers/LogShippingFinal.asp
- ➤ http://www.microsoft.com/technet/prodtechnol/sql/2000/maintain/logship1.mspx

#### **SQL Server 2005**:

- ➤ http://msdn2.microsoft.com/en-us/library/ms188625.aspx
- ➤ http://msdn2.microsoft.com/en-us/library/ms190016.aspx
- ➤ http://msdn2.microsoft.com/en-us/library/ms187016.aspx

### **Oracle** スタンバイ・データベース **(Data Guard)** の設定

Oracle には、データベース・レベルを除いて、スキーマごとのログはありません。 したがって,スキーマ・レベルでスタンバイ・データベースを作成することはで きず,バックアップ・システムに運用システム・データベースのコピーを作成す る必要があります。

注:HP では,Oracle がデータベース・プラットフォームの場合,Oracle 10g を 使って Data Guard を活用することをお勧めします。

このセクションでは,スタンバイ・データベースを設定するための特定の手順 については説明しません。HP Universal CMDB データベース管理者は、以下の リンクをガイドとして使用して,Oracle 10g のスタンバイ・データベースを設 定することができます。

#### http://download.oracle.com/docs/cd/B19306\_01/server.102/b14239/toc.htm

バックアップ・データベースの設定が正常に完了したら,HP Universal CMDB フェールオーバー・データベースを HP Universal CMDB 運用データベースと同 期化させる必要があります。

## <span id="page-159-0"></span>**HP Universal CMDB** フェールオーバー・インスタンスのアクティ ブ化を準備する

<span id="page-159-2"></span>フェールオーバー・インスタンスをアクティブにする際は,フェールオーバー 環境で以下の手順を実行します。

- ➤ データベースを含めて,バックアップ・システムをアクティブにします。
- ▶ すべての最新のデータベース・ログがフェールオーバー環境のデータベースに 更新されていることを確認します。
- ▶ [クリーンアップ手順を始める前に](#page-159-1) を実行して、データベースのローカライズを 削除します ( 詳細については,160 [ページ](#page-159-1) を参照してください )。

## <span id="page-159-1"></span>クリーンアップ手順を始める前に

<span id="page-159-3"></span>以下の手順では,運用インスタンスから,構成にあるマシン特有の参照をすべ て消去します。バックアップ・システムでデータベースをリセットする必要が あります。

#### 注:

- ▶ アクティブ化手順を始める前に, HP Universal CMDB 管理者は, 適切なライ センスがフェールオーバー・インスタンスに適用されていることを確認する 必要があります。
- ➤ HP では,この手順に含まれる SQL ステートメントを経験豊富なデータベー ス管理者が実行することをお勧めします。
- **►** この手順に含まれるすべての SOL ステートメントは, Foundation データ ベースに対して実行する必要があります。
- **1 HAC** テーブル
	- **a** HAC テーブルを空にします。
		- ➤ ALTER TABLE HA\_SERVICES\_DEP DROP CONSTRAINT HA\_SERVICES\_DEP\_FK1
		- ➤ ALTER TABLE HA\_SERVICES\_DEP DROP CONSTRAINT HA\_SERVICES\_DEP\_FK2
		- ➤ ALTER TABLE HA\_SRV\_ALLWD\_GRPS DROP CONSTRAINT HA\_SRV\_ALLWD\_GRPS\_FK2
		- ► ALTER TABLE HA\_SERVICES DROP CONSTRAINT HA\_SERVICES\_FK1
		- ➤ TRUNCATE TABLE HA\_BACKUP\_PROCESSES
		- ➤ TRUNCATE TABLE HA\_PROC\_ALWD\_SERVICES
		- ➤ TRUNCATE TABLE HA\_SRV\_ALLWD\_GRPS
		- ▶ TRUNCATE TABLE HA\_SERVICES\_DEP
		- ▶ TRUNCATE TABLE HA\_SERVICES
		- ► TRUNCATE TABLE HA\_SERVICE\_GRPS
		- ▶ TRUNCATE TABLE HA\_TASK\_ASSIGN
		- ➤ ALTER TABLE HA\_SERVICES\_DEP ADD CONSTRAINT HA\_SERVICES\_DEP\_FK1 FOREIGN KEY (SERVICE\_ID) REFERENCES HA\_SERVICES (ID)
		- ➤ ALTER TABLE HA\_SERVICES\_DEP ADD CONSTRAINT HA\_SERVICES\_DEP\_FK2\_FOREIGN KEY (DEPENDS\_ON) REFERENCES HA\_SERVICES (ID)
		- ➤ ALTER TABLE HA\_SRV\_ALLWD\_GRPS ADD CONSTRAINT HA\_SRV\_ALLWD\_GRPS\_FK2 FOREIGN KEY (GROUP\_ID) REFERENCES HA\_SERVICE\_GRPS (ID)
		- ► ALTER TABLE HA\_SERVICES ADD CONSTRAINT HA\_SERVICES\_FK1 FOREIGN KEY (GROUP\_ID) REFERENCES HA\_SERVICE\_GRPS (ID)

#### **b properties** からコントローラ・アップグレードへの参照を消去します。

delete from Properties where NAMESPACE='FND\_AUTO\_UPGRADE' and NAME='HAServiceControllerUpgrade'

#### **2 Bus** テーブル

**properties** テーブルの Bus ロケーション (Domain Manager を含む ) への参照を 削除します。

DELETE FROM properties WHERE namespace='MessageBroker' or namespace='SonicMQ\_Namespace'

#### **3** 管理者値の設定

SETTING\_PARAMETERS テーブルの URL を更新します。

テーブルの各キーを修正して,以下のクエリを実行します。

update SETTING\_PARAMETERS set SP\_VALUE='< 新しい値 >' where SP\_CONTEXT='< コンテキスト値 >' and SP\_NAME='< 新しい値 >'

#### **4 Server and Database Configuration** ユーティリティ

各マシンで Server and Database Configuration ユーティリティを実行して,デー タベースの必要なテーブルを再度初期化します。 Server and Database Configuration ユーティリティを実行するには, [スタート] > [すべてのプログ ラム ] > [**HP UCMDB > Start UCMDB Configuration Wizard**] を選択します。

### 注:

- ▶ Server and Database Configuration ユーティリティを実行する際, 必ずフェー ルオーバー環境に作成したものと同じデータベース ( バックアップ・データ が配布されるデータベース ) に再度接続します。このインスタンスを運用イ ンスタンスで実行すると,構成データがすべて失われる可能性があります。
- ➤ Server and Database Configuration ユーティリティによってデータベースにプ ロンプトが表示されたら,フェールオーバー環境の新しいデータベース名を 必ず入力してください。
- ▶ HP Universal CMDB がフェールオーバー環境で最初にインストールされてい るマシンで Server and Database Configuration ユーティリティを実行してくだ さい。

### **5** バックアップ環境を有効にします。

フェールオーバー環境で HP Universal CMDB を起動します。

第 **10** 章 障害復旧

# 第 **5** 部

## **HP Universal CMDB** にアクセスする

第 **11** 章

## スタート・メニュー

<span id="page-166-1"></span>HP Universal CMDB のインストール中に,インストール先のマシンの設定に HP Universal CMDB のスタート・メニューが追加されます。

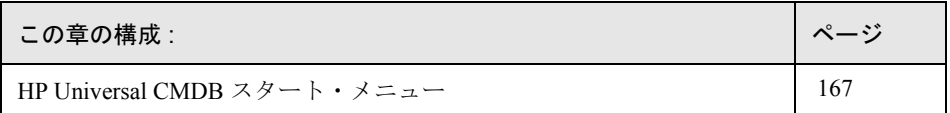

## <span id="page-166-0"></span>**HP Universal CMDB** スタート・メニュー

<span id="page-166-2"></span>HP Universal CMDB をインストールしたマシンに追加された HP Universal CMDB のスタート・メニューにアクセスするには, [ スタート ] > [ すべてのプ ログラム ] > [**UCMDB**] を選択します。メニューには,以下のオプションがあり ます。

- **► Start UCMDB Server Configuration Wizard** ウィザードを実行して、既存の データベースやスキーマに接続したり,新しいデータベースやスキーマを作成 できます。詳細については,72 [ページ「データベースまたはスキーマを選択す](#page-71-0) [る」](#page-71-0)を参照してください。
- **► Start UCMDB Server** クリックして、サーバ・サービスを起動します。
- **► Stop UCMDB Server** クリックして、サーバ・サービスを停止します。
- ➤ **Uninstall UCMDB Server** クリックして,サーバをアンインストールします。

#### 第 **11** 章 スタート・メニュー

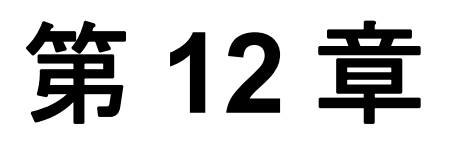

## **HP Universal CMDB** に初めてログインする

<span id="page-168-4"></span>この章では、HP Universal CMDB に初めてログインする方法を説明します。

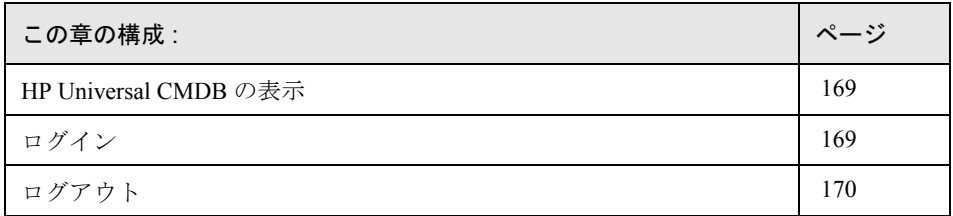

## <span id="page-168-0"></span>**HP Universal CMDB** の表示

<span id="page-168-2"></span>サポートされている Web ブラウザ内で HP Universal CMDB を表示します。 HP Universal CMDB にアクセスするには,クライアント・マシンに HP Universal CMDB サーバへのネットワーク接続 ( イントラネットまたはイン ターネット ) が必要です。 Web ブラウザ要件および HP Universal CMDB を正常 に表示するための最小要件については、31 [ページ「ハードウェアおよびソフト](#page-30-0) [ウェア要件」を](#page-30-0)参照してください。

## <span id="page-168-1"></span>ログイン

<span id="page-168-3"></span>[login] ページから HP Universal CMDB にログインします。

ヒント:ログインに関するヘルプ情報を表示する場合は, [login] ページの [ へ ルプ ] ボタンをクリックします。

#### **HP Universal CMDB** の **[login]** ページにアクセスして初めてログインするには

- 1 Web ブラウザで, HP Universal CMDB サーバの URL (http://hp\_ucmdb\_server:8080/ucmdb など ) を入力します。
- **2** デフォルトのスーパーユーザ情報「ログイン名 = admin, パスワード = admin」 を入力して, [ログイン] をクリックします。ログイン後, 上部メニュー・バー の下の右上にユーザ名が表示されます。
- **3** ( 推奨 ) 無許可の操作を防止するために,スーパーユーザのパスワードをすぐに 変更します。パスワードの変更については,『*IT World Model Management Guide*』 ( 英語版 ) の「Change Password Dialog Box」を参照してください。
- **4** ( 推奨 ) HP Universal CMDB 管理者がシステムにアクセスできるように,管理者 ユーザを追加で作成します。 HP Universal CMDB システムでユーザを作成する 方法については,『*IT World Model Management Guide*』( 英語版 ) の「User Manager Window」を参照してください。

#### 注:

- ▶ ログインのトラブルシューティングについては、参照情報の 「Troubleshooting Login」を参照してください。
- ▶ ログイン資格情報の設定については、37 [ページ「認証オプション」を](#page-36-0)参照し てください。

## <span id="page-169-0"></span>ログアウト

<span id="page-169-1"></span>セッションを完了したら,無許可の操作を防止するために HP Universal CMDB を終了することをお勧めします。

#### ログアウトするには

ページ上部の [ **ログアウト** ] をクリックします。

## 索引

## **C**

CD-ROM コンテンツ [27](#page-26-0)

#### **H**

HP Software Web サイト 15 HP Universal CMDB 概要 [20](#page-19-0) 起動する [26](#page-25-0) 作業を始める [41](#page-40-0) システム・アーキテクチャ [21](#page-20-0) 障害復旧 [155](#page-154-0) スタート・メニュー [167](#page-166-1) デプロイメント [22](#page-21-0) はじめに [19](#page-18-0) 表示する [169](#page-168-2) HP Universal CMDB サービス・ユーザ 変更する [105](#page-104-0) HP Universal CMDB について [20](#page-19-1)

#### **M**

Mercury カスタマ・サポート Web サイト 14 Microsoft SQL Server インストール要件 [35](#page-34-0) 既存のデータベースに接続する [102](#page-101-0) デプロイメント [73](#page-72-0) データベースを作成する [75](#page-74-0)

## **O**

Oracle インストール要件 [35](#page-34-1) 既存のスキーマに接続する [102](#page-101-1) スキーマを作成する [87](#page-86-0) ユーザのスキーマ・パラメータ [74](#page-73-0)

#### **S**

Solaris のデプロイメント インストール [59](#page-58-0)

#### **W**

Windows サーバのインストール 49

#### 日本語索引

アップグレード バージョン 6.x から 6.5 に [125](#page-124-0) アップグレードする バージョン 3.0 から 6.5 に [109](#page-108-0) 以前のバージョンからマイグレーションする [39](#page-38-0) インストール Microsoft SQL Server データベースを作 成する [75](#page-74-0) Microsoft SQL Server のデプロイメント [73](#page-72-0) Oracle Server での一般的なデプロイメ ント手順 [50](#page-49-0), [60](#page-59-0) Oracle スキーマを作成する [87](#page-86-0) Solaris のデプロイメントに [59](#page-58-0) 概要 [25](#page-24-0) 既存の Microsoft SQL Server データベー スに接続する [102](#page-101-0) 既存の Oracle スキーマに接続する [102](#page-101-1) サーバ要件 [32](#page-31-0) 順番 [26](#page-25-1) 前提条件 [28](#page-27-0), [29](#page-28-0) 段階 25 デー[タ](#page-24-1)[ベースまたはスキーマを選択す](#page-71-1) る 72 オンライン・マニュアル [12](#page-11-0) オンライン・リソース [14](#page-13-0) 規則、表記 [16](#page-15-0) サーバ インストール要件 [32](#page-31-0) サーバのインストール Windows に 49 サービス・ユーザ 変更する [105](#page-104-0) 作業を始める [44](#page-43-0) 管理タスク [45](#page-44-0) デプロイメントの事前計画 [41](#page-40-1) サポート情報 14 障害復旧 HP Universal CMDB [155](#page-154-0) HP Universal CMDB フェールオーバー・ インスタンスのアクティブ化を準備 する [160](#page-159-2) 環境を準備する [156](#page-155-2) クリーンアップ手順を始める前に [160](#page-159-3)

システム構成のバックアップとデー タ・バックアップ構成 [157](#page-156-2) はじめに [156](#page-155-3) フェールオーバー環境に HP Universal CMDB ソフトウェアをインストール する [157](#page-156-3) スタート・メニュー、HP Universal CMDB [167](#page-166-2) スタート・メニュー [167](#page-166-1) 前提条件 インストール [28](#page-27-0), [29](#page-28-0) デプロイメント Windows サーバのインストール 49 データベース システム・インストール要件 [35](#page-34-2) データベースのインストール サーバを再起動する [103](#page-102-0) データ[ベースのパラメータを設定する](#page-72-1) [71](#page-70-0), 73 トポロジ・クエリ言語 (TQL) はじめに [23](#page-22-0) 認証 [37](#page-36-1) バージョン 6.5 にアップグレードする アップグレード・アプリケーションを インストールする [111](#page-110-0) 以前除外されたリソースを含める [122](#page-121-0) エラーのあるリソースのマイグレー ションを準備する [121](#page-120-0) 前提条件 [110](#page-109-0) 注記と制限 [124](#page-123-0) ファイルの場所 [123](#page-122-0) マイグレーションされないリソース [123](#page-122-1) マイグレーションされるリソース [122](#page-121-1) ワークフロー [110](#page-109-1) バージョン 6.x から 6.5 にアップグレードする 構成ファイルをバックアップする [128](#page-127-0) パッケージのリデプロイメントとアン デプロイメント [130](#page-129-0) ファイルの場所 [125](#page-124-1) バージョン 7.0 にアップグレードする [133](#page-132-0) CIT ログ・ファイル [147](#page-146-0) CMDB 削除ユーティリティ [141](#page-140-0) アップグレード・ツール [134](#page-133-0) 出力ログの例 [145](#page-144-0) 制限 [150](#page-149-0) 大規模なデプロイメント [146](#page-145-1)

手順 [136](#page-135-0) データベースの前提条件 [141](#page-140-1) 復旧手順 [142](#page-141-0) ワークフロー [133](#page-132-1) 表記について [16](#page-15-0) プリンタ対応のマニュアル [14](#page-13-1) ヘルプ アクセスする [13](#page-12-0) マニュアル、オンライン [12](#page-11-0) 要件 GUI Web クライアント [35](#page-34-3) Microsoft SQL Server [35](#page-34-0) Oracle [35](#page-34-1) サーバ [32](#page-31-0) データベース・システム [35](#page-34-2) ハードウェア、ソフトウェア [31](#page-30-1) ログアウト [170](#page-169-1) ログインする [169](#page-168-3) [初めてのログイン](#page-34-4) [169](#page-168-4) 35 ディスカバリ 概要 [23](#page-22-1) [139](#page-138-0) バージョン 7.0 にアップグレードする Business Service ビュー [138](#page-137-1)